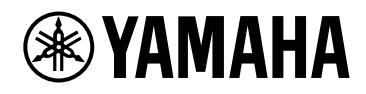

# **PC412-D PC412-DI PC406-D PC406-DI**

Benutzerhandbuch

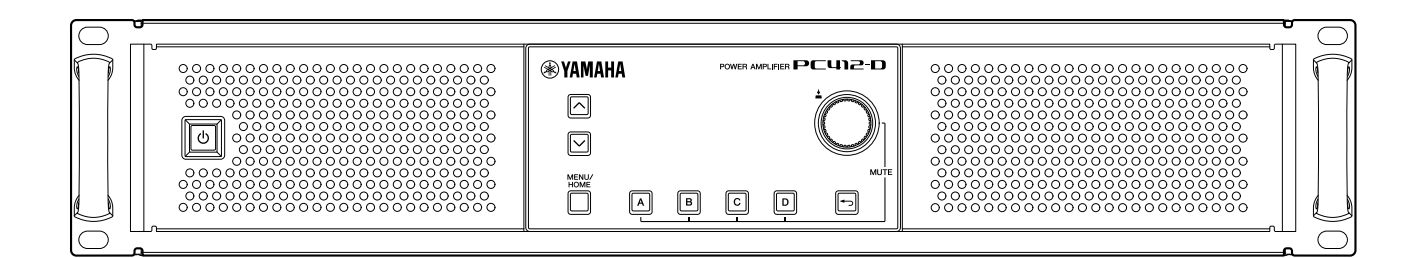

POWER AMPLIFIER

## **Inhaltsverzeichnis**

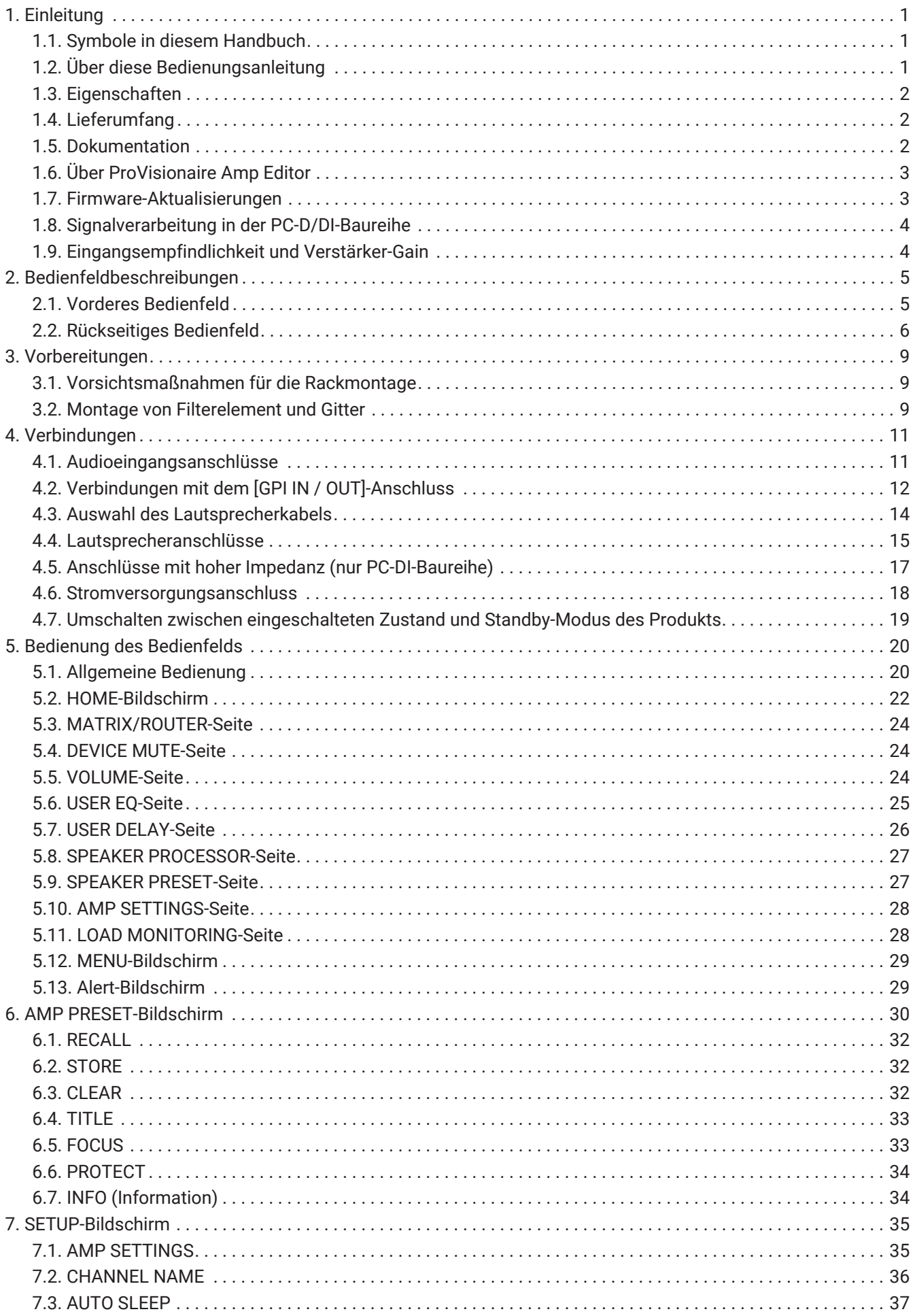

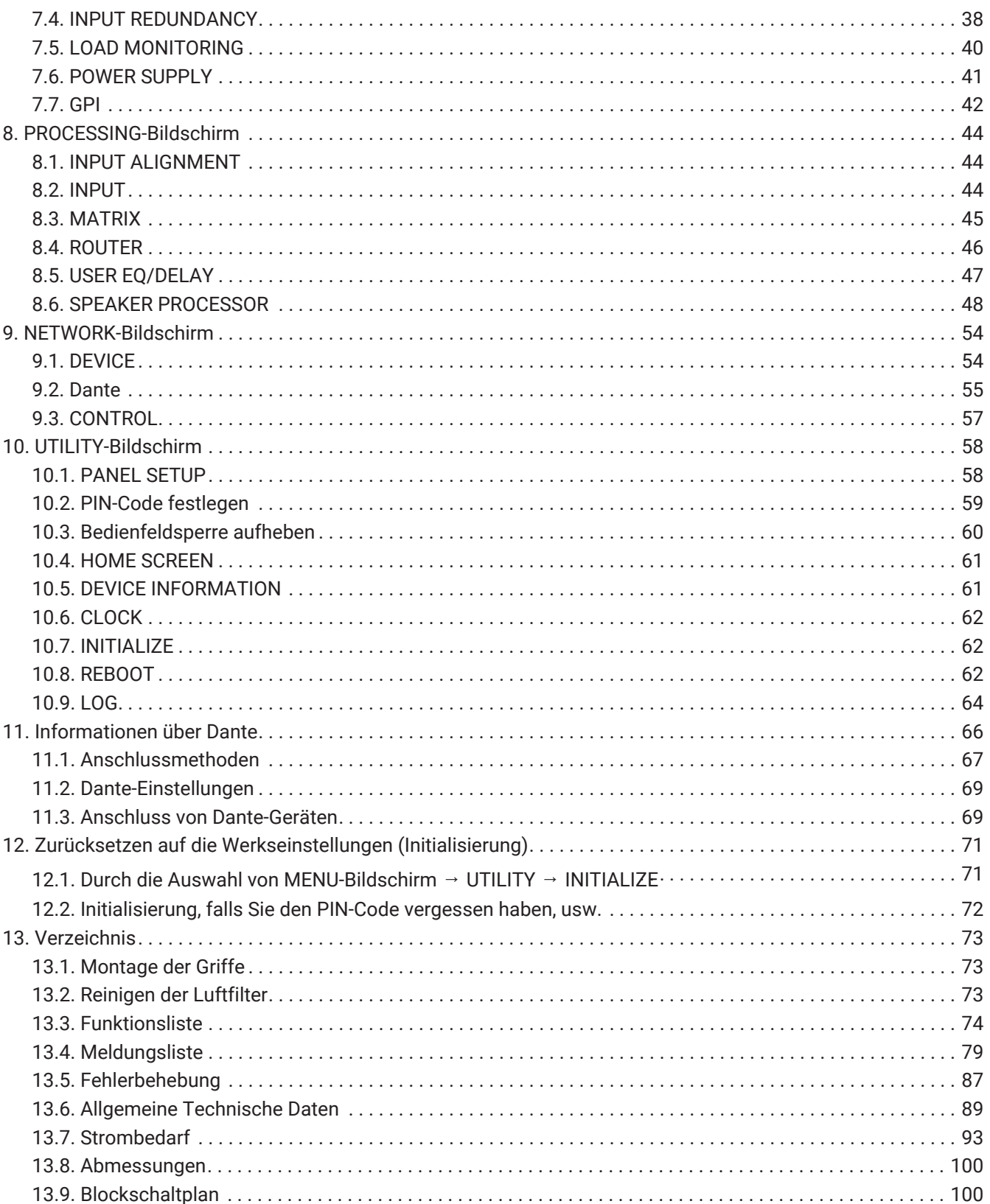

## <span id="page-3-0"></span>**1. Einleitung**

Vielen Dank für den Kauf eines Leistungsverstärkers der Baureihe PC-D/DI von Yamaha (siehe Modelltabelle unten). Dieses Produkt ist ein Verstärker, der für Festeinbauten wie in einem Saal oder einer Kirche verwendet wird, oder für Vorträge und Live-Events im Innen- oder Außenbereich. Dieses Betriebshandbuch ist als Orientierung für den Installateur oder den System-Designer vorgesehen; es enthält Erklärungen zu Einstellungen und Installation. Lesen Sie bitte vor dem Gebrauch dieses Handbuch, um die zahlreichen Funktionen dieses Produkts voll nutzen zu können. Bewahren Sie es zum späteren Nachschlagen gut auf.

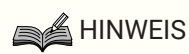

• Wenn nicht anders angegeben, zeigen die Abbildungen den PC412-D und den PC406-D.

#### **Modelle der Baureihen PC-D/DI**

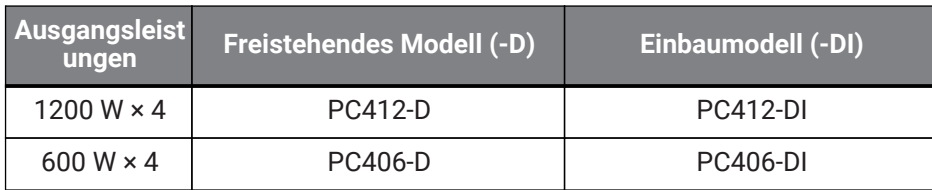

### <span id="page-3-1"></span>**1.1. Symbole in diesem Handbuch**

Die in diesem Produkt und in diesem Handbuch verwendeten Symbole haben die folgende Bedeutung.

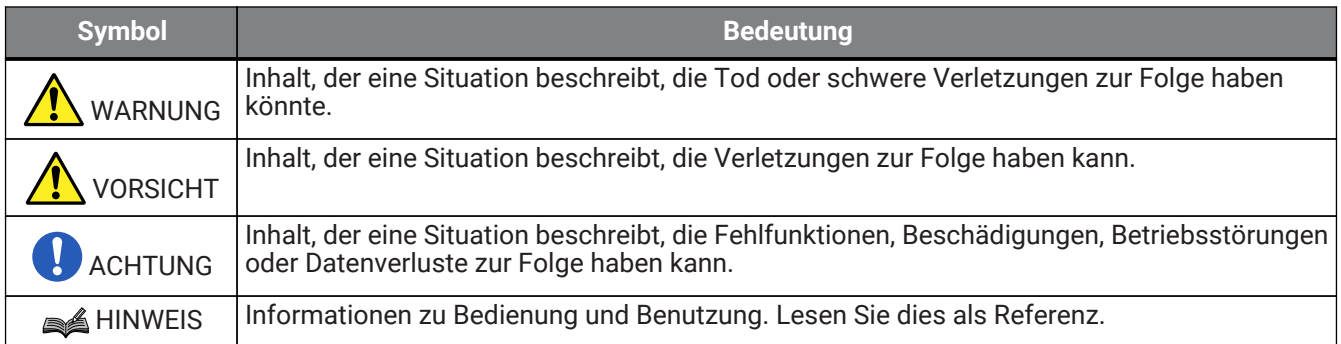

### <span id="page-3-2"></span>**1.2. Über diese Bedienungsanleitung**

- Alle in dieser Anleitung enthaltenen Abbildungen und Bildschirmdarstellungen dienen nur der Erläuterung.
- Windows ist ein eingetragenes Warenzeichen der Microsoft Corporation USA in den USA und anderen Ländern.
- Alle in diesem Dokument erwähnten Firmen- und Produktnamen sind eingetragene Warenzeichen der betreffenden Firmeninhaber.
- Software kann zu Verbesserungszwecken ohne Vorankündigung aktualisiert werden.

### <span id="page-4-0"></span>**1.3. Eigenschaften**

- Vierkanal-Leistungsverstärker mit hoher Audioqualität und hoher Leistung
- Ausgerüstet mit vielen Möglichkeiten der Signalverarbeitung wie PEQ und FIR-Filter
- 20 × 8 Matrixfunktion erlaubt flexibles Audio-Routing
- Ermöglicht hochwertige digitale Audioübertragung über ein Dante-Netzwerk
- Unterstützt Software wie ProVisionaire Amp Editor und ProVisionaire Control in jeder Phase der Konzeption und Bedienung des Systems
- Unterstützt sowohl Verbindungen mit hoher als auch niedriger Impedanz (nur PC-DI Reihe)

### <span id="page-4-1"></span>**1.4. Lieferumfang**

- Netzkabel × 1
- Griffe × 2
- Gitter L × 1
- Gitter R × 1
- Filterelement L × 1
- Filterelement R × 1
- Kleine Schrauben für Griff (M5 × 12 mm) × 4
- Euroblock-Ministecker für GPI (8-polig) × 2
- Euroblock-Stecker für die analogen Eingänge (3-polig) × 4 (nur PC-DI-Baureihe)
- Euroblock-Stecker für die Lautsprecherausgänge (8-polig) × 1 (nur PC-DI-Baureihe)
- Kabelbinder × 4 (nur PC-DI-Baureihe)
- 2-Conductor/3-Conductor-Adapter (nur PC406-D und PC406-DI)
- Kurzanleitung

### <span id="page-4-2"></span>**1.5. Dokumentation**

- **Schnellstartanleitung (mit dem Produkt verpackt)** Diese Anleitung beschreibt die Installation und die allgemeine Nutzung.
- **Benutzerhandbuch (dieses Handbuch)** Erklärt sämtliche Gegenstände, die zur Einrichtung und Bedienung benötigt werden.
- **ProVisionaire Amp Editor, Einrichtungsleitfaden (HTML)** Erklärt, wie die Software ProVisionaire Amp Editor verwendet wird, um dieses Produkt von einem Computer aus zu steuern.

### <span id="page-5-0"></span>**1.6. Über ProVisionaire Amp Editor**

ProVisionaire Amp Editor ist eine Software, mit der Sie Ihren Computer verwenden können, um ein System von netzwerkfähigen Verstärkern (wie der XMV-Baureihe) einschließlich dieses Produkts einzurichten, zu überwachen und zu steuern. ProVisionaire Amp Editor ermöglicht eine zentralisierte Überwachung oder

Steuerung mehrerer angeschlossener Geräte.

Sie können den ProVisionaire Amp Editor von der Yamaha Pro Audio-Webseite herunterladen. <http://www.yamahaproaudio.com/>

### <span id="page-5-1"></span>**1.7. Firmware-Aktualisierungen**

Dieses Produkt ist für Firmwareaktualisierungen konzipiert, mit denen die Bedienbarkeit verbessert werden kann sowie Funktionen hinzugefügt oder Probleme beseitigt werden können. Dieses Produkt hat die folgenden zwei

Firmware-Bestandteile.

- Die Firmware des Geräts selbst
- Die Firmware des Dante-Moduls

Die Aktualisierung der Firmware des Geräts selbst wird durch den ProVisionaire Amp Editor ausgeführt. Die Aktualisierung der Firmware des Dante-Moduls wird von Dante Firmware Update Manager ausgeführt.

Näheres zum Update-Vorgang und zu den Einstellungen für das Gerät erhalten Sie im "Einrichtungsleitfaden ProVisionaire Amp Editor".

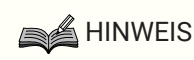

• Je nach Version der einzelnen Geräte im Dante-Netzwerk ist es notwendig, andere Geräte ebenfalls zu aktualisieren. Näheres finden Sie in der Tabelle zur Firmware-Kompatibilität auf der oben angegebenen Website von Yamaha.

### <span id="page-6-0"></span>**1.8. Signalverarbeitung in der PC-D/DI-Baureihe**

Die Geräte der PC-D/DI-Baureihe bestehen aus drei Blöcken: INPUT, USER und SPEAKER PROCESSOR (Eingangs-, Nutzer- und Lautsprecherprozessor). INPUT gibt den Signalweg an, und USER EQ sowie USER DELAY wenden akustische Anpassungen an. SPEAKER PROCESSOR wendet akustische Anpassungen für die Lautsprecher an.

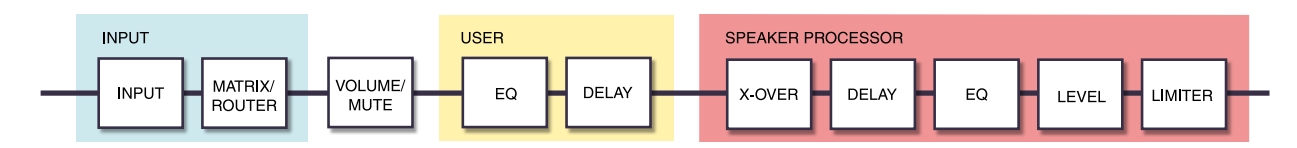

Näheres zu diesen Verarbeitungsarten finden Sie in den Abschnitten des Bildschirms "[PROCESSING-Bildschirm.](#page-46-0)"

## <span id="page-6-1"></span>**1.9. Eingangsempfindlichkeit und Verstärker-Gain**

Mit der PC-D/DI-Baureihe können Sie die Einstellungen für Eingangsempfindlichkeit und die Gain-Einstellungen für den Verstärker mit je zwei Stufen einstellen. Die Eingangsempfindlichkeit ist die Eingangssignalstärke, die die maximale Ausgangsleistung erzeugt. Wenn ein Signal eingegeben wird, das die Eingangsempfindlichkeit überschreitet, wird in dem Gerät der PC-D/DI-Baureihe ein Limiter angewendet. Durch Verringern der Lautstärke erhöhen Sie die Eingangsempfindlichkeit und verringern den Verstärker-Gain. Durch Verringern der Lautstärke

ändert sich die maximale Ausgangsleistung nicht.

Wenn Sie zum Beispiel am PC412-D den Verstärker-Gain auf 32 dB einstellen, wird die maximale Ausgabe auf 1200 W und die Eingangsempfindlichkeit auf + 10 dBu festgelegt (bei einer Lautsprecherimpedanz von 8 Ω). Wenn die Lautstärke nicht verringert wird (0 dB), erzeugt ein Eingang von + 10 dBu eine Ausgabe von 1200 W. Durch Verringern der Lautstärke wird die Eingangsempfindlichkeit des PC412-D um 10 dB auf +20 dBu (= +10 dBu + 10 dBu) eingestellt, und der Verstärker-Gain beträgt 22 dB (= 32 dB − 10 dB). Ein Eingang von +20 dBu erzeugt eine maximale Ausgabe von 1200 W.

#### **■ Bei einer Verstärker-Gain-Einstellung des PC412-D auf 32 dB**

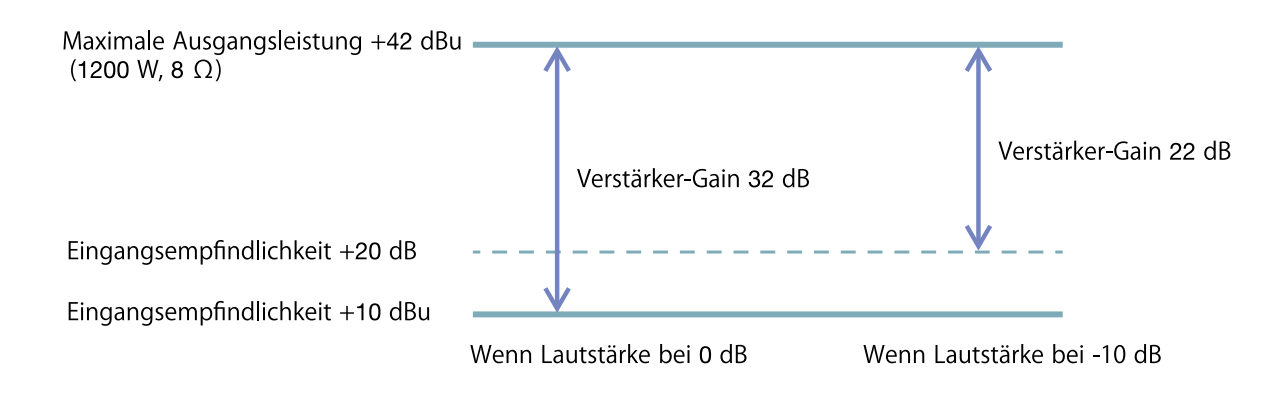

## <span id="page-7-0"></span>**2. Bedienfeldbeschreibungen**

### <span id="page-7-1"></span>**2.1. Vorderes Bedienfeld**

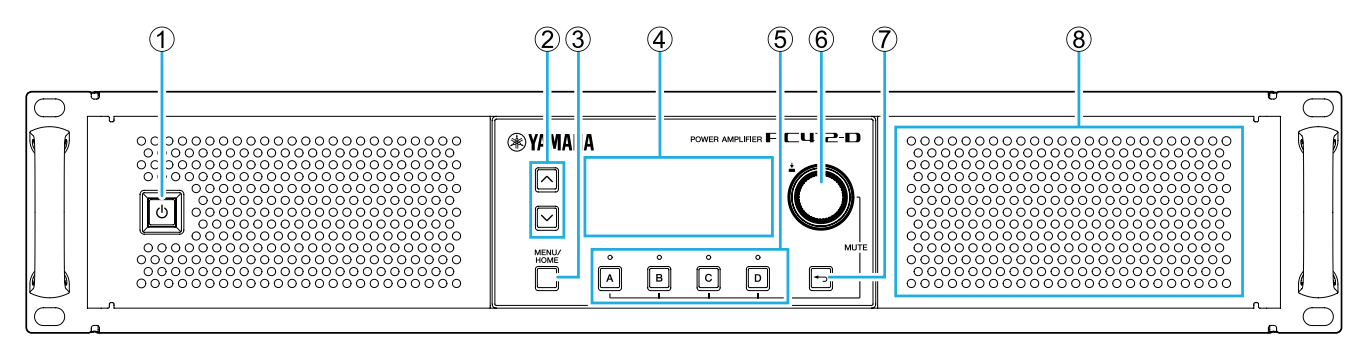

#### ① **Netzschalter**

Schaltet das Gerät ein und aus. Der Schalter leuchtet, wenn das Gerät eingeschaltet ist, und wird im Standby-Modus abgeblendet.

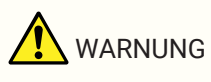

• Um zu vermeiden, dass beim Einschalten laute Geräusche am Lautsprecher ausgegeben werden, schalten Sie zuerst die Audiosignalquellen, dann das Mischpult und zuletzt den Verstärker ein. Beim Ausschalten gehen Sie in umgekehrter Reihenfolge vor.

#### ② **[**∧**][**∨**] Tasten**

Mit diesen Tasten können Sie blättern (UP/DOWN).

#### ③ **Taste [MENU/HOME]**

Diese Taste schaltet zwischen dem MENU-Bildschirm und dem HOME-Bildschirm um.

#### ④ **Display**

Hier werden der Status des Verstärkers und das Einstellungsmenü angezeigt.

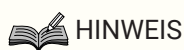

- Sie können in den Einstellungen festlegen, dass das Display und die Anzeige automatisch abgeblendet werden, wenn keine Bedienvorgänge ausgeführt werden [\(AUTO DIMMER](#page-60-1)).
- Zum Schutz des Displays verschwindet die Display-Anzeige, wenn 30 Minuten lang kein Vorgang ausgeführt wurde. Drücken Sie eine beliebige Taste oder einen Knopf auf dem vorderen Bedienfeld, um das Display wieder anzuzeigen.

#### ⑤ **Kanal-Auswahltasten/-Anzeigen**

Verwenden Sie diese Tasten, um den Kanal auszuwählen, den Sie bedienen möchten (Kanal A, B, C oder D). Die Anzeigen zeigen den Status der Ausgabe an die Lautsprecher an.

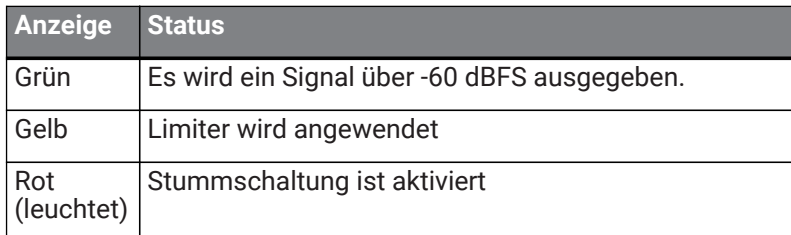

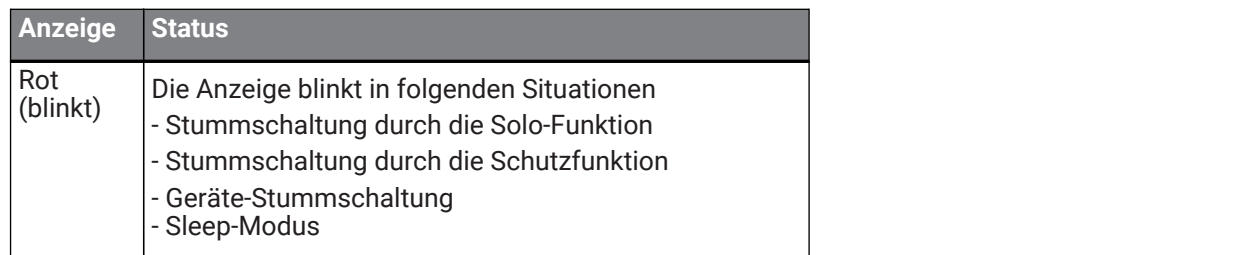

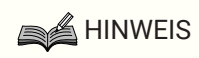

• Halten Sie eine Kanalauswahltaste gedrückt und drücken Sie gleichzeitig den Hauptregler, um die Stummschaltung ein- bzw. auszuschalten.

#### ⑥ **Hauptregler**

Drehen Sie diesen Regler, um den gewünschten Parameter zur Bearbeitung auszuwählen oder um den Wert des Parameters zu ändern. Drücken Sie zur Bestätigung den Hauptregler.

#### ⑦ **[ ](Zurück) Taste**

Drücken Sie diese Taste, um zum vorhergehenden Bildschirm zurückzukehren. Wenn Sie diese Taste länger als eine Sekunde gedrückt halten, kehren Sie zum HOME-Bildschirm zurück.

#### ⑧ **Einlassöffnung der Kühlung**

Dies ist eine Einlassöffnung für den Kühllüfter. Durch diese Öffnung wird kühlende Luft angesaugt. Achten Sie daher darauf, dass die Öffnung nicht blockiert wird.

### <span id="page-8-0"></span>**2.2. Rückseitiges Bedienfeld**

#### **● PC-D-Baureihe**

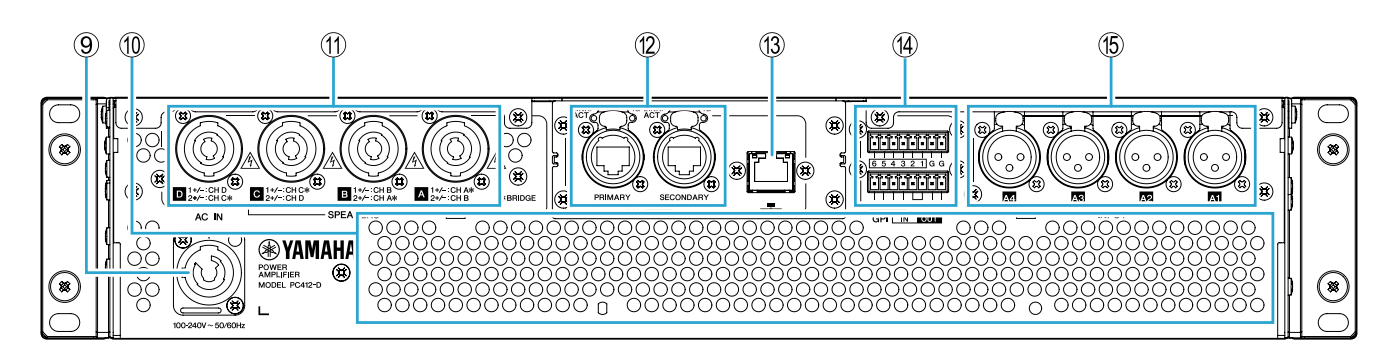

#### **● PC-DI-Baureihe**

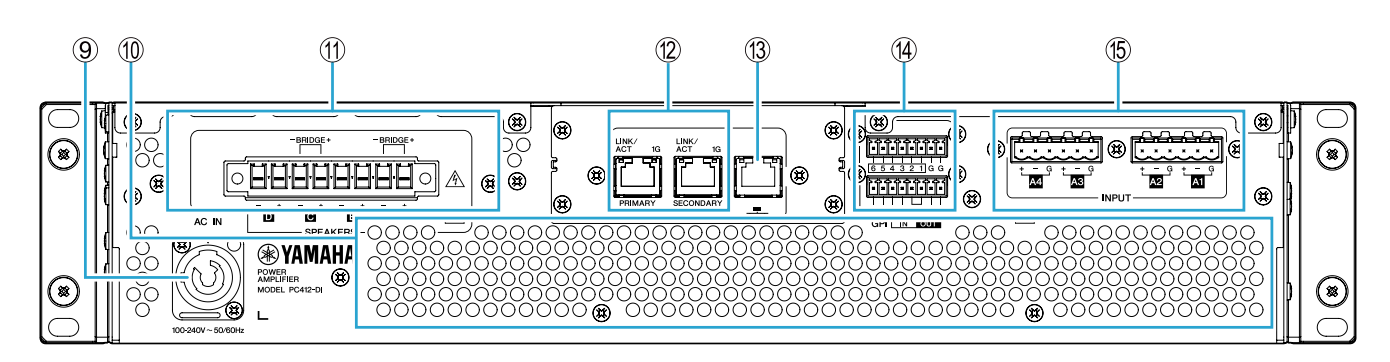

#### ⑨ **Buchse AC IN**

Schließen Sie das beiliegende Netzkabel an. Schließen Sie das Netzkabel zunächst an der Buchse am Gerät und dann den Netzstecker an eine Netzsteckdose an.

Führen Sie das Netzkabel beim Anschließen vollständig in die Buchse ein, und drehen Sie es anschließend im Uhrzeigersinn, bis Sie ein Klicken hören. Um das Netzkabel abzuziehen, ziehen Sie die Verriegelung zu sich heran, drehen den Stecker gegen den Uhrzeigersinn und ziehen ihn heraus.

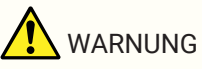

• Verwenden Sie ausschließlich das mitgelieferte Netzkabel. Verwenden Sie das beiliegende Netzkabel nicht für andere Produkte.

Dadurch kann es zu Fehlfunktionen, Überhitzung und Bränden kommen.

**ACHTUNG** 

- Wenn dieses Gerät an eine Netzsteckdose angeschlossen wird, befindet es sich im Standby-Modus, und es fließt eine geringe Menge Strom. Trennen Sie das Gerät durch Ziehen des Steckers vom Stromnetz, wenn Sie es längere Zeit nicht verwenden möchten.
- Verlegen Sie das Netzkabel so, dass es keinen direkten Kontakt zur hinteren Luftauslassöffnung hat. Durch die Wärme der hinteren Luftauslassöffnung kann sich das Netzkabel verformen.

#### ⑩ **Austrittsöffnung**

Dies ist eine Austrittöffnung für den Kühllüfter. Durch diese Öffnung wird warme Luft ausgestoßen. Achten Sie daher darauf, dass die Öffnung nicht blockiert wird.

#### ⑪ **[SPEAKERS] A/B/C/D Anschlüsse**

Dies sind die Ausgangsanschlüsse für die Lautsprecher. Es gibt zwei Anschlussarten.

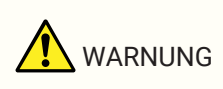

• Berühren Sie niemals die Kontakte nicht verwendeter Kanäle, und schließen Sie sie niemals kurz. Auch an nicht genutzten Kontakten liegt hohe Spannung an.

#### **● PC-D-Baureihe**

Es gibt vier Speakon-Ausgangsbuchsen (NL4), an denen Lautsprecher angeschlossen werden können. Die Ausgänge dieses Produkts können paarweise (jeweils zwei Kanäle) gebrückt werden.

Es gibt keine speziellen Ausgänge zur Verwendung im Bridge-Modus. Weitere Informationen zu PIN-Zuweisungen finden Sie im Abschnitt ["Lautsprecheranschlüsse.](#page-17-0)"

#### **● PC-DI-Baureihe**

Dieses Produkt verwendet Euroblock-Anschlüsse (7,6 mm, 8-polig) für die Lautsprecheranschlüsse. Die Ausgänge dieses Produkts können paarweise (jeweils zwei Kanäle) gebrückt werden.

Es gibt keine speziellen Ausgänge zur Verwendung im Bridge-Modus. Weitere Informationen zu PIN-Zuweisungen finden Sie im Abschnitt ["Lautsprecheranschlüsse.](#page-17-0)"

#### ⑫ **Dante [PRIMARY]/[SECONDARY]-Ports:**

Dies ist ein etherCON-Anschluss (RJ-45) für die Verbindung des Produkts mit einem Gerät der CL-Baureihe oder einem anderen Dante-Gerät über ein Ethernet-Kabel (CAT5e oder besser wird empfohlen). Verwenden Sie RJ-45- Stecker für die PC-D-Baureihe, die dem Produkt etherCON CAT5 der Neutrik Corporation entsprechen. Verwenden Sie RJ-45-Anschlüsse für die PC-DI-Baureihe.

### **A**HINWEIS

• Zum Schutz vor elektromagnetischen Störungen sollten Sie STP-Kabel (Shielded Twisted Pair; abgeschirmt) verwenden. Verwenden Sie bei STP-Kabeln leitfähiges Klebeband, um den metallenen Teil des Anschlusses mit dem Schirmmantel des Kabels zu verbinden.

#### ⑬ **NETWORK-Port**

Dies ist ein RJ-45-Port für die Verbindung des Produkts mit einem Computer über ein Ethernet-Kabel (CAT5e oder besser wird empfohlen). Dieser wird hauptsächlich verwendet, um mehrere angeschlossene Geräte von der speziellen Anwendung "ProVisionaire Amp Editor" aus zu überwachen und zu bedienen.

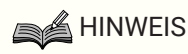

• Zum Schutz vor elektromagnetischen Störungen sollten Sie STP-Kabel (Shielded Twisted Pair; abgeschirmt) verwenden.

#### ⑭ **GPI-Anschlüsse**

Diese 3,5-mm-Euroblock-Anschlüsse für GPI (General Purpose Interface, Mehrzweckschnittstelle) ermöglichen die Ein- und Ausgabe von Steuersignalen. Dieses Produkt verfügt über sechs Eingangs-Ports und vier Ausgangs-Ports. Die Pins [IN]-1-6 erkennen Spannungen für ein "L"-Signal (0 V) oder ein "H"-Signal (5 V). Die Pins [OUT]-1-4

geben ein "L"-Signal (0 V) oder ein "H"-Signal (5 V) aus.

Verwenden Sie den mitgelieferten Euroblock-Stecker zum Herstellen von Verbindungen. Verwendungsbeispiele und Näheres zu den Anschlussmethoden finden Sie im Abschnitt ["Verbindungen mit dem](#page-14-0) [\[GPI IN / OUT\]-Anschluss.](#page-14-0)"

#### ⑮ **[INPUT] A1/A2/A3/A4 Anschlüsse**

Dies sind analoge Eingangsanschlüsse. Es gibt zwei Anschlussarten:

**● PC-D-Baureihe** Dies sind symmetrische XLR-3-31-Buchsen, die ein Analogsignal für jeden Kanal eingeben.

#### **● PC-DI-Baureihe**

Dies sind 3-polige Euroblock-Buchsen, die ein Analogsignal für jeden Kanal eingeben.

## <span id="page-11-0"></span>**3. Vorbereitungen**

### <span id="page-11-1"></span>**3.1. Vorsichtsmaßnahmen für die Rackmontage**

Für dieses Produkt wird der Betrieb in einem Temperaturbereich von 0-40 Grad gewährleistet. Wenn Sie nur dieses Gerät in einem Rack nach EIA-Standard montieren, können Sie mehrere Einheiten ohne Zwischenraum einbauen. Wenn Sie dieses Produkt zusammen mit anderen Geräten in einem Rack nach EIA-Standard montieren, kann die Temperatur im Rack aufgrund der von allen Geräten abgestrahlten Wärme so weit ansteigen, dass dieses Produkt nicht mehr mit voller Leistungsfähigkeit arbeitet. Um zu vermeiden, dass sich Hitze innerhalb dieses Produkts aufstaut, müssen Sie bei der Rack-Montage auf die Einhaltung folgender Bedingungen achten.

- Wenn Sie dieses Produkt zusammen mit anderen Geräten montieren, die dazu neigen heiß zu werden, wie Verstärker von anderen Herstellern, lassen Sie 1 HE oder mehr Platz zwischen diesem Produkt und anderen Geräten. Bringen Sie an diesem freien Platz ein Lüftungsgitter an oder lassen Sie ihn frei, um einen ausreichenden Luftstrom zu gewährleisten.
- Da dieses Produkt Luft vorne ansaugt und hinten ausstößt, sollten Sie es nicht zusammen mit Geräten in einem Rack montieren, die Luft an der Rückseite einsaugen und nach vorne ausstoßen.
- Lassen Sie die Rückseite des Racks offen, und lassen Sie zwischen Rack und Wand oder Decke mindestens 10 cm Platz, um einen ausreichenden Luftstrom zu gewährleisten. Wenn die Rückseite des Racks nicht offen gelassen werden kann, installieren Sie eine handelsübliche Lüftereinheit oder ein anderes Gerät für die Zwangsbelüftung. Wenn eine Lüftereinheit eingebaut wird, kann das Schließen der Rückseite des Racks den Wärmeableitungseffekt in einigen Fällen verbessern. Einzelheiten hierzu finden Sie in der Bedienungsanleitung Ihres Racks und Ihrer Lüftereinheit.

### <span id="page-11-2"></span>**3.2. Montage von Filterelement und Gitter**

Installieren Sie die beiliegenden Filterelemente und die mitgelieferten Gitter. Beachten Sie, dass Größe der Filterelemente für links und rechts verschieden ist. Die Gitter werden magnetisch an Ort und Stelle gehalten und können problemlos befestigt werden.

Setzen Sie die Filterelemente in die Winkel am Gerät ein; und setzen Sie dann vorne am Gerät das Gitter "L" an der linken Seite auf und das Gitter "R" an der rechten Seite auf.

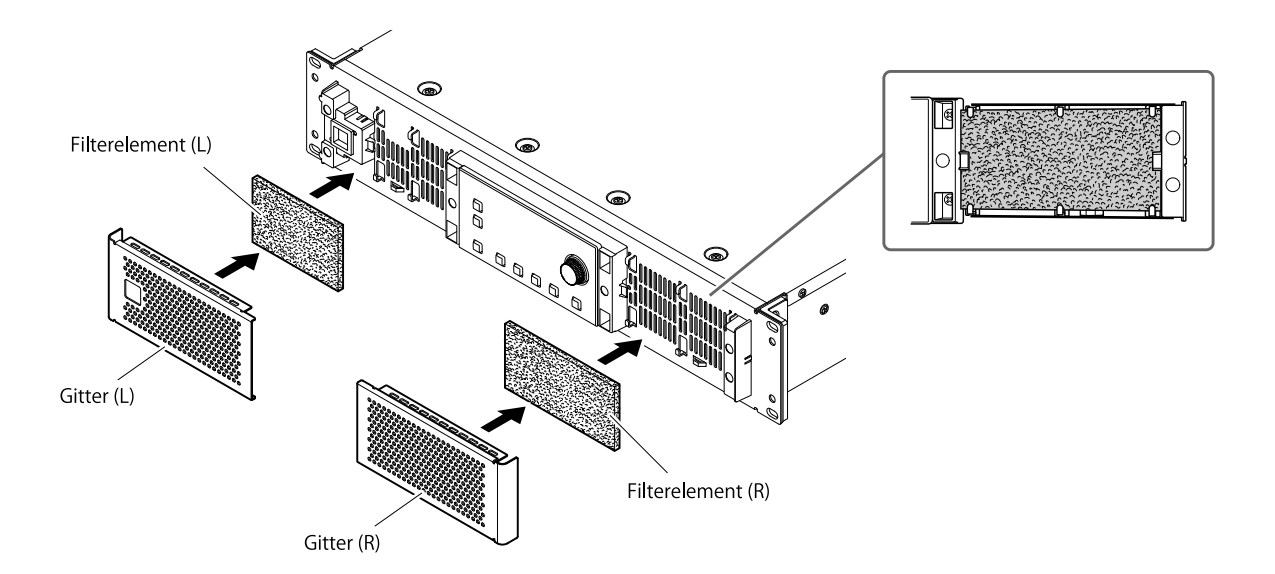

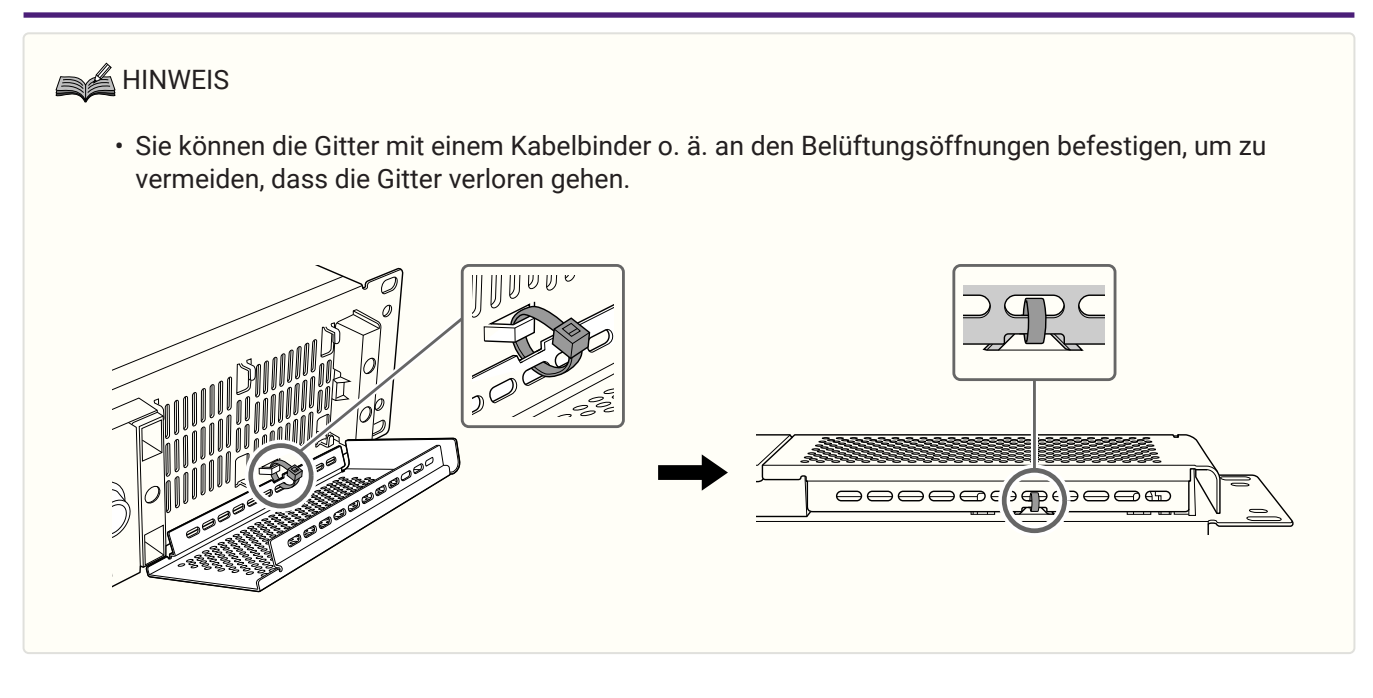

## <span id="page-13-0"></span>**4. Verbindungen**

### <span id="page-13-1"></span>**4.1. Audioeingangsanschlüsse**

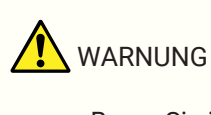

• Bevor Sie irgendwelche Kabel am Gerät anschließen oder abziehen, ziehen Sie das Netzkabel heraus.

#### **● Für die PC-D-Baureihe**

Verbinden Sie die rückseitigen XLR-Buchsen mit den symmetrischen Ausgängen des Mischpults und führen Sie analoge Signale zu. Die Polarität der Buchsen ist in der Abbildung unten gezeigt (IEC 60268).

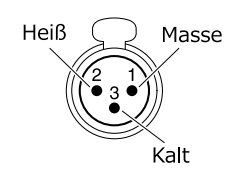

#### **● Für die PC-DI-Baureihe**

- Um ein Kabel für den Anschluss an einen Euroblock-Stecker vorzubereiten, isolieren Sie das Kabel wie in der Abbildung gezeigt ab; verwenden Sie ausschließlich Kabel mit Litzenadern. Bei der Euroblock-Anschlussmethode kann die Litze aufgrund von Materialermüdung durch das Gewicht des Kabels oder durch Vibrationen leichter brechen. Verwenden Sie die im Lieferumfang enthaltenen Kabelbinder, um die Kabel an der Lasche zu befestigen.

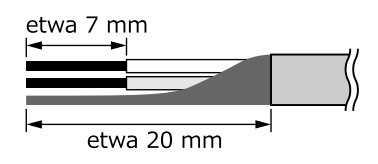

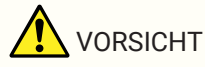

- Wenn Sie Litzenkabel verwenden, verzinnen Sie die Litze nicht.
- Wenn Verbindungen häufig hergestellt und getrennt werden, wie es bei mobilen Installationen üblich ist, empfehlen wir, Polstiftanschlüsse zu verwenden und zu isolieren. Verwenden Sie Polstiftanschlüsse; der leitfähige Bereich ist unten gezeigt.

#### **5,08 mm, 6-poliger Euroblock**

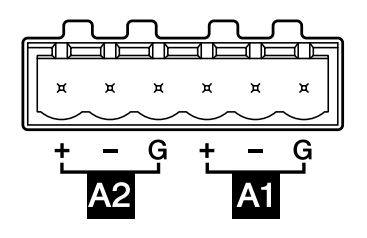

**Außendurchmesser 1,6 mm oder weniger, Länge etwa 7 mm (z. B. die AI0, 5-6 WH, hergestellt vom Unternehmen Phoenix Contact)**

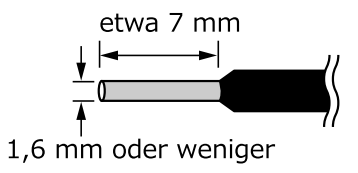

### <span id="page-14-0"></span>**4.2. Verbindungen mit dem [GPI IN / OUT]-Anschluss**

Die GPI-Anschlüsse an der Rückseite können als GPI-Ein-/Ausgangsbuchsen (General Purpose Interface/Mehrzweckschnittstelle) verwendet werden. Diese Anschlüsse verfügen über sechs GPI IN-Ports und vier GPI OUT-Ports. Sie können beispielsweise einen externen Schalter verwenden, um Parameter innerhalb der Einheit der PC-D/DI-Baureihe zu steuern, oder einrichten, dass die Einheit der PC-D/DI-Baureihe Steuersignale an

ein externes Gerät sendet.

Die folgende Abbildung ist ein Beispiel für einen internen Schaltkreis, der GPI über die GPI-Buchse steuern kann. Die Pins [IN]-1-6 erkennen Spannungen für ein "L"-Signal (0 V) oder ein "H"-Signal (5 V). Die Pins [OUT]-1-4 geben ein "L"-Signal (0 V) oder ein "H"-Signal (5 V) aus.

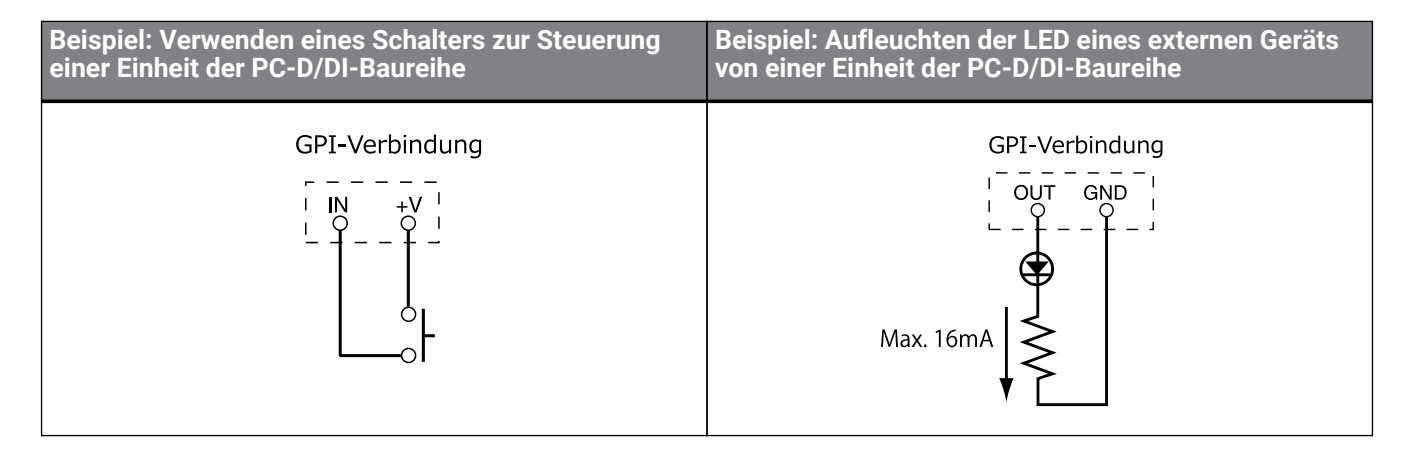

#### **4.2.1. Kabelverwaltung**

• Um ein Kabel für den Anschluss an einen Euroblock-Stecker vorzubereiten, isolieren Sie das Kabel wie in der Abbildung gezeigt ab; verwenden Sie ausschließlich Kabel mit Litzenadern. Bei der Euroblock-Anschlussmethode kann die Litze aufgrund von Materialermüdung durch das Gewicht des Kabels oder durch Vibrationen leichter brechen. Verwenden Sie die im Lieferumfang enthaltenen Kabelbinder, um die Kabel an der Lasche zu befestigen.

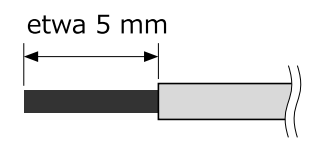

**AVORSICHT** 

- Wenn Sie Litzenkabel verwenden, verzinnen Sie die Litze nicht.
- Wenn Verbindungen häufig hergestellt und getrennt werden, wie es bei mobilen Installationen üblich ist, empfehlen wir, Polstiftanschlüsse zu verwenden und zu isolieren. Verwenden Sie Polstiftanschlüsse; der leitfähige Bereich ist unten gezeigt.

**Außendurchmesser 1,3 mm oder weniger, Länge etwa 5 mm (z. B. die AI0, 5-6 WH, hergestellt vom Unternehmen Phoenix Contact)**

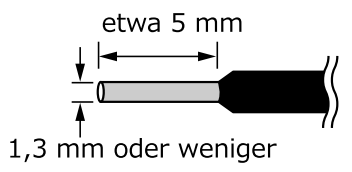

### <span id="page-16-0"></span>**4.3. Auswahl des Lautsprecherkabels**

## WARNUNG

• An den Ausgangsbuchsen des Leistungsverstärkers liegen hohe Spannungen an. Wenn Sie Lautsprecher an diesem Gerät anschließen, müssen Sie Kabel verwenden, die die Mindestanforderungen des NEC (National Electric Code) UL13 CL3 erfüllen (unterhalb 300 V).

Um Verluste durch Leistungsabfall und niedrigen Dämpfungsfaktor durch die Lautsprecherkabel zu minimieren, beachten Sie die folgende Tabelle und verwenden Sie Lautsprecherkabel mit dem entsprechenden Querschnitt.

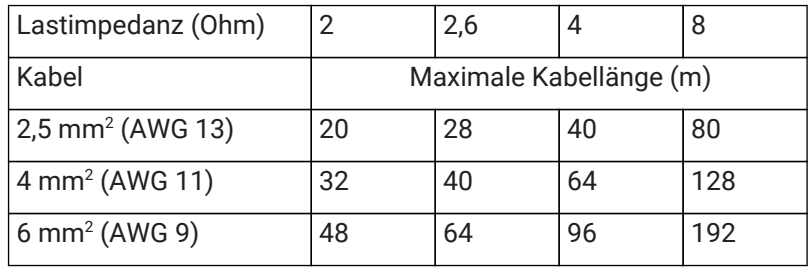

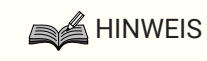

• Die Euroblock-Anschlüsse der PC-DI-Baureihe sollten mit Kabeln von 0,2 bis 8 mm2 Aderquerschnitt (AWG 24 bis AWG 8) verwendet werden.

### <span id="page-17-0"></span>**4.4. Lautsprecheranschlüsse**

#### **● Für die PC-D-Baureihe**

Dieses Produkt bietet vier Speakon-Ausgangsbuchsen (NL4), an denen Lautsprecher angeschlossen werden können.

#### **Stecker NeutrikNL4**

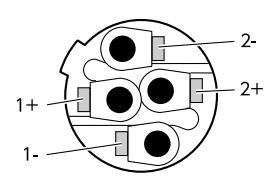

Die Ausgänge dieses Produkts können paarweise (jeweils zwei Kanäle) gebrückt werden.

Da es keine speziellen Ausgänge für den Anschluss im Bridge-Modus gibt, müssen Sie darauf achten, die folgende Pinbelegung einzuhalten.

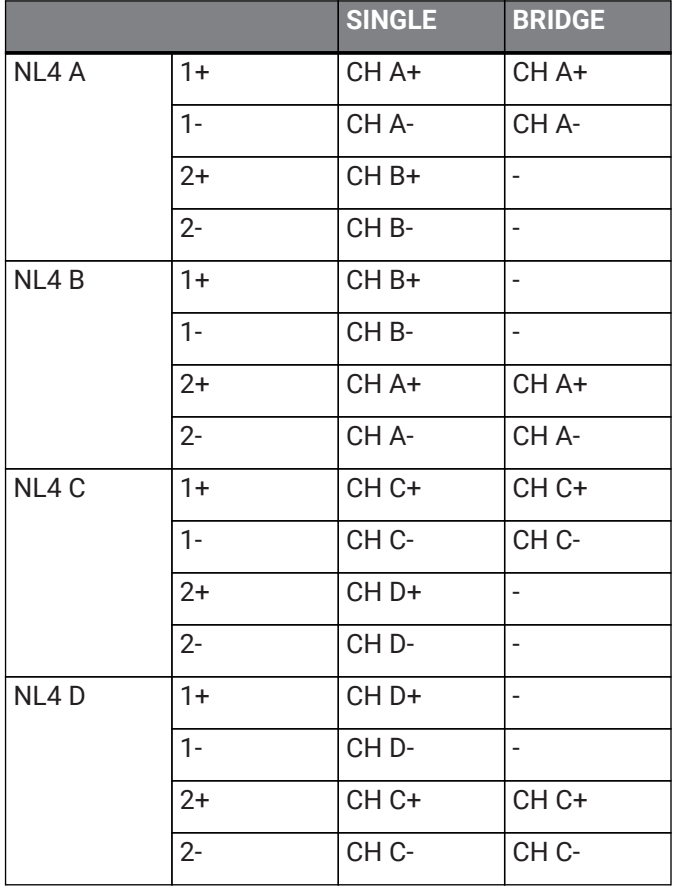

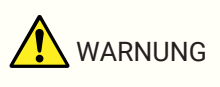

• Berühren Sie niemals die Kontakte nicht verwendeter Kanäle, und schließen Sie sie niemals kurz. Auch an nicht genutzten Kontakten liegt hohe Spannung an.

#### **● Für die PC-DI-Baureihe**

Dieses Produkt verwendet Euroblock-Anschlüsse (7,6 mm, 8-polig) für die Lautsprecheranschlüsse. Führen Sie die Spitze eines Schlitzschraubendrehers in die quadratische Tasche an der Oberseite der Kabeleinschuböffnung ein. Durch Einführen des Schraubendrehers und Anheben der internen Feder kann das Kabel eingeschoben oder entfernt werden.

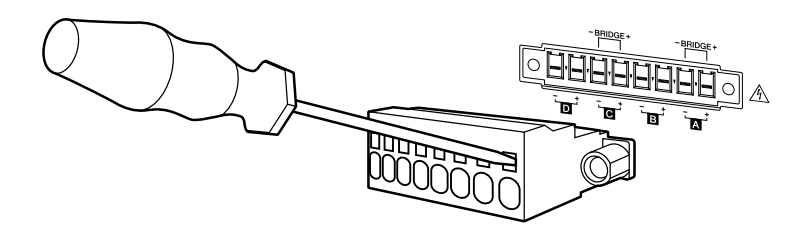

Die Ausgänge dieses Produkts können paarweise (jeweils zwei Kanäle) gebrückt werden.

Da es keine speziellen Ausgänge für den Anschluss im Bridge-Modus gibt, müssen Sie darauf achten, die folgende Pinbelegung einzuhalten.

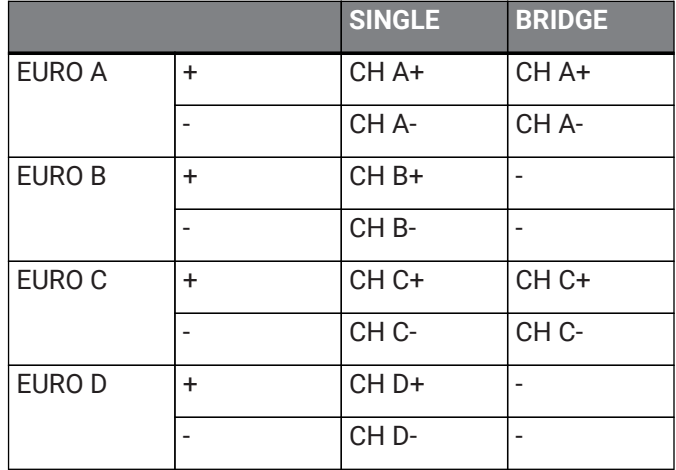

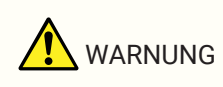

• Berühren Sie niemals die Kontakte nicht verwendeter Kanäle, und schließen Sie sie niemals kurz. Auch an nicht genutzten Kontakten liegt hohe Spannung an.

### <span id="page-19-0"></span>**4.5. Anschlüsse mit hoher Impedanz (nur PC-DI-Baureihe)**

Die Modelle der PC-DI-Baureihe unterstützen auch hochohmige Lautsprecherausgänge (100 V/70 V).

#### **■ Anzahl der Lautsprechersysteme, die angesteuert werden können**

Solange die gesamte Nenneingangsleistung der verwendeten Lautsprechersysteme nicht die maximale Ausgangsleistung des Leistungsverstärkers überschreitet, kann eine beliebige Anzahl von

Lautsprechersystemen parallel angeschlossen werden.

Wenn Sie die hochohmigen Anschlüsse verwenden, wird die Nenneingangsleistung des Lautsprechersystems

durch die Einstellungen des Transformators bestimmt, der sich im verwendeten Lautsprechersystem befindet. Wenn Sie den 600-W-Ausgang des PC406-DI mit einem Lautsprechersystem verwenden, dessen Nenneingangsleistung am Lautsprechertransformator auf 20 W eingestellt ist, zeigen die Berechnungen\*, dass Sie bis zu 30 Lautsprechereinheiten pro Kanal anschließen können, d. h. bis zu 120 Lautsprechereinheiten an

allen vier Kanälen.

Es ist auch eine Parallelschaltung von Lautsprechersystemen mit unterschiedlichen Nenneingangsleistungen möglich.

\* Unter Berücksichtigung der unterschiedlichen Impedanz der Primärseite des Transformators, zukünftiger Änderungen des Spannungsabgriffs am Transformator und zukünftiger Erweiterungen durch weitere Lautsprechereinheiten empfehlen wir, eine Reserve von etwa 20 % einzuberechnen.

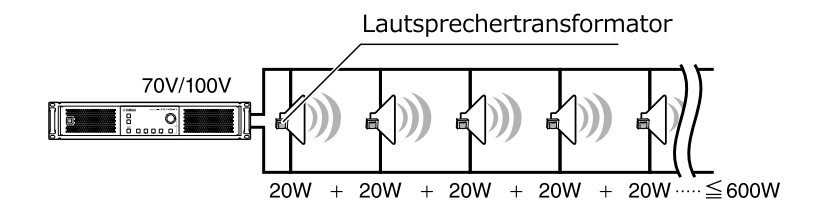

■ Beispiel für Anschluss mit hoher Impedanz

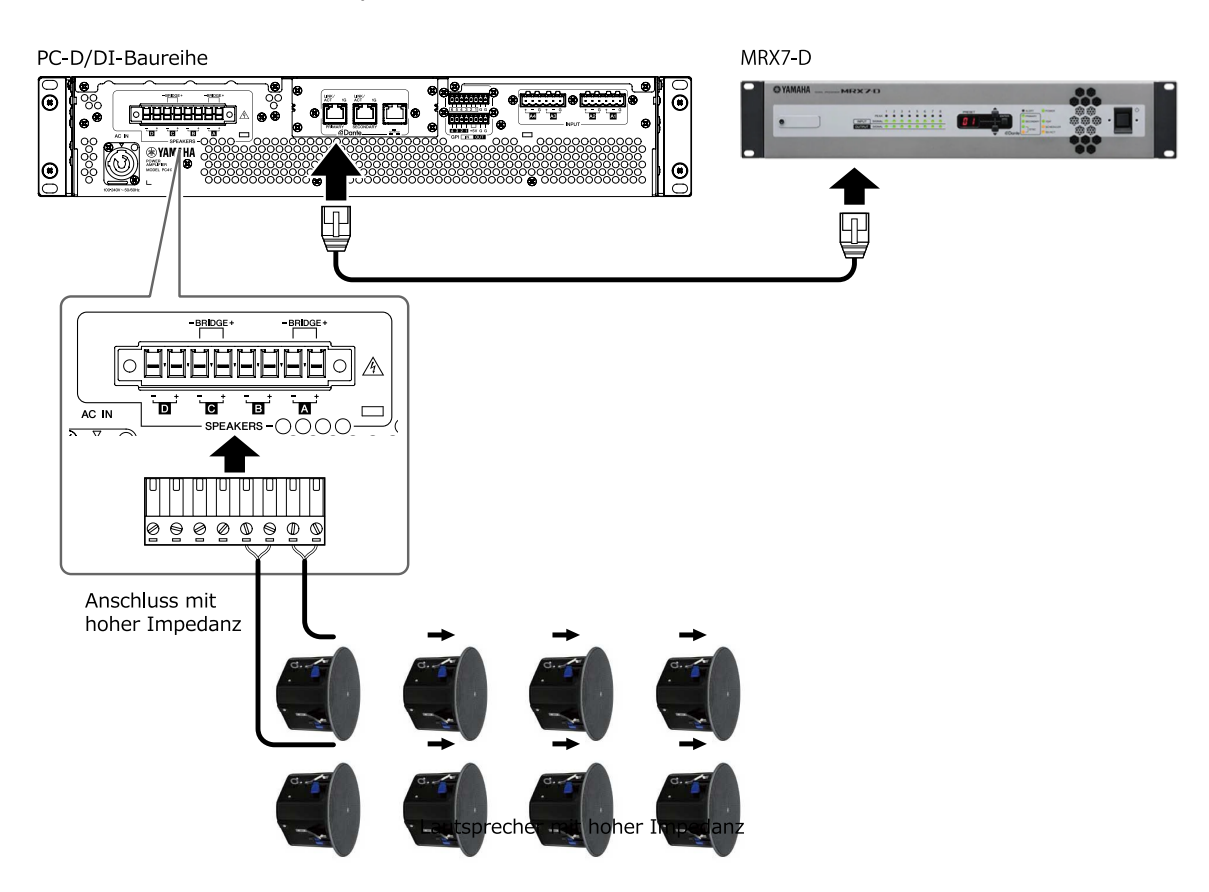

### <span id="page-20-0"></span>**4.6. Stromversorgungsanschluss**

### WARNUNG

• Verwenden Sie ausschließlich das mitgelieferte Netzkabel. Verwenden Sie das beiliegende Netzkabel nicht für andere Produkte. Dadurch kann es zu Fehlfunktionen, Überhitzung und Bränden kommen.

**ACHTUNG** 

• Verlegen Sie das Netzkabel so, dass es keinen direkten Kontakt zur hinteren Luftauslassöffnung hat. Durch die Wärme der hinteren Luftauslassöffnung kann sich das Netzkabel verformen.

#### 1. **Schließen Sie das beiliegende Netzkabel an.**

Schließen Sie das Netzkabel zunächst an der Buchse am Gerät und dann an einer Steckdose an. Führen Sie das Netzkabel beim Anschließen vollständig in die Buchse ein, und drehen Sie es anschließend im Uhrzeigersinn, bis Sie ein Klicken hören. Um das Netzkabel abzuziehen, ziehen Sie die Verriegelung zu sich heran, drehen den Stecker gegen den Uhrzeigersinn und ziehen ihn heraus.

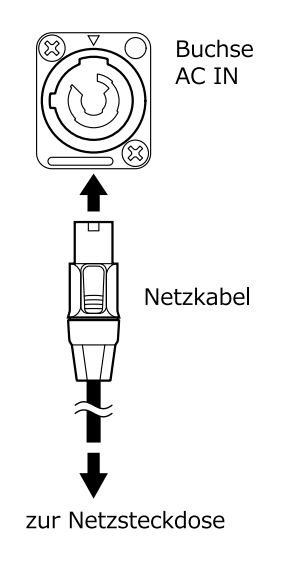

### **A** HINWEIS

• Wenn das Gerät durch Einstecken und Ziehen des Netzsteckers in schneller Folge ein- und ausgeschaltet wird, kann es zu Fehlfunktionen kommen. Warten Sie nachdem Sie das Gerät durch Herausziehen des Netzsteckers ausgeschaltet haben mindestens fünf Sekunden, bevor Sie den Netzstecker wieder anschließen, um das Gerät einzuschalten.

### <span id="page-21-0"></span>**4.7. Umschalten zwischen eingeschalteten Zustand und Standby-Modus des Produkts**

Um zu vermeiden, dass beim Einschalten laute Geräusche am Lautsprecher ausgegeben werden, schalten Sie zuerst die Audiosignalquellen, dann das Mischpult und zuletzt den Verstärker ein. Beim Ausschalten gehen Sie in umgekehrter Reihenfolge vor.

- **■ Standby →Einschalten**
	- 1. **Halten Sie die Netztaste mindestens zwei Sekunden lang gedrückt.**

Das Gerät wird eingeschaltet, und die Taste hört auf zu blinken und leuchtet stetig (grün). Nach kurzer Zeit erscheint der HOME-Bildschirm (VOLUME).

#### **■ Einschalten → Standby**

#### 1. **Drücken Sie den Netzschalter.**

Im Display erscheint eine Bestätigungsmeldung.

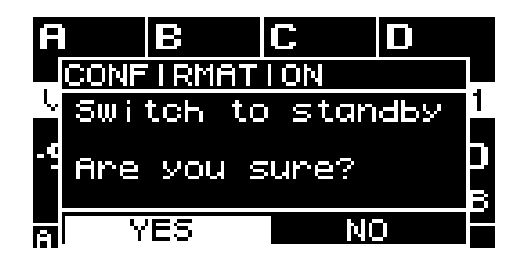

2. **Drehen Sie am Hauptregler, um "YES" auszuwählen, und drücken Sie den Hauptregler zum Bestätigen; das Gerät wird in den Standby-Modus (Bereitschaft) geschaltet.**

#### **SALA** HINWEIS

• Die Einstellungen zu dem Zeitpunkt, an dem das Gerät ausgeschaltet wurde (in dem Zustand, in dem der Netzstecker gezogen wurde), werden gespeichert. Beim nächsten Einschalten des Geräts startet es mit diesen Einstellungen.

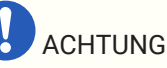

• Wenn dieses Gerät an eine Netzsteckdose angeschlossen wird, befindet es sich im Standby-Modus, und es fließt eine geringe Menge Strom. Trennen Sie das Gerät durch Ziehen des Steckers vom Stromnetz, wenn Sie es längere Zeit nicht verwenden möchten.

## <span id="page-22-0"></span>**5. Bedienung des Bedienfelds**

## <span id="page-22-1"></span>**5.1. Allgemeine Bedienung**

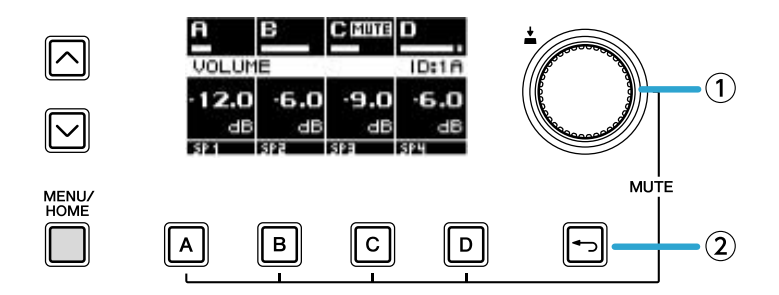

#### ① **Hauptregler**

Verwenden Sie diesen, um die Cursorposition zu verschieben, oder um den Wert eines Parameters zu ändern. Bei Parameterwerten mit einem großen Bereich wird die Änderung je nach Drehgeschwindigkeit beschleunigt.

#### ② **Taste [ ](Zurück)**

Mit jedem Tastendruck bewegen Sie sich vom aktuellen Level zurück zum Level darüber oder zum vorherigen Bildschirm.

1. **Drehen Sie am Hauptregler, um einen Eintrag auszuwählen. Der ausgewählte Eintrag wird markiert.** Wenn rechts ein ▶ angezeigt wird, hat der Eintrag ein weiteres Level unterhalb.

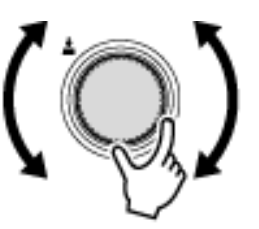

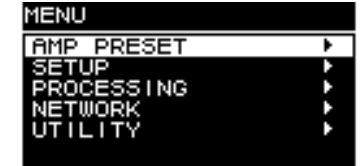

2. **Drücken Sie den Hauptregler, um die Auswahl zu bestätigen.**

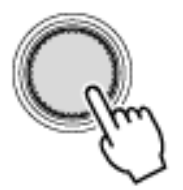

3. **Wiederholen Sie Schritt 1 und 2, um zum Bearbeitungsbildschirm des gewünschten Parameters zu gelangen.**

#### **Bearbeiten eines Auswahlparameters**

Drehen Sie am Hauptregler, um eine Auswahl zu treffen. Wenn Sie den Hauptregler zur Bestätigung drücken, wird der Wert aktualisiert und auf den Klang angewendet.

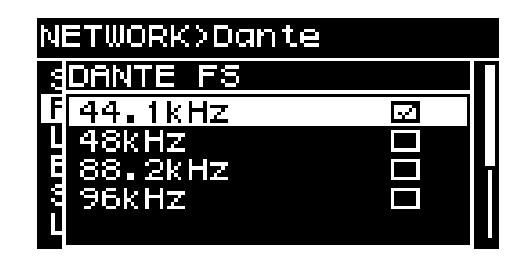

4. **Drücken Sie auf den Hauptregler, um die Bearbeitung eines Auswahlparameters zu bestätigen.**

Drücken Sie die Taste [→](Zurück), um zum vorherigen Bildschirm zurückzukehren.

#### **Bearbeiten eines kontinuierlichen Parameters**

Drehen Sie am Hauptregler, um den Wert des Parameters zu bearbeiten. Die Änderung wird in Echtzeit umgesetzt.

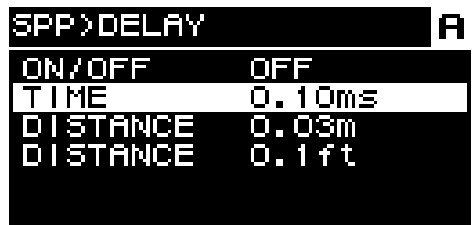

### <span id="page-24-0"></span>**5.2. HOME-Bildschirm**

Wenn Sie den Netzschalter einschalten, erscheint der Home-Bildschirm.

Die Mitte des Home-Bildschirms (rot umrandeter Bereich) zeigt die wichtigen Parameter für die einzelnen Grundfunktionen.

Ein hervorgehobener Kanal zeigt an, dass dieser als Ziel für die Bedienung ausgewählt ist.

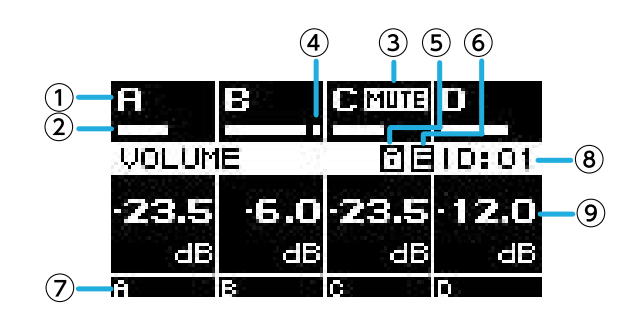

#### ① **Kanal**

#### ② **Taktanzahl**

Hier wird der Signalpegel der Kanäle (Ein- oder Ausgänge) angezeigt, die im HOME SCREEN von UTILITY ausgewählt wurden.

#### ③ **Stummschaltungsanzeige**

Zeigt an, dass ein Kanal stummgeschaltet ist. Der angezeigte Inhalt und Status sind wie folgt.

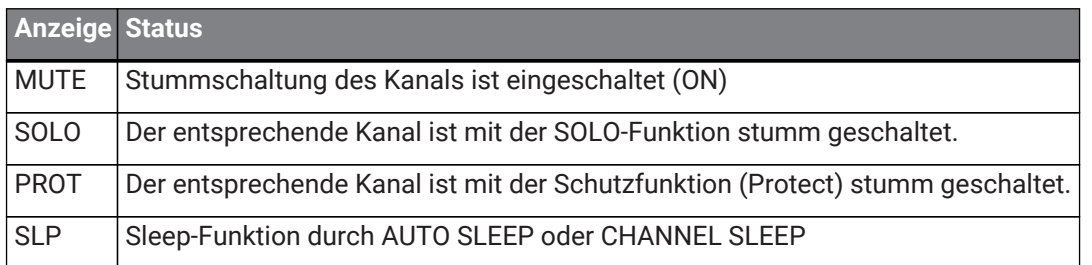

#### ④ **Clip-Anzeige**

Dies zeigt an, dass das Signal abgeschnitten ist.

#### ⑤ **Symbol der Bedienfeldsperre**

Zeigt an, dass die Bedienfeldsperre aktiviert ist.

#### ⑥ **E-Symbol**

Wenn Sie eine Voreinstellung abrufen und einen der Parameter bearbeiten, wird ein E-Symbol angezeigt.

#### ⑦ **Kanalname**

Hier wird der Name angezeigt, der durch CHANNEL NAME zugewiesen wurde.

#### ⑧ **UNIT ID**

Hier wird die UNIT ID angezeigt, die im DEVICE-Bildschirm zugewiesen wurde.

#### ⑨ **Lautstärke**

Zeigt den Ausgangspegel an.

Im BRIDGE-Modus wird hier der kombinierte Status der paarigen Kanäle angezeigt.

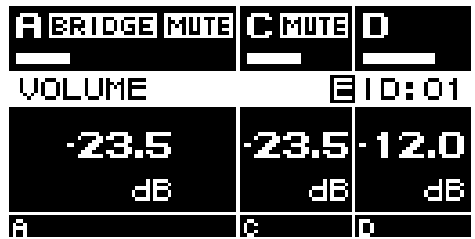

#### **5.2.1. Bedienvorgänge**

Der HOME-Bildschirm enthält die folgenden Seiten.

- [MATRIX/ROUTER-Seite](#page-26-0)
- [DEVICE MUTE-Seite](#page-26-1)
- [VOLUME-Seite](#page-26-2)
- [USER EQ-Seite](#page-27-0)
- [USER DELAY-Seite](#page-28-0)
- [SPEAKER PROCESSOR-Seite](#page-29-0)
- [SPEAKER PRESET-Seite](#page-29-1)
- [AMP SETTINGS-Seite](#page-30-0)
- [LOAD MONITORING-Seite](#page-30-1)

#### **● Umblättern der Seiten**

Verwenden Sie zum Blättern die Tasten [∧][∨].

#### **● Aufrufen des MENU-Bildschirms**

Drücken Sie im HOME-Bildschirm auf die Taste [HOME/MENU].

### <span id="page-26-0"></span>**5.3. MATRIX/ROUTER-Seite**

Diese Seite zeigt eine Liste der Eingangssignale, die über MATRIX und ROUTER an die einzelnen Kanäle umgeleitet werden.

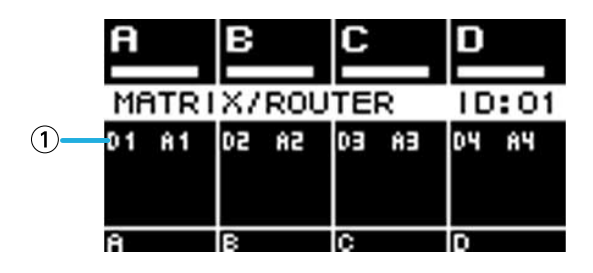

#### ① **Liste der Eingangsquellen**

Analoge Eingänge werden als A1-A4 angezeigt, und Dante-Eingänge werden als D1-D16 angezeigt. Verwenden Sie die Kanalauswahltasten, um den Kanal auszuwählen, den Sie bedienen möchten, und drücken Sie dann den Hauptregler, um den [AMP PRESET-Bildschirm](#page-32-0) zu öffnen.

### <span id="page-26-1"></span>**5.4. DEVICE MUTE-Seite**

Auf dieser Seite können Sie den Stummschaltungsstatus für den gesamten Verstärker einstellen und anzeigen.

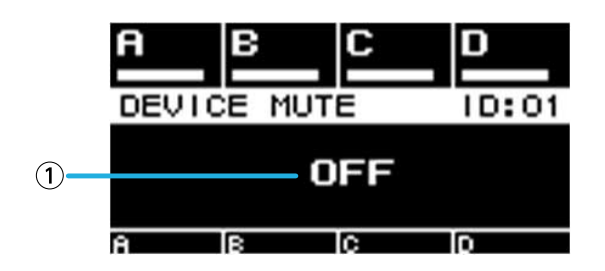

#### ① **ON/OFF (Ein/Aus)**

Wenn eingeschaltet, wird der gesamte Verstärker stumm geschaltet. Drücken Sie den Hauptregler, um den Stummschaltungsstatus im angezeigten Bildschirm anzupassen.

### <span id="page-26-2"></span>**5.5. VOLUME-Seite**

Auf dieser Seite können Sie Lautstärkeinformationen einstellen und anzeigen.

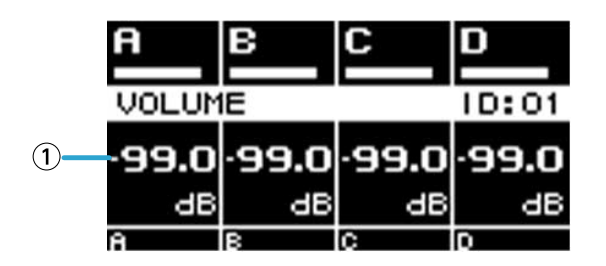

#### ① **Lautstärke**

Stellt die Lautstärke ein und zeigt diese an.

Verwenden Sie die Kanalauswahltasten, um den Kanal auszuwählen, den Sie bedienen möchten, und drehen Sie dann den Hauptregler, um die Lautstärke zu ändern.

Wenn Sie mehrere Kanäle auswählen, werden die Kanäle miteinander gekoppelt, und Sie können die Lautstärke bei gleichbleibender Differenz ändern.

### <span id="page-27-0"></span>**5.6. USER EQ-Seite**

Hier wird der EQ-Ein/Aus-Status angezeigt.

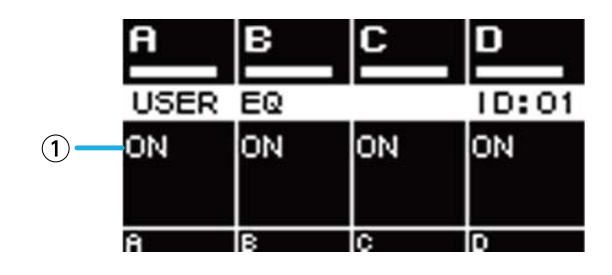

① **EQ**

Zeigt den EQ-Ein/Aus-Status an.

Verwenden Sie die Kanalauswahltasten, um den Kanal auszuwählen, den Sie bedienen möchten, und drücken Sie dann den Hauptregler, um den [USER EQ-Bildschirm](#page-49-1) zu öffnen.

Wenn Sie mehrere Kanäle auswählen, werden die Kanäle miteinander gekoppelt, und Sie können den EQ festlegen.

1. **Verwenden Sie die Kanalauswahltasten, um die Kanäle auszuwählen, die Sie koppeln möchten, und drücken Sie den Hauptregler.**

Es erscheint ein Bildschirm für die Auswahl des EQ-Quellkanals für den Kopiervorgang.

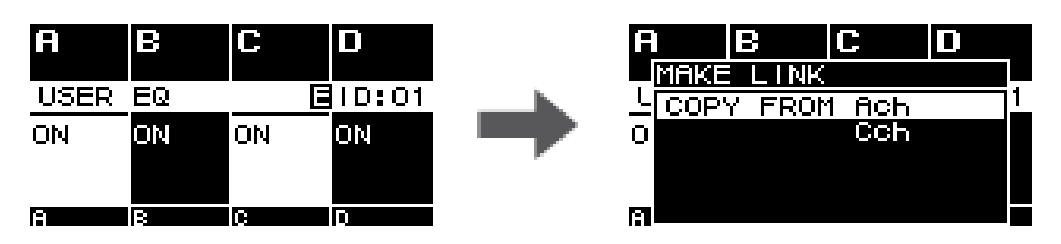

2. **Drehen Sie den Hauptregler, um den Quellkanal für den Kopiervorgang auszuwählen, und drücken Sie dann den Hauptregler.**

Der Bildschirm EQ-Einstellung wird für die gekoppelten Kanäle angezeigt.

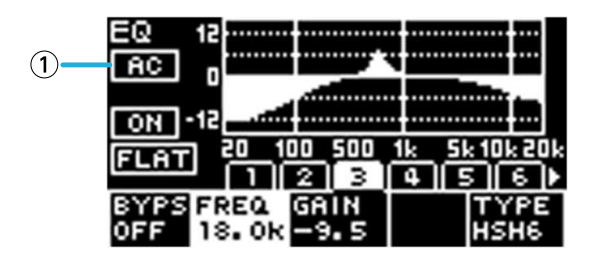

#### ① **Kanal**

Hier werden die Namen der gekoppelten Kanäle angezeigt. Wenn alle vier Kanäle miteinander gekoppelt sind, wird hier "ALL" angezeigt.

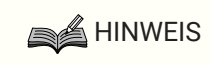

• Die Kopplung wird ausgesetzt, wenn Sie den EQ-Bildschirm verlassen.

### <span id="page-28-0"></span>**5.7. USER DELAY-Seite**

Auf dieser Seite können Sie Verzögerungsinformationen einstellen und anzeigen. Sie können auch die Verzögerungszeit einstellen.

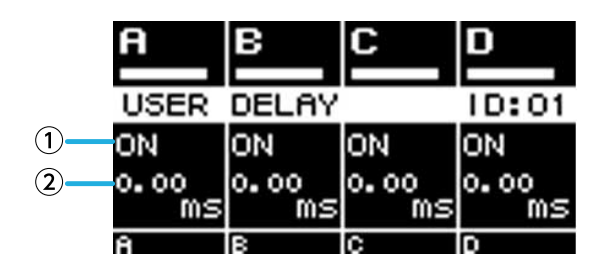

#### ① **DELAY**

Zeigt den DELAY-Ein/Aus-Status an.

#### ② **DELAY TIME**

Stellt die Verzögerungszeit ein und zeigt diese an.

Verwenden Sie die Kanalauswahltasten, um den Kanal auszuwählen, den Sie bedienen möchten, und drehen Sie

dann den Hauptregler, um die Verzögerungszeit zu ändern. Verwenden Sie die Kanalauswahltasten, um den Kanal auszuwählen, den Sie bedienen möchten, und drücken Sie

dann den Hauptregler, um den [USER DELAY-Bildschirm](#page-50-1) zu öffnen. Wenn Sie mehrere Kanäle auswählen, werden die Kanäle miteinander gekoppelt, und Sie können die Verzögerungszeit bei gleichbleibender Differenz ändern.

### <span id="page-29-0"></span>**5.8. SPEAKER PROCESSOR-Seite**

Zeigt die Einstellungen für SPEAKER PROCESSOR an.

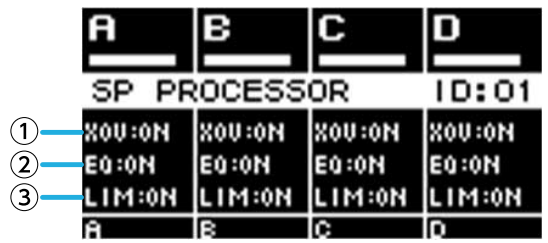

#### ① **XOV**

Zeigt den Ein/Aus-Status der Frequenzweichenfunktion an. Zeigt OFF an, wenn sowohl HPF als auch LPF auf THRU gestellt sind, und ansonsten ON.

#### ② **EQ**

Zeigt den EQ-Ein/Aus-Status an.

#### ③ **LIM**

Zeigt den Ein/Aus-Status des Limiters an. Zeigt OFF an, wenn sowohl Peak-Limiter als auch RMS-Limiter auf OFF

gestellt sind, und ansonsten ON.

Verwenden Sie die Kanalauswahltasten, um den Kanal auszuwählen, den Sie bedienen möchten, und drücken Sie dann den Hauptregler, um [SPEAKER PROCESSOR-Bildschirm](#page-50-0) zu öffnen.

### <span id="page-29-1"></span>**5.9. SPEAKER PRESET-Seite**

Hier wird der Status der Lautsprechereinstellungen angezeigt, die vom SPEAKER PROCESSOR ausgewählt wurden.

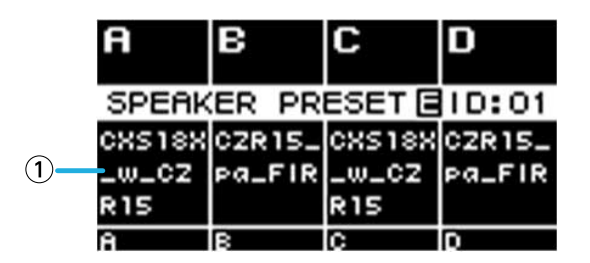

#### ① **Lautsprechervoreinstellungen**

Zeigt den Namen der Lautsprechervoreinstellung für den abgerufenen Lautsprecher an.

Verwenden Sie die Kanalauswahltasten, um den Kanal auszuwählen, den Sie bedienen möchten, und drücken Sie dann den Hauptregler, um [SP LIBRARY-Bildschirm](#page-50-2) zu öffnen.

### <span id="page-30-0"></span>**5.10. AMP SETTINGS-Seite**

Zeigt Informationen zu den Grundeinstellungen für den Verstärker an.

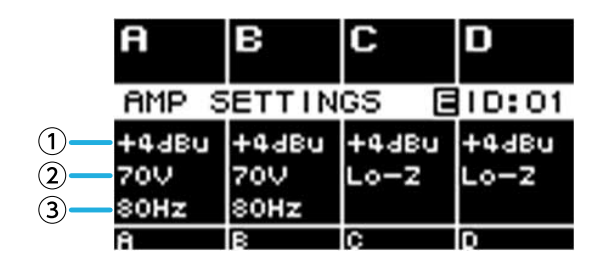

#### ① **SENS./GAIN**

Zeigt die von SENS./GAIN spezifizierte Eingangsempfindlichkeit oder den Gain an.

#### ② **MODE (nur PC-DI-Baureihe)**

Hier wird der MODE (Lo-z, 70 V, 100 V) des anzuschließenden Lautsprechers angezeigt.

#### ③ **HPF (Hi-Z) (nur PC-DI-Baureihe)**

Wenn MODE (②) auf 70 V oder 100 V geregelt ist, wird hier die Cutoff-Frequenz (40 Hz, 80 Hz) des HPF

(Hochpassfilter) angezeigt, der obligatorisch verwendet wird.

Verwenden Sie die Kanalauswahltasten, um den Kanal auszuwählen, den Sie bedienen möchten, und drücken Sie dann den Hauptregler, um den [AMP SETTINGS-Bildschirm](#page-37-1) zu öffnen.

### <span id="page-30-1"></span>**5.11. LOAD MONITORING-Seite**

Zeigt die Impedanz an, die durch LOAD MONITORING erkannt wird (nur Lo-z).

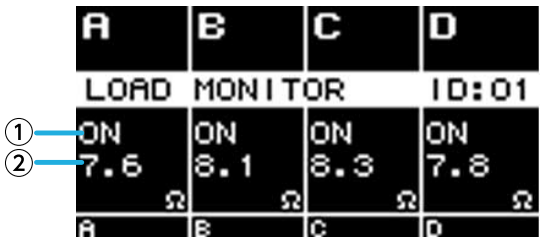

#### ① **ON/OFF (Ein/Aus)**

Zeigt an, ob die Impedanz der Lautsprecher überwacht wird (ON) oder nicht (OFF).

#### ② **Impedanz**

Zeigt die gemessene Impedanz an.

Verwenden Sie die Kanalauswahltasten, um den Kanal auszuwählen, den Sie bedienen möchten, und drücken Sie dann den Hauptregler, um den [LOAD MONITORING-Bildschirm](#page-42-0) zu öffnen.

### <span id="page-31-0"></span>**5.12. MENU-Bildschirm**

Hier können Sie den Grundstatus der Einheit festlegen.

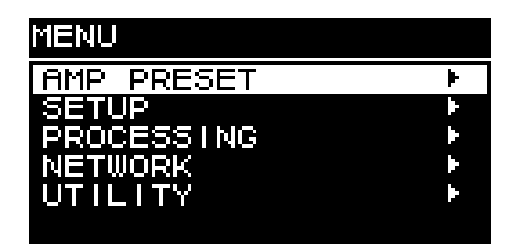

### **5.12.1. Bedienvorgänge**

Der MENU-Bildschirm enthält die folgenden Bildschirme.

- [AMP PRESET-Bildschirm](#page-32-0)
- [SETUP-Bildschirm](#page-37-0)
- [PROCESSING-Bildschirm](#page-46-0)
- [NETWORK-Bildschirm](#page-56-0)
- [UTILITY-Bildschirm](#page-60-0)

#### **● Höheres Level im MENU-Bildschirm aufrufen**

Drücken Sie die Taste [→](Zurück).

#### **A** HINWEIS

• Das Level des aktuellen Bildschirms wird im oberen Teil des Bildschirms angezeigt.

#### **● Zum HOME-Bildschirm zurückkehren**

Drücken Sie im MENU-Bildschirm die Taste [HOME/MENU], oder drücken Sie mehrmals oder für längere Zeit die Taste  $[\rightarrow]$ (Zurück).

### <span id="page-31-1"></span>**5.13. Alert-Bildschirm**

Wenn im Gerät der PC-D/DI-Baureihe eine Anomalie auftritt, wird auf dem Display eine Warnmeldung (Alert) angezeigt.

Weitere Informationen zu den einzelnen Warnmeldungen finden Sie in der "Meldungsliste".

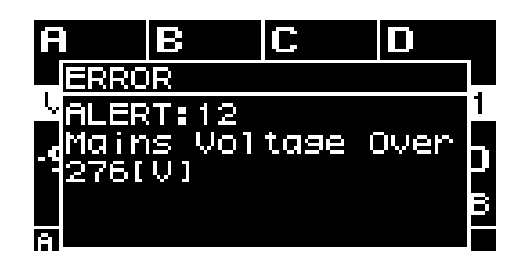

## <span id="page-32-0"></span>**6. AMP PRESET-Bildschirm**

Hier können Sie die Einstellungen für die Audiosignale als Voreinstellungen für den Verstärker abrufen. Es gibt zwei Arten von Voreinstellungen: werkseitige Voreinstellungen (schreibgeschützt) und benutzerdefinierte Voreinstellungen. Ein "\*" wird links neben der zuletzt abgerufenen Verstärker-Voreinstellung angezeigt. Wenn Sie einen Parameter bearbeiten, erscheint ein (E-Symbol) auf dem HOME-Bildschirm. Beim Abruf verschwindet das E-Symbol.

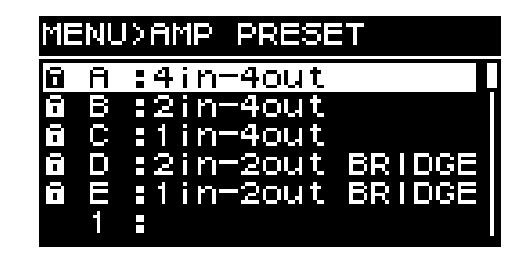

#### ① **Werksvoreinstellungen**

Diese fünf allgemeinen Arten von Verstärker-Voreinstellungen stehen zur Verfügung. Diese Verstärker-Voreinstellungen können leicht abgerufen werden, um die für das System geeignete Eingangssignalführung festzulegen. Die Werksvoreinstellungen sind schreibgeschützt und können nicht verändert werden.

#### ② **Benutzerdefinierte Voreinstellungen**

Es können bis zu 32 benutzerdefinierte Voreinstellungen im Gerät gespeichert werden. Sie können sie abrufen oder löschen, ihren Namen bearbeiten oder Schutzeinstellungen festlegen. Eine geschützte Verstärker-Voreinstellung ist durch ein Schlosssymbol markiert.

#### **● Factory Preset A: 4in-4out**

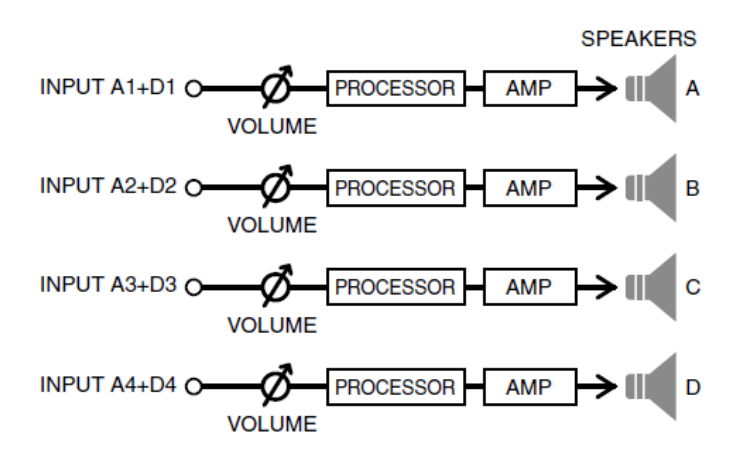

#### **● Factory Preset B: 2in–4out**

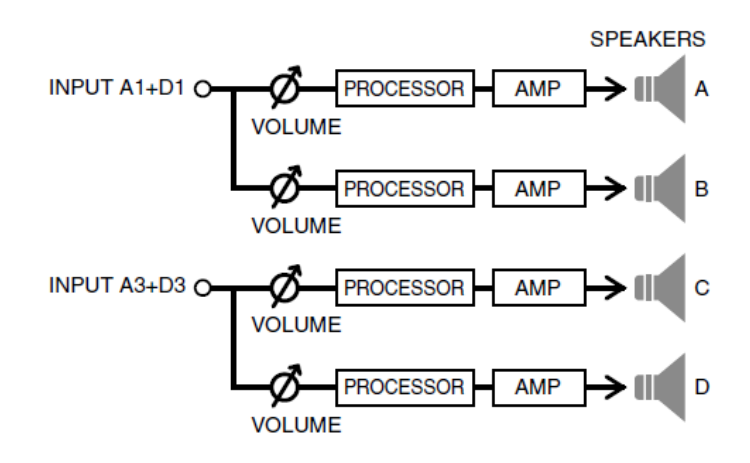

#### **● Factory Preset C: 1in–4out**

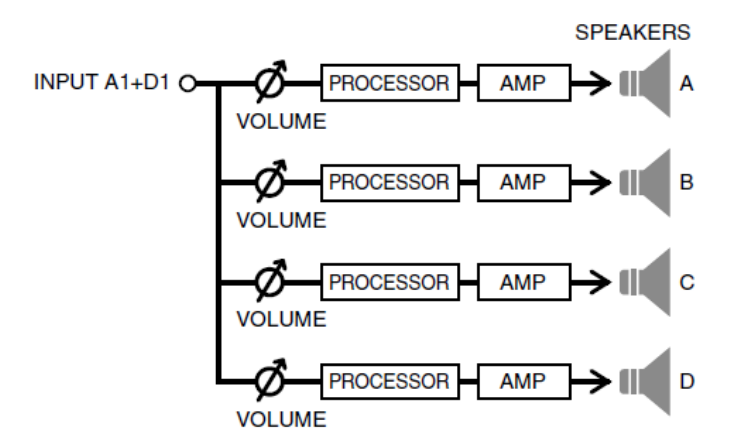

**● Factory Preset D: 2in-2out BRIDGE**

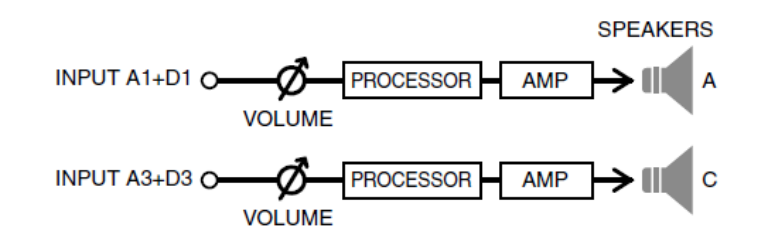

**● Factory Preset E: 1in-2out BRIDGE**

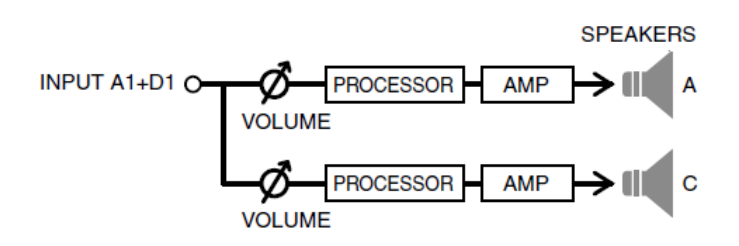

Drehen Sie den Hauptregler, um die gewünschte Verstärker-Voreinstellung auszuwählen, und drücken Sie den Hauptregler zum Bestätigen.

Es erscheint ein Bildschirm zum Auswählen eines Bedienvorgangs.

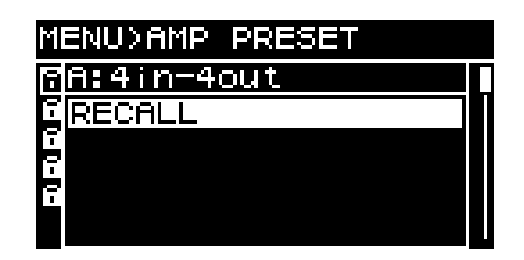

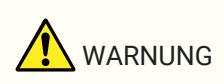

• Führen Sie beim Abrufen von Verstärker-Voreinstellungen zur Sicherheit kein Eingangssignal zu. Die Lautstärke könnte sich deutlich ändern.

### <span id="page-34-0"></span>**6.1. RECALL**

Hiermit wird eine gespeicherte Verstärker-Voreinstellung abgerufen. Die Liste zeigt die Nummern und Titel der Voreinstellungen an.

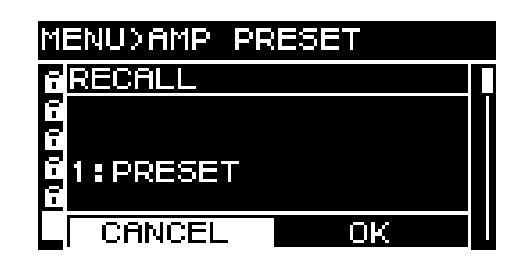

### <span id="page-34-1"></span>**6.2. STORE**

Hier werden die aktuellen Verstärker-Einstellungen als Verstärker-Voreinstellung mit dem Namen gespeichert, den Sie festlegen.

Drehen Sie am Hauptregler, um die Position für die Eingabe eines Zeichens zu wählen, und drücken Sie dann den Hauptregler, um in den Zeicheneingabemodus zu gelangen. Drehen Sie im Zeicheneingabemodus den Hauptregler, um das Zeichen, das Sie eingeben wollen, auszuwählen, und drücken Sie den Hauptregler zum Bestätigen.

Wenn Sie den Cursor auf BS bewegen und den Hauptregler drücken, wird das letzte Zeichen gelöscht. Drücken Sie im Zeicheneingabemodus die Taste [ ] (zurück), um erneut die Zeichenposition auswählen zu können. Hier können Sie auf OK klicken, um den Namen zu bestätigen, oder auf CANCEL, um die Eingabe abzubrechen.

Eine geschützte Verstärker-Voreinstellung können Sie nicht überschreiben.

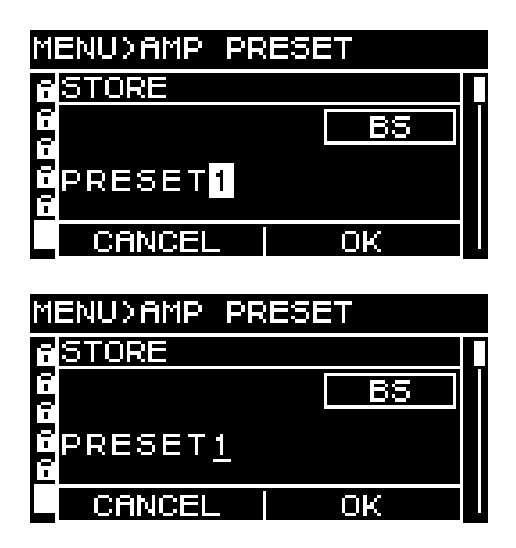

### <span id="page-34-2"></span>**6.3. CLEAR**

Löscht eine gespeicherte Verstärker-Voreinstellung.

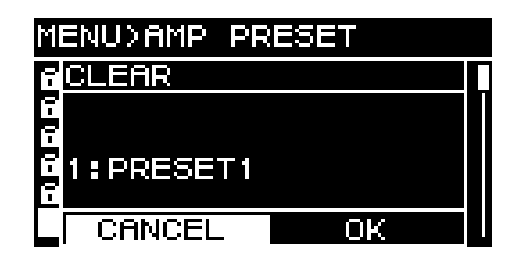

Eine geschützte Verstärker-Voreinstellung können Sie nicht löschen.

### <span id="page-35-0"></span>**6.4. TITLE**

Hier wird der Titel einer gespeicherten Verstärker-Voreinstellung bearbeitet.

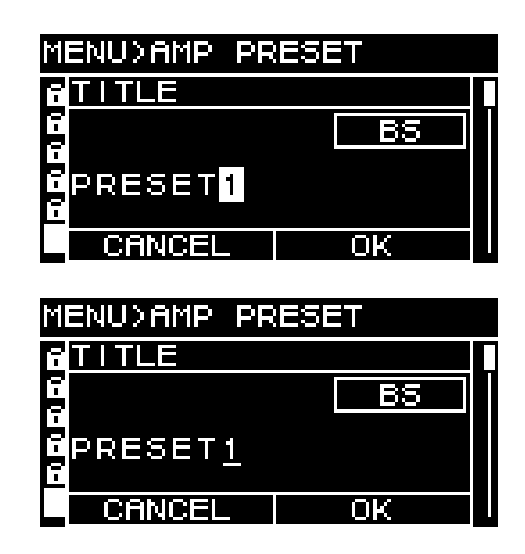

Drehen Sie am Hauptregler, um die Position für die Eingabe eines Zeichens zu bearbeiten, und drücken Sie dann den Hauptregler, um in den Zeicheneingabemodus zu gelangen. Drehen Sie im Zeicheneingabemodus den Hauptregler, um das Zeichen, dass Sie eingeben wollen, auszuwählen, und drücken Sie den Hauptregler zum

#### Bestätigen.

Wenn Sie den Cursor auf BS bewegen und den Hauptregler drücken, wird das letzte Zeichen gelöscht. Drücken Sie im Zeicheneingabemodus die Taste [ ] (zurück), um erneut die Zeichenposition auswählen zu können. Hier können Sie auf OK klicken, um den Namen zu bestätigen, oder auf CANCEL, um die Bearbeitung abzubrechen.

Den Titel einer geschützten Verstärker-Voreinstellung können Sie nicht überschreiben.

### <span id="page-35-1"></span>**6.5. FOCUS**

Hier können Sie die Focus-Recall-Einstellungen vornehmen und bearbeiten. Focus ist eine Funktion, die selektiv Parameter einer Verstärker-Voreinstellung abruft, wenn diese Verstärker-Voreinstellung abgerufen wird.

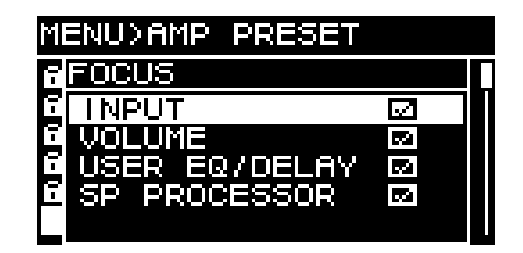

Sie können mehrere Parameter als Focus-Objekt auswählen. Eine geschützte Verstärker-Voreinstellung können Sie nicht verändern.
# **6.6. PROTECT**

Hier können Sie den Schutz für eine gespeicherte Verstärker-Voreinstellung ein-/ausschalten.

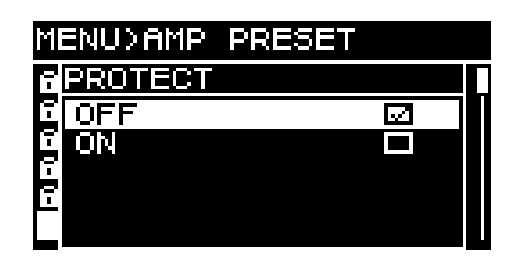

Wenn dies eingeschaltet ist (ON), können Sie den Titel (TITLE) der Verstärker-Voreinstellung nicht überschreiben (STORE), löschen (CLEAR) oder bearbeiten. Außerdem wird links neben dem Voreinstellungstitel im PRESET-Bildschirm ein Schlosssymbol angezeigt.

# **6.7. INFO (Information)**

Zeigt das Datum und die Uhrzeit an, zu der die Voreinstellung gespeichert wurde.

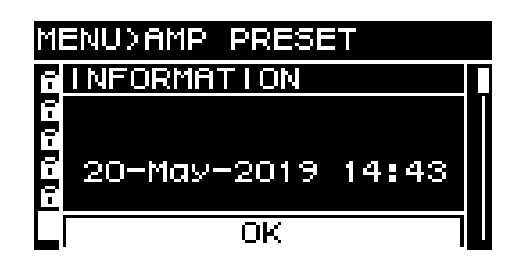

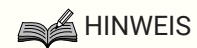

- Stellen Sie die Uhrzeit auf der CLOCK-Seite des UTILITY-Bildschirms ein.
- Sie können ProVisionaire Amp Editor verwenden, um die Zeit des Computers auf dieses Gerät anzuwenden. Näheres finden Sie im Installationshandbuch für den ProVisionaire Amp Editor.

# **7. SETUP-Bildschirm**

# **7.1. AMP SETTINGS**

Hier können Sie allgemeine Einstellungen für den Verstärker vornehmen.

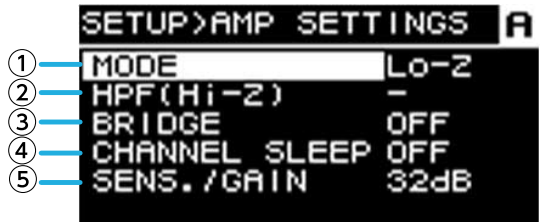

#### ① **MODE (nur PC-DI-Baureihe)**

Hier wird für den angeschlossenen Lautsprecher Hi-Z (hohe Impedanz) oder Low-Z (niedrige Impedanz) festgelegt. Eine hohe Impedanz kann für Systeme mit 70 V oder 100 V ausgewählt werden.

#### ② **HPF (Hi-Z) (nur PC-DI-Baureihe)**

Hier wird der HPF (Hochpaßfilter) angegeben, der für Hi-Z (hohe Impedanz) obligatorisch verwendet wird. Es kann eine Cutoff-Frequenz von entweder 40 Hz oder 80 Hz ausgewählt werden.

#### ③ **BRIDGE**

Hier wird festgelegt, ob benachbarte Kanäle mit ungerader und gerader Nummer überbrückt werden, um als Hochleistungsverstärker zu arbeiten. Wenn dies eingeschaltet ist (ON), ist die Verstärkerhöhe 6 dB höher als im ausgeschalteten Zustand (OFF).

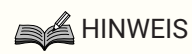

• Bei Überbrückung werden nur Kanal A und Kanal B der Verarbeitungsparameter verwendet.

#### ④ **CHANNEL SLEEP**

Wenn dies eingeschaltet ist (ON), können Kanäle, die an diesem Tag nicht verwendet werden, im Schlafmodus bleiben, um Strom zu sparen und Überhitzung zu vermeiden.

#### ⑤ **SENS./GAIN (Eingangsempfindlichkeit/Verstärker-Gain)**

Gibt die Eingangsempfindlichkeit oder den Verstärker-Gain an.

Die Eingangsempfindlichkeit kann entweder als 4 dBu oder +14 dBu ausgewählt werden, und der Verstärker-Gain kann entweder als 26 dB oder 32 dB ausgewählt werden.

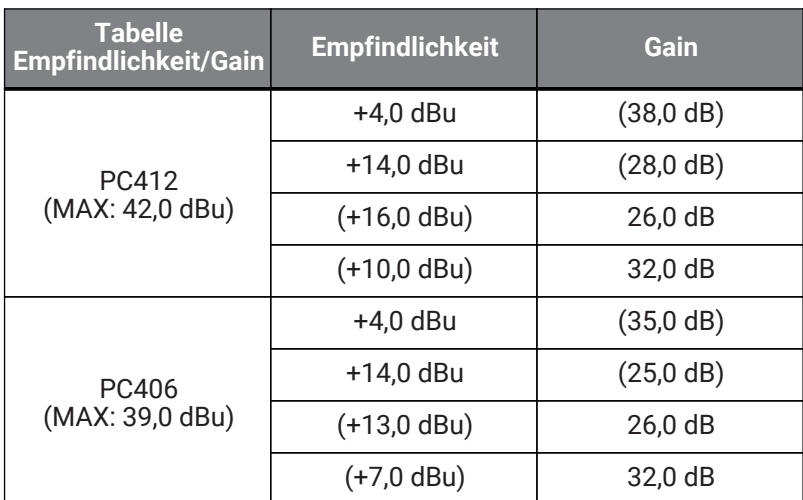

### **A** HINWEIS

- Achten Sie aus Sicherheitsgründen darauf, dass bei der Veränderung dieser Einstellung kein Eingangssignal vorliegt. Die Lautstärke könnte sich deutlich ändern.
- Näheres zur Eingangsempfindlichkeit und Verstärker-Gain erfahren Sie unter ["Eingangsempfindlichkeit und Verstärker-Gain](#page-6-0)."

# **7.2. CHANNEL NAME**

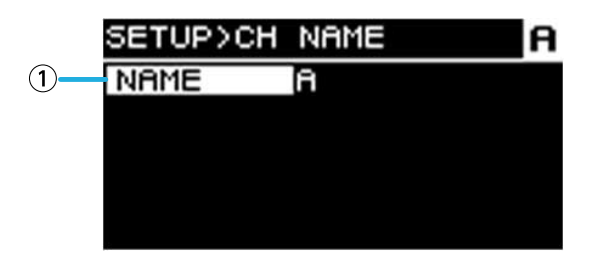

#### ① **Kanalname**

Zeigt den Namen des Kanals an. Der ausgewählte Kanalname wird im unteren Teil des HOME-Bildschirms angezeigt.

Drücken Sie auf den Hauptregler, um in den Zeicheneingabemodus zu gelangen.

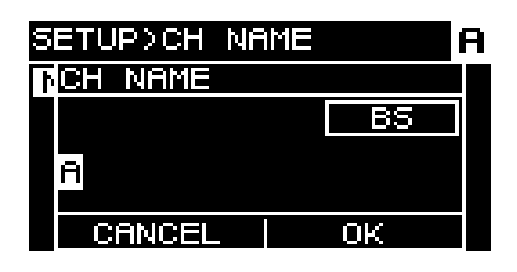

Drehen Sie im Zeicheneingabemodus den Hauptregler, um die Position, an der Sie ein Zeichen eingeben möchten, auszuwählen, und drücken Sie den Hauptregler zum Bestätigen. Drehen Sie den Hauptregler, um das Zeichen, das Sie eingeben wollen, auszuwählen, und drücken Sie den Hauptregler zum Bestätigen.

Wenn Sie den Cursor auf BS bewegen und den Hauptregler drücken, wird das letzte Zeichen gelöscht. Drücken Sie im Zeicheneingabemodus die Taste [→] (zurück), um erneut die Zeichenposition auswählen zu können. Hier können Sie auf OK klicken, um den Namen zu bestätigen, oder auf CANCEL, um die Eingabe abzubrechen.

# **7.3. AUTO SLEEP**

Diese Funktion spart Energie, indem das Gerät nach der festgelegten Zeit ohne Eingangssignal automatisch in den Ruhezustand versetzt wird.

Wenn ein Eingangssignal erkannt wird, wird der Ruhezustand automatisch aufgehoben.

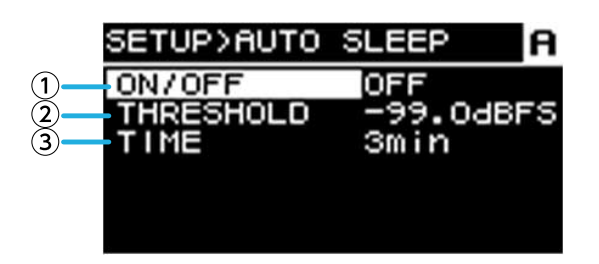

#### ① **ON/OFF**

Wenn dies eingeschaltet ist, wird das Gerät nach der festgelegten Zeit ohne Eingangssignal automatisch in den Ruhezustand versetzt.

#### ② **THRESHOLD**

Hier wird der Schwellenwert in dBFS-Einheiten angegeben, an dem das Vorhandensein oder Fehlen eines Eingangssignals festgelegt wird.

#### ③ **TIME**

Hier wird die Zeit zwischen dem Ende des letzten Eingangssignals und dem Aktivieren des Ruhezustands eingestellt.

# **7.4. INPUT REDUNDANCY**

Die PC-D/DI-Baureihe verfügt über zwei Arten von Redundanzfunktionen, die für die Situation geeignet sind: "Backup-Modus" und "Override-Modus".

### **A** HINWEIS

• Die Funktion INPUT REDUNDANCY ist unabhängig von der Redundanzfunktion des Dante-Netzwerks.

#### ・**Backup-Modus**

Dies schaltet automatisch auf einen Sicherungsschaltkreis um, wenn das Dante-Eingangssignal aufgrund eines Problems wie z. B. fehlerhafter Eingabegeräte unterbrochen wird (BACKUP). Wenn das Eingangsaudiosignal wiederhergestellt wird, kann das Gerät automatisch zum ursprünglichen Schaltkreis zurückkehren.

Der Sicherungsschaltkreis kann auf zwei Ebenen angegeben werden.

Dante In (1-4) ist der primäre (Hauptschaltkreis/PRIMARY), Dante In (13-16) wird als zweiter (2nd SOURCE) verwendet, und Analog In (1-4) wird als dritter (3rd SOURCE) verwendet. Die Kanalkombinationen sind festgelegt.

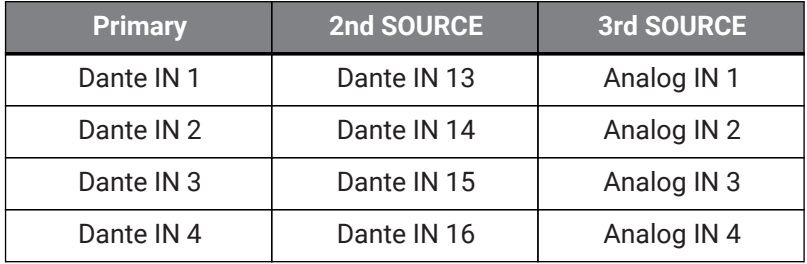

#### ・**Override-Modus**

Wenn von den Dante-Eingangsbuchsen (13-16) oder von den analogen Eingangsbuchsen ein Audioeingang erkannt wird, unterbricht (OVERRIDE) das erkannte Signal automatisch das Audiosignal der normal verwendeten Dante-Eingänge (1-4). Auf diese Weise können Sie eine Notfallübertragung mit hoher Priorität oder eine interne Ansage als Unterbrechung senden.

#### **■ COMMON-Seite**

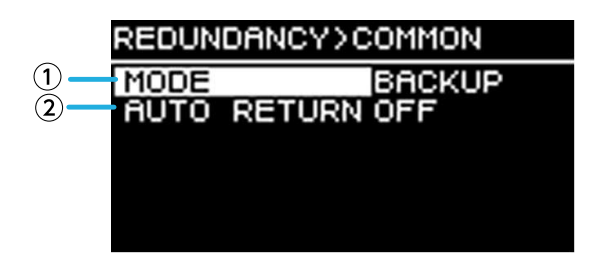

#### ① **MODE (Redundanter Modus)**

Gibt den Modus für den redundanten Funktionsmodus an.

**BACKUP:** Das Eingangssignal von Dante 1-4 ist der Hauptschaltkreis (Primary), und wenn der Eingang von Dante 1-4 unterbrochen wird, schaltet das Gerät automatisch auf das Audiosignal von Dante 13-16 oder die analogen Eingangsbuchsen um.

**OVERRIDE:** Das Eingangssignal von Dante 1-4 ist der Hauptschaltkreis und die automatische Umschaltung erfolgt nur, wenn Audio mit hoher Priorität erkannt wird.

#### ② **AUTO RETURN**

#### **Für BACKUP-Modus:**

Wenn dies eingeschaltet ist (ON), kehrt die Eingangsquelle zum Hauptschaltkreis zurück, wenn der Hauptschaltkreis wiederhergestellt wird.

#### **Für OVERRIDE-Modus:**

Wenn dieser eingeschaltet ist (ON), kehrt die Eingangsquelle zum Hauptschaltkreis zurück, wenn die Audiosignale von Dante 13-16 oder die analogen Eingangsbuchsen unter den Schwellenwert fallen.

#### **■ Dante 1-4-Seite**

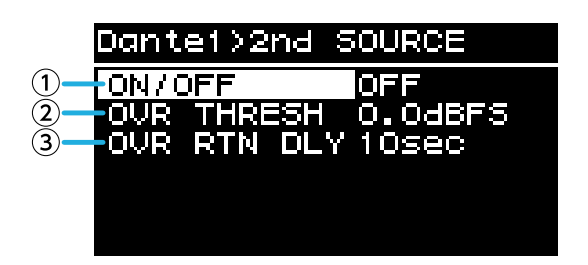

Der Sicherungsschaltkreis kann auf zwei Ebenen angegeben werden. Die Kanalkombinationen sind festgelegt.

#### ① **ON/OFF**

Hier wird für jeden Level festgelegt, ob der Sicherungsschaltkreis aktiviert (ON) oder deaktiviert (OFF) ist.

#### ② **OVR THRESH (OVERRIDE THRESHOLD)**

Im OVERRIDE-Modus wird hier für jeden Kanal der Schwellenwert für den Eingangspegel angegeben, bei dem das Vorhandensein oder Fehlen eines unterbrechenden Eingangssignals festgelegt wird.

#### ③ **OVR RTN DLY (OVERRIDE RETURN DELAY)**

Im OVERRIDE-Modus, wenn AUTO RETURN eingeschaltet ist (ON), wird hier die Zeit zwischen dem Ende des unterbrechenden Eingangssignals und der Rückkehr zum Hauptschaltkreis angegeben.

# **7.5. LOAD MONITORING**

Dies überwacht ständig die Impedanz des angeschlossenen Lautsprechers und zeigt eine Warnmeldung an, wenn ein anormaler Wert angezeigt wird. Sie können die Impedanz auf der LOAD MONITORING-Seite des HOME-Bildschirms prüfen.

### **A**HINWEIS

- Die Lastüberwachung (Load Monitoring) funktioniert in den folgenden Fällen nicht
	- Für Anschlüsse mit hoher Impedanz
	- Wenn sich der Verstärker im Standby-Modus befindet
	- Wenn sich der Kanal im Zustand Channel Sleep ON oder Auto Sleep On befindet

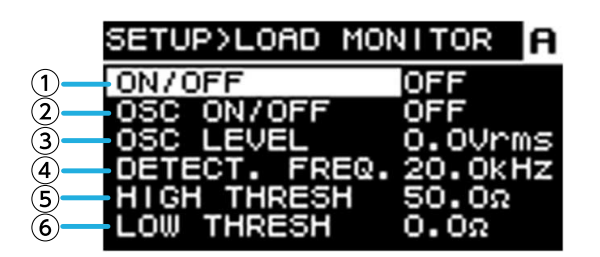

#### ① **ON/OFF**

Wenn eingeschaltet (ON), wird die Impedanz des Lautsprechers erkannt.

#### ② **OSC ON/OFF**

Wenn eingeschaltet (ON), wird ein Audiosignal zur Erkennung ausgegeben.

### **A**HINWEIS

- Schalten Sie dies aus (OFF), wenn ein Signal zur Erkennung von einem Gerät (z. B. Mischpult) gesendet wird, das vor diesem Gerät angeschlossen ist.
- Wenn ① ausgeschaltet ist, wird auch bei eingeschaltetem OSC kein Signal zur Erkennung ausgegeben.

#### ③ **OSC LEVEL**

Hier wird der Pegel des zu erkennenden Audiosignals festgelegt.

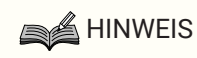

- Erhöhen Sie allmählich den OSC LEVEL und prüfen Sie, ob der Impedanzwert im HOME-Bildschirm angezeigt wird. Je nach den Eigenschaften des Lautsprechers kann es Fälle geben, in denen die Impedanz auch dann nicht erkannt wird, wenn der Pegel auf das Maximum erhöht wird.
- Wenn Sie von der Seite LOAD MONITORING des HOME-Bildschirms direkt zu diesem LOAD MONITORING-Bildschirm gesprungen sind, können Sie zwischen diesen umschalten, indem Sie abwechselnd die Taste [ $\bigtriangledown$ ] (Zurück) und den Hauptregler drücken.

#### ④ **DETECT. FREQ. (DETECTION FREQ.)**

Hier wird die Frequenz des zu erkennenden Audiosignals festgelegt.

### **A** HINWEIS

• Passen Sie die Frequenz an und prüfen Sie, ob der Impedanzwert im HOME-Bildschirm angezeigt wird.

Je nach den Eigenschaften des angeschlossenen Lautsprechers kann es Fälle geben, in denen die Impedanz auch dann nicht erkannt wird, wenn die Frequenz verändert wird. Wenn die Frequenz zu weit abgesenkt wird, kann ein hörbarer Ton erzeugt werden; erhöhen Sie in diesem Fall die Frequenz.

#### ⑤ **HIGH THRESH (HIGH THRESHOLD)**

Hier wird die Obergrenze der Impedanz angegeben, die als normal betrachtet wird.

#### ⑥ **LOW THRESH (LOW THRESHOLD)**

Hier wird die Untergrenze der Impedanz angegeben, die als normal betrachtet wird.

# **7.6. POWER SUPPLY**

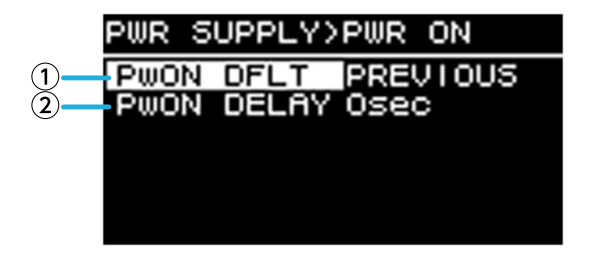

#### ① **PwON DFLT (POWER ON DEFAULT)**

Wenn das Gerät mit Strom versorgt wird, wird hier festgelegt, ob das Gerät im Standby-Modus (STANDBY) oder im gleichen Zustand wie bei der letzten Stromtrennung (PREVIOUS) gestartet wird (POWER ON oder STANDBY).

#### ② **PwON DELAY (POWER ON DELAY)**

Gibt die Zeitdauer an, bis die Stromversorgung des Verstärkers beim Umschalten von STANDBY auf POWER ON startet. In Fällen, in denen mehrere Verstärker gleichzeitig gestartet werden, können Sie diese Einstellung nutzen, und durch die Zeitverzögerung verhindern, dass Sicherungsschalter ausgelöst werden.

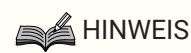

• Wenn das Gerät über das vordere Bedienfeld umgeschaltet wird, erfolgt die Umschaltung sofort, unabhängig von dieser Einstellung.

# **7.7. GPI**

# **7.7.1. Über GPI**

Verwendungsbeispiele und Näheres zu den Anschlussmethoden finden Sie im Abschnitt "Verbindungen mit [GPI IN / OUT] Anschlüssen".

In diesem Bildschirm können Sie dem GPI IN (PORT 1-6) und GPI OUT (PORT 1-4) Funktionen zuweisen. Die folgenden Funktionen können zugeordnet werden.

#### **GPI IN**

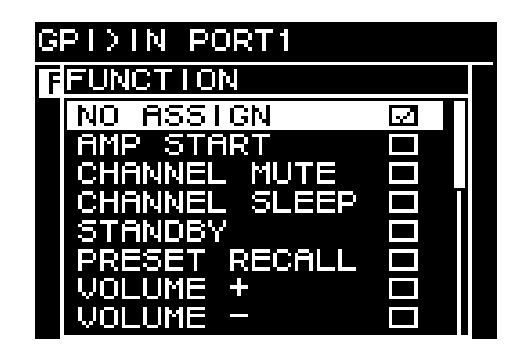

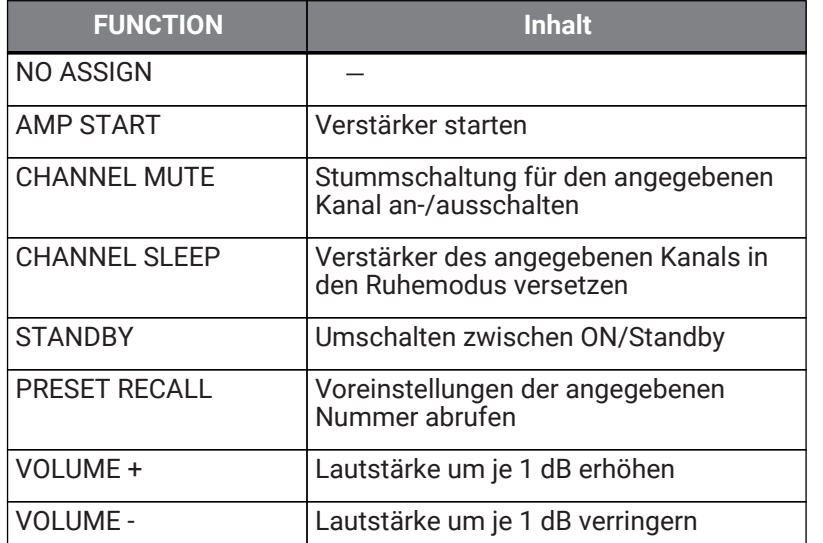

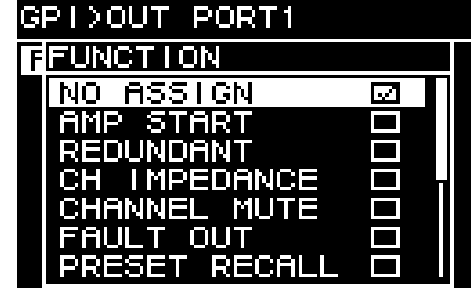

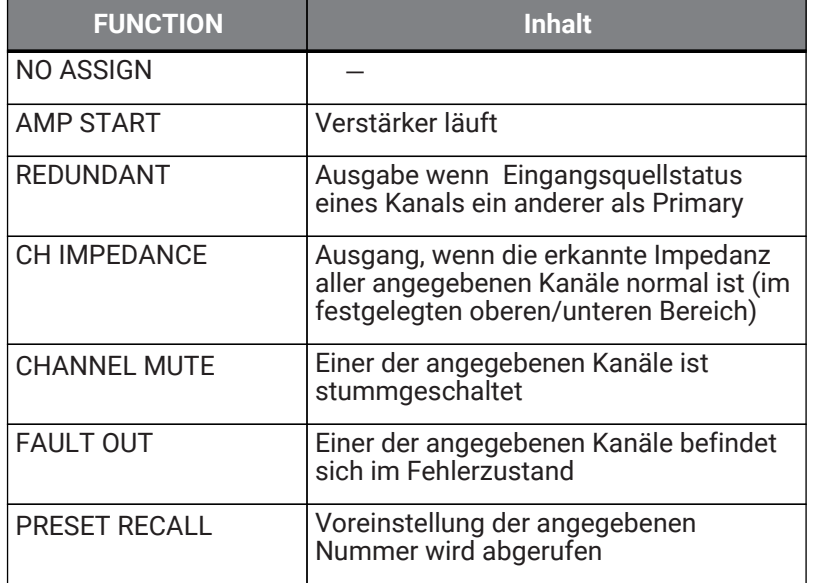

# **8. PROCESSING-Bildschirm**

# **8.1. INPUT ALIGNMENT**

Hier können Sie die Unterschiede bei Pegel und Verzögerung zwischen Eingangskanälen kompensieren.

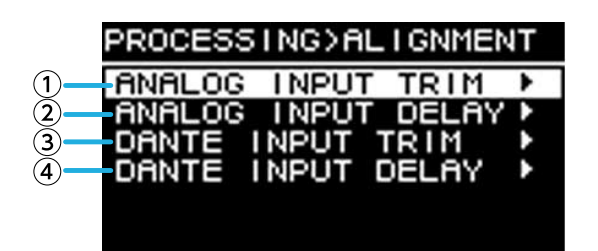

#### ① **DANTE INPUT TRIM**

Hiermit wird die Verstärkung des angegebenen Dante-Eingangskanals in 0,1-dB-Einheiten fein eingestellt.

#### ② **DANTE INPUT DELAY**

Hiermit wird die Verzögerung des angegebenen Dante-Eingangskanals in 0,01-ms-Einheiten fein eingestellt.

#### ③ **ANALOG INPUT TRIM**

Hiermit wird die Verstärkerhöhe des angegebenen analogen Eingangskanals in 0,1-dB-Einheiten fein eingestellt.

#### ④ **ANALOG INPUT DELAY**

Hiermit wird die Verzögerung des angegebenen analogen Eingangskanals in 0,01-ms-Einheiten fein eingestellt.

## **8.2. INPUT**

Hier können Sie den Eingangspegel von den Dante-Eingängen (1-16) und den analogen Eingangsbuchsen angeben.

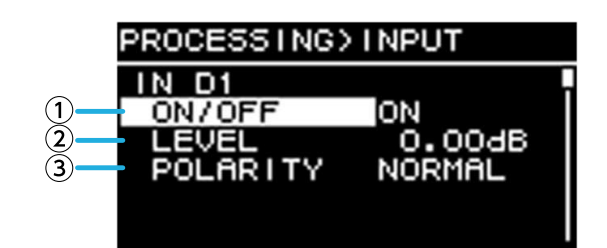

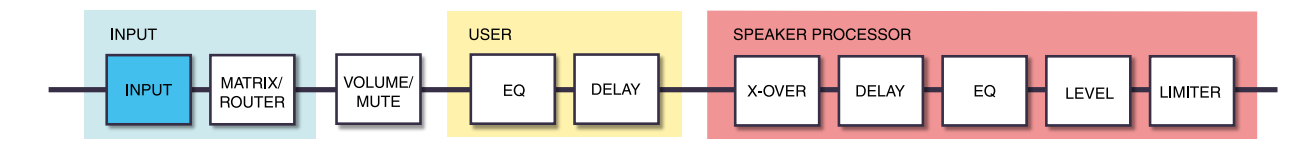

#### ① **ON/OFF**

Schaltet den Kanal ein/aus.

#### ② **LEVEL**

Legt den Eingangspegel fest.

#### ③ **POLARITY**

Die Phrase ist normal, wenn "NORMAL" ausgewählt ist, und invertiert, wenn "INVERTED" ausgewählt ist.

# **8.3. MATRIX**

Hier können Sie den Pegel und den Ein/Aus-Status der Matrix bearbeiten.

#### **● MIXER**

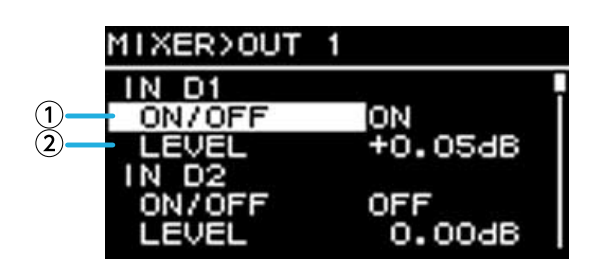

### ① **ON/OFF**

Hiermit wird der Send vom Eingangskanal an die Matrix ein- oder ausgeschaltet.

#### ② **LEVEL**

Hiermit wird die Lautstärke des Sends vom Eingangskanal an die Matrix festgelegt.

#### **● OUTPUT**

Hier können Sie den Ausgangspegel und den Ein/Aus-Status der Matrix bearbeiten.

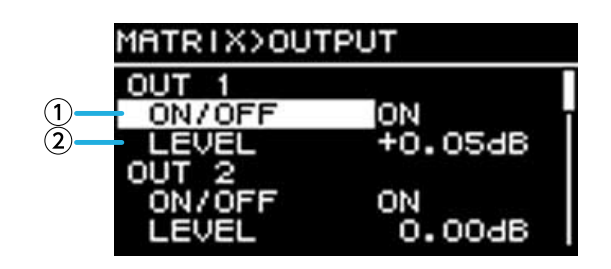

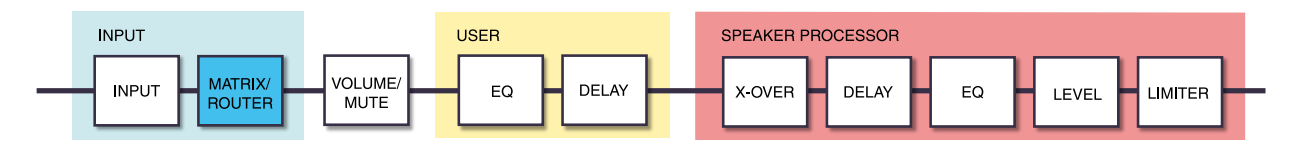

### ① **ON/OFF**

Schaltet den Kanal ein/aus.

#### ② **LEVEL**

Legt den Ausgangspegel der Matrix fest.

# **8.4. ROUTER**

In diesem Bildschirm wird der in der vorhergehenden MATRIX zugewiesene Ton auf die vier Verstärkerkanäle verteilt.

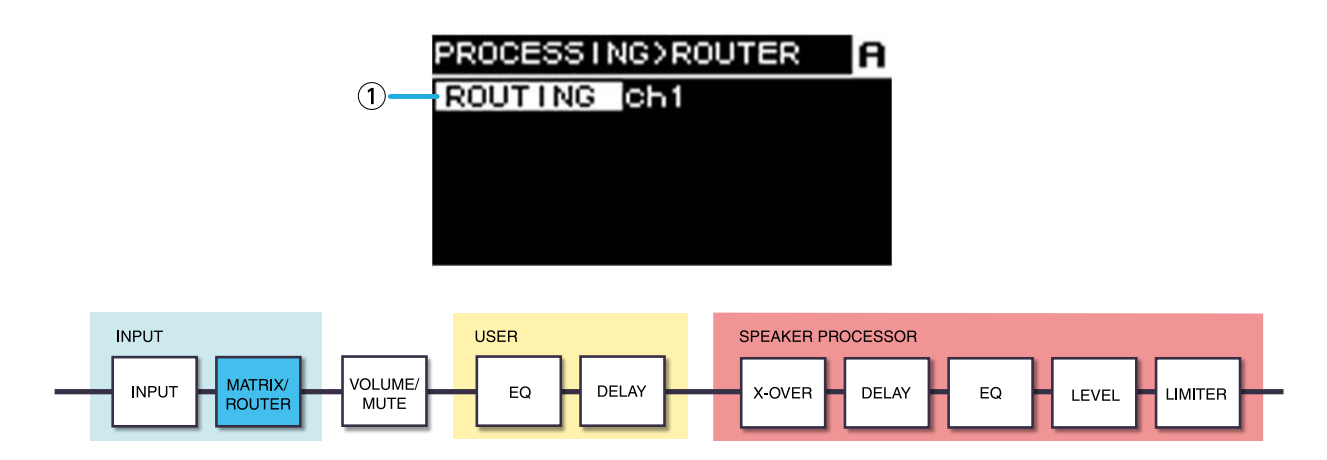

#### ① **ROUTING**

Hiermit wählen Sie einen Eingangskanal (CH 1-4) aus und weisen ihn einem Verstärker A-D zu.

# **8.5. USER EQ/DELAY**

### **8.5.1. USER EQ**

Hier können Sie die Parameter des 16-Band PEQ bearbeiten.

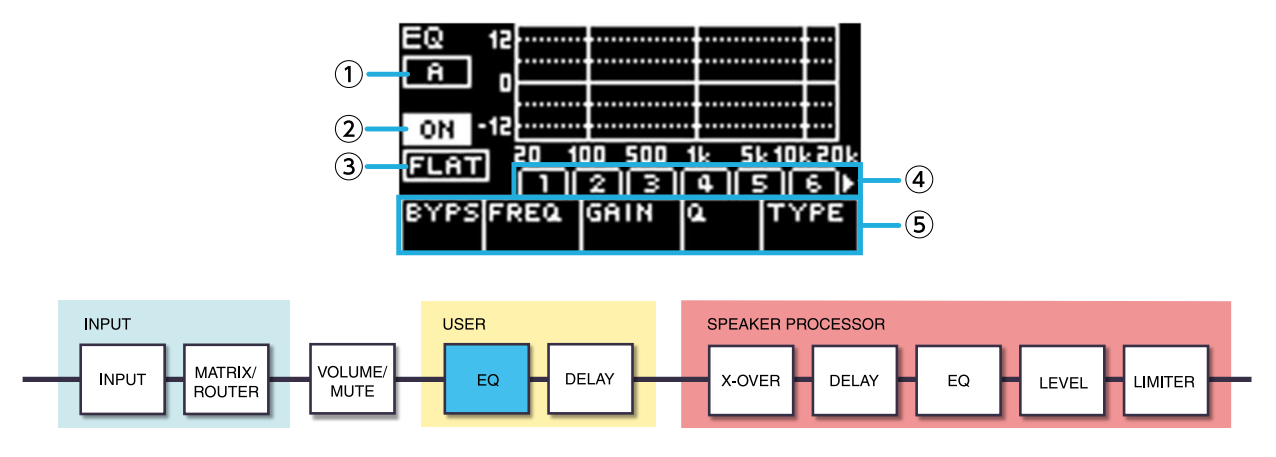

#### ① **ON/OFF**

Hier wird der Ein/Aus-Status des 16-Band EQ angezeigt. Wenn ausgeschaltet, zeigt das EQ-Response-Display nur einen Umriss an.

#### ② **FLAT**

Hier wird der Gain für alle Bänder auf 0 dB eingestellt.

#### ③ **Bänder 1-16**

Hier können Sie das Band auswählen, dessen Parameter angezeigt werden. Wenn Sie ein Band ausgewählt haben und auf den Hauptregler drücken, bewegt sich der Cursor zur Parameter-Anzeige.

#### ④ **Parameter-Anzeige**

Zeigt die Parameter der einzelnen Bänder an. Wenn Sie den Cursor auf den Parameternamen bewegen und den Hauptregler drücken, können Sie den Parameterwert einstellen. Wenn Sie die Taste [ $\rightarrow$ ] (zurück) drücken, kehrt der Cursor zum Parameternamen zurück. Wenn Sie erneut die Taste [- ] (zurück) drücken, kehren Sie zur Bandauswahl zurück.

### **8.5.2. USER DELAY**

Hier können Sie eine Verzögerungszeit angeben, um den Abstand zwischen den Lautsprechern zu kompensieren.

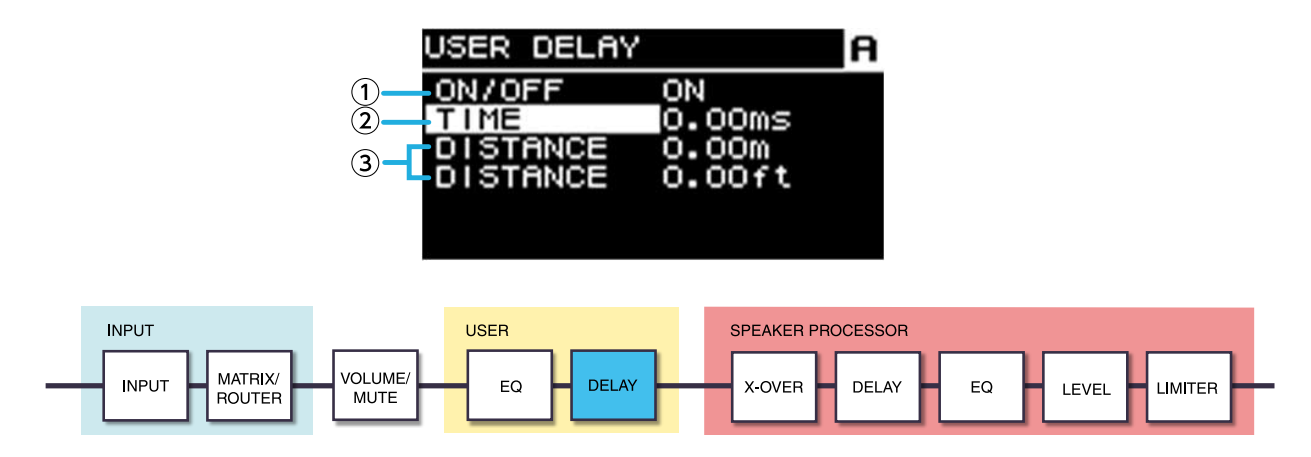

#### ① **ON/OFF**

Schaltet die Verzögerung ein/aus.

#### ② **TIME [ms]**

Hier wird die Verzögerungszeit in Millisekunden angegeben.

#### ③ **DISTANCE**

Hier wird die Verzögerungszeit als Abstand (in Meter und Fuß) angezeigt.

**A** HINWEIS

• Die drei Verzögerungszeitanzeigen ändern sich parallel.

# **8.6. SPEAKER PROCESSOR**

### **8.6.1. SP LIBRARY**

Hier können Sie die optimalen Einstellungen für die angeschlossenen Lautsprecher abrufen.

### **8.6.2. Abrufen einer Lautsprecher-Voreinstellung**

1. **Drücken Sie eine Kanalauswahltaste, um den Abrufzielkanal auszuwählen.**

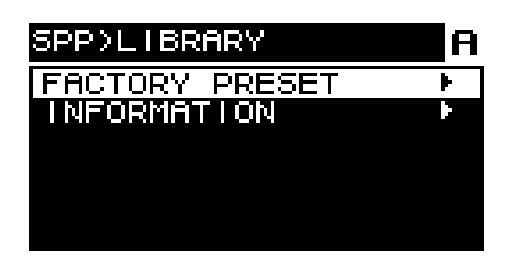

2. **Wählen Sie die Lautsprecherreihe aus.**

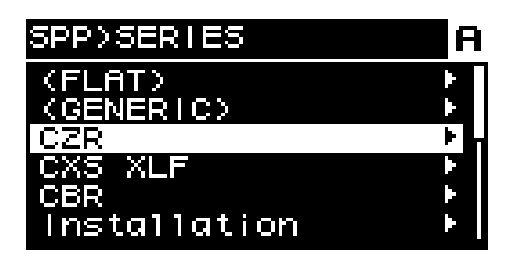

### **A** HINWEIS

- Wenn Sie einen Lautsprecher auswählen, werden die Filter, die Lautsprecherimpedanz und der Limiter-Schwellenwert automatisch festgelegt. Wählen Sie "GENERIC", wenn der verbundene Lautsprechertyp nicht zur Auswahl steht.
- 3. **Wählen Sie aus der im SPP>SERIES-Bildschirm ausgewählten Lautsprecherreihe das angeschlossene Lautsprechermodell aus.**

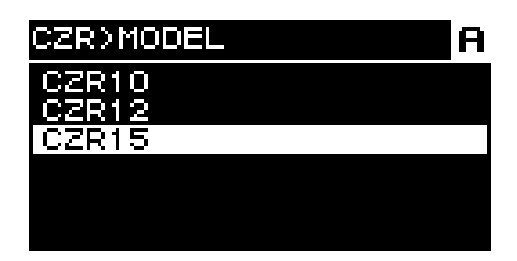

4. **Wählen Sie die Voreinstellung aus, die zu der Verwendung des Lautsprechers passt.**

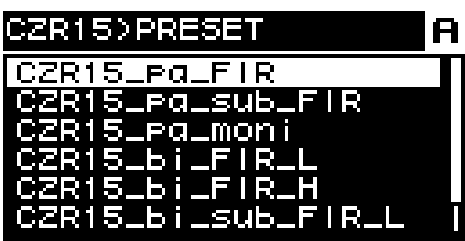

Es erscheint ein Bildschirm, um den Abruf zu bestätigen.

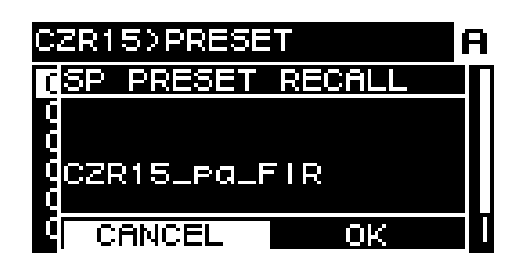

・Um einen Abruf durchzuführen: Drehen Sie den Hauptregler, um OK auszuwählen, und drücken Sie ihn zur Bestätigung.

・Um den Abruf abzubrechen: Drehen Sie den Hauptregler, um CANCEL auszuwählen, und drücken Sie ihn zur Bestätigung.

### **8.6.3. INFORMATIONEN**

Hier können Sie Informationen zur ausgewählten Lautsprechervoreinstellung einsehen (den Namen des Lautsprechermodells sowie den Modus und die Art des FIR-Filters).

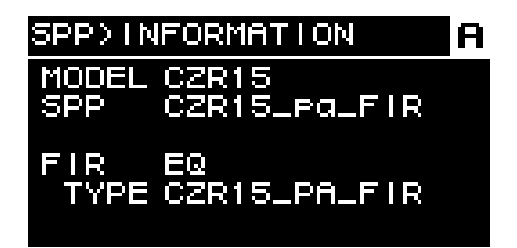

### **8.6.4. X-OVER**

Wendet ein Hochpassfilter und ein Tiefpassfilter auf das Signal an, sodass nur ein bestimmter Frequenzbereich durchgelassen wird.

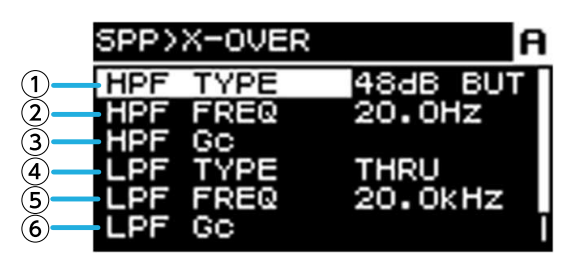

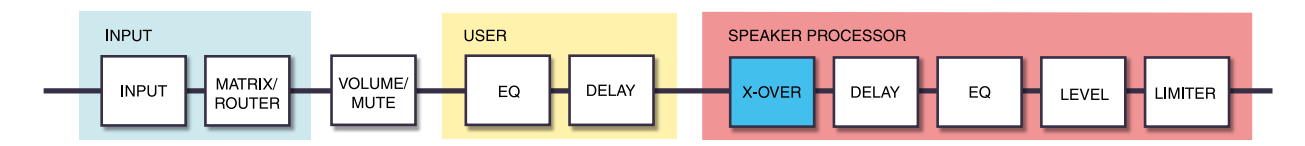

#### ① **HPF TYPE**

Stellt die Absenkung pro Oktave und den Filtertyp für das Hochpassfilter ein. Wenn [THRU] ausgewählt ist, wird kein Filter verwendet.

#### ② **HPF FREQ**

Stellt die Grenzfrequenz des Hochpassfilters ein.

#### ③ **HPF Gc**

Wenn AdjGc (anpassbarer Grenzfrequenz-Gain) als TYPE gewählt wird, kann hier der Gain der Grenzfrequenz eingestellt werden.

#### ④ **LPF TYPE**

Stellt die Absenkung pro Oktave und den Filtertyp für das Tiefpassfilter ein. Wenn [THRU] ausgewählt ist, wird kein Filter verwendet.

#### ⑤ **LPF FREQ**

Gibt die Grenzfrequenz des Tiefpassfilters an.

#### ⑥ **LPF Gc**

Wenn als AdjGc (anpassbarer Grenzfrequenz-Gain) als TYPE gewählt wird, kann hier der Gain der Grenzfrequenz eingestellt werden.

#### **AdjGc (Adjustable Gain Control/Einstellbare Gain-Regelung)**

Stellt den Gc (Gain an der Grenzfrequenz) im Bereich von -6 bis +6 dB ein. Bei einer Einstellung von -3 dB handelt es sich um ein Butterworth-Filter, und bei von -6 dB um ein Linkwitz-Riley-Filter. Wenn diese Option ausgewählt ist, wird der Gc-Regler angezeigt.

#### **But (Butterworth)**

Der häufigste Verlauf. Das durchgelassene Band ist flach (linear), und der Gain der Grenzfrequenz liegt bei -3 dB.

#### **Bessl (Bessel)**

Bietet ein Kurve, die den Phasenverlauf betont; die Absenkung erfolgt zwar allmählicher als bei Butterworth, aber die Wellenform wird nicht verzerrt, wenn sie von einer Rechteckwelle durchlaufen wird.

#### **L-R (Linkwitz-Riley)**

Die Filterreihenfolge ist eine Potenz von zwei, und der Verlauf ist so, dass, wenn der Ausgang von LPF und HPF spannungssummiert ist, der Gain aller Frequenzbänder 0 dB beträgt. Das durchgelassene Band ist flach (linear), aber der Gain der Grenzfrequenz liegt bei -6 dB.

#### ⑦ **POLARITY**

Wählt die Polarität aus. Wenn Sie INVERTED wählen, wird ein Φ-Symbol im HOME-Bildschirm angezeigt.

### **8.6.5. DELAY**

Hier können Sie die Verzögerungszeit für die Lautsprecherverzögerung des Lautsprecherprozessors angeben.

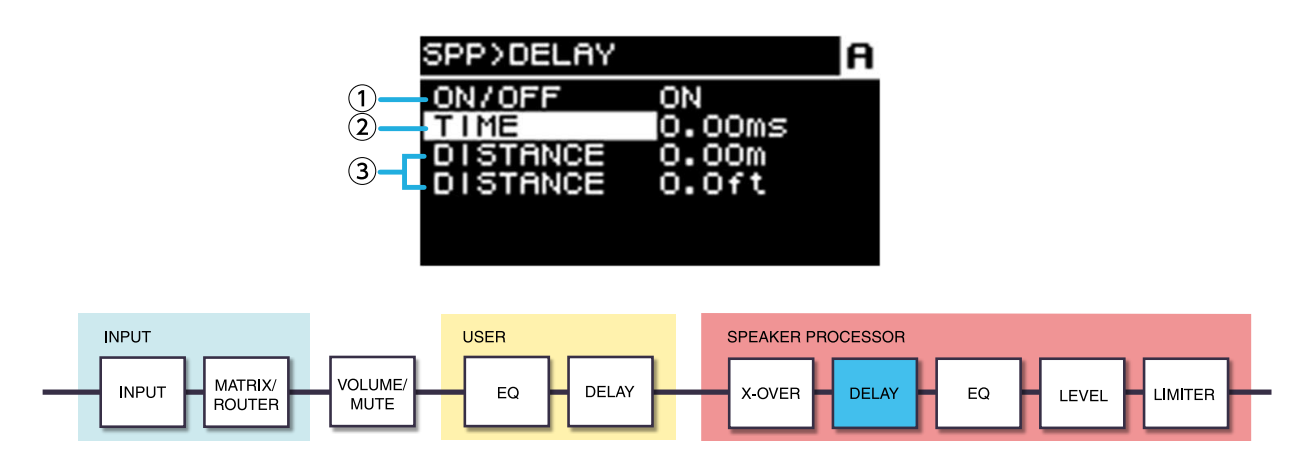

#### ① **ON/OFF**

Schaltet die Verzögerung ein/aus.

#### ② **TIME [ms]**

Hier wird die Verzögerungszeit in Millisekunden angegeben.

#### ③ **DISTANCE**

Hier wird die Verzögerungszeit als Abstand (in Meter und Fuß) verbunden mit TIME angezeigt.

### **8.6.6. EQ**

Hier können Sie die Parameter des 16-Band PEQ des Lautsprecherprozessors bearbeiten.

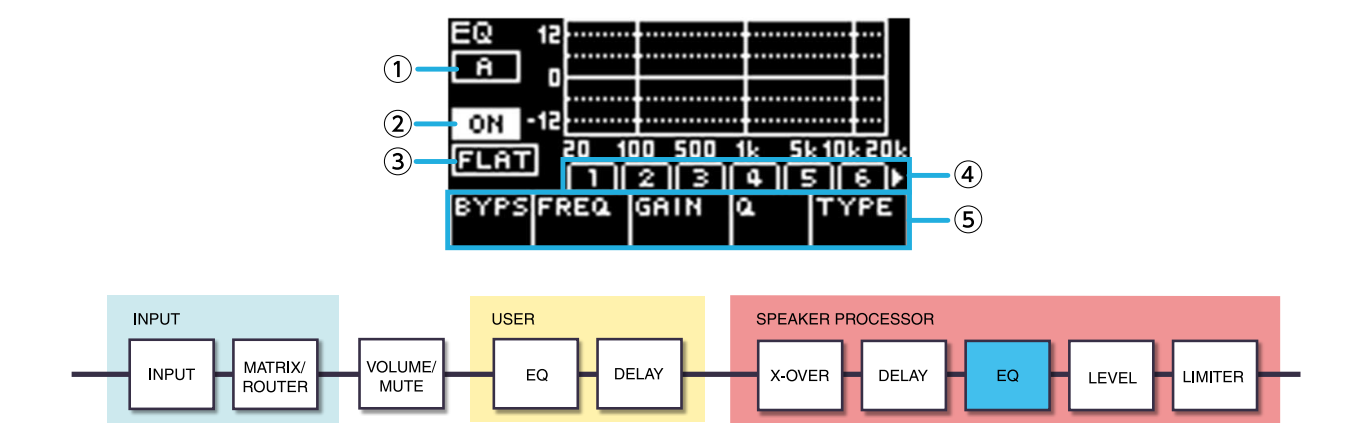

#### ① **Kanalanzeige**

Hier wird der Kanal angezeigt, auf den der EQ angewendet wird. Verwenden Sie die Kanalauswahltasten auf dem Bedienfeld, um den angezeigten Kanal auszuwählen.

#### ② **ON/OFF**

Schaltet den 16-Band PEQ an oder aus. Wenn ausgeschaltet, zeigt das EQ-Response-Display nur einen Umriss an.

#### ③ **FLAT**

Hier wird der Gain für alle Bänder auf 0 dB eingestellt.

#### ④ **Bänder 1-16**

Hier können Sie das Band auswählen, dessen Parameter angezeigt werden. Wenn Sie ein Band ausgewählt haben und auf den Hauptregler drücken, bewegt sich der Cursor zur Parameter-Anzeige.

#### ⑤ **Parameter-Anzeige**

Zeigt die Parameter der einzelnen Bänder an. Wenn Sie den Cursor auf den Parameternamen bewegen und den Hauptregler drücken, können Sie den Parameterwert einstellen. Wenn Sie die Taste [ $\rightarrow$ ] (zurück) drücken, kehrt der Cursor zum Parameternamen zurück. Wenn Sie erneut die Taste [ ] (zurück) drücken, kehrt der Cursor zum Band zurück.

### **8.6.7. OUTPUT**

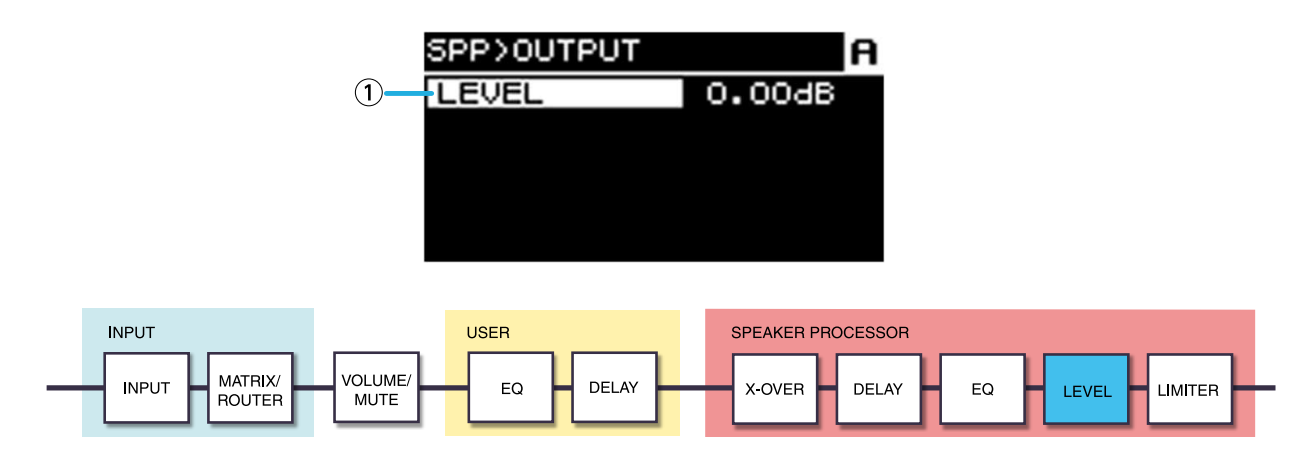

#### ① **LEVEL**

Stellt den Pegelunterschied zwischen den Lautsprechern in Schritten von 0,05 dB ein.

### **8.6.8. PEAK LIMITER**

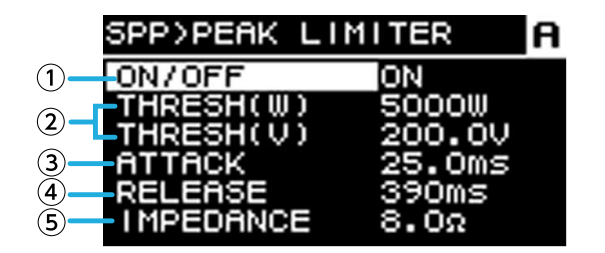

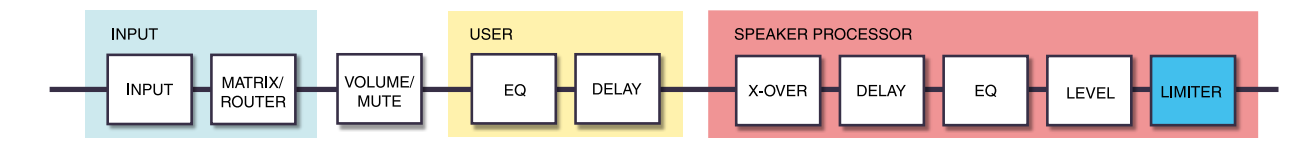

#### ① **ON/OFF**

Schaltet den Peak-Limiter ein und aus.

#### ② **THRESHOLD**

Gibt den Schwellenwert an, bei dem der Peak-Limiter in Bezug auf die Ausgangsleistung (W) angewendet wird. Die Spannung (V) wird ebenfalls damit gekoppelt angezeigt.

#### ③ **ATTACK**

Hier wird die Geschwindigkeit der Einschwingphase des Peak-Limiters in ms-Einheiten angegeben.

#### ④ **RELEASE**

Hier wird die Geschwindigkeit der Ausklingphase des Peak-Limiters in ms-Einheiten angegeben.

#### ⑤ **IMPEDANCE (Ω/UNIT)**

Hier wird die Impedanz des angeschlossenen Lautsprechers im Bereich von 4,0 Ω-36,0 Ω angegeben. Die

Spannung (V) wird automatisch damit gekoppelt.

Stellen Sie dies auch dann als Impedanz einer Einheit ein, wenn Sie mehrere Lautsprecher parallel anschließen.

### **8.6.9. RMS LIMITER**

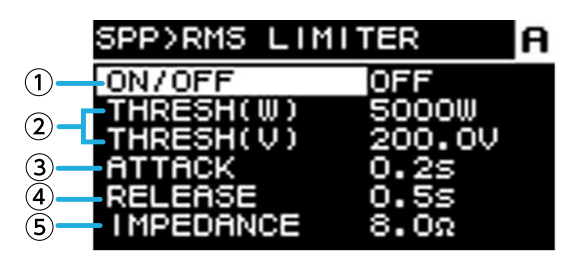

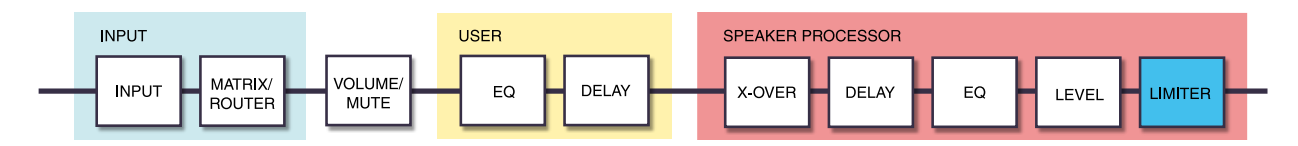

#### ① **ON/OFF**

Schaltet den RMS-Limiter ein und aus.

#### ② **THRESHOLD**

Gibt den Schwellenwert an, bei dem der RMS-Limiter in Bezug auf die Ausgangsleistung (W) angewendet wird. Die Spannung (V) wird ebenfalls damit gekoppelt angezeigt.

#### ③ **ATTACK**

Hier wird die Geschwindigkeit der Einschwingphase des RMS-Limiters in Sekunden angegeben.

#### ④ **RELEASE**

Hier wird die Geschwindigkeit der Ausklingphase des RMS-Limiters in Sekunden angegeben.

#### ⑤ **IMPEDANCE (Ω/UNIT)**

Hier wird die Impedanz des angeschlossenen Lautsprechers im Bereich von 4,0 Ω-36,0 Ω angegeben. Die

Spannung (V) wird automatisch damit gekoppelt. Stellen Sie dies auch dann als Impedanz einer Einheit ein, wenn Sie mehrere Lautsprecher parallel anschließen.

# **9. NETWORK-Bildschirm**

Hier können Sie Einstellungen für Netzwerkaudio (Dante) und Fernsteuerung vornehmen und den Status des Netzwerks anzeigen.

# **9.1. DEVICE**

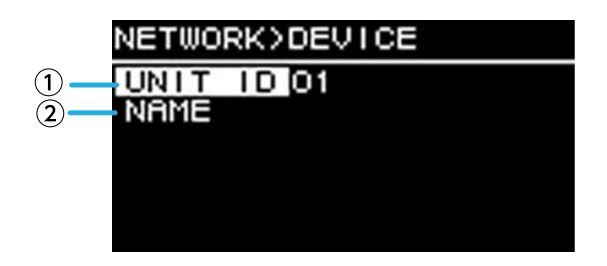

### ① **UNIT ID**

Gibt die ID an, die die einzelnen Einheiten der PC-D/DI-Baureihe im Dante-Netzwerk unterscheidet. Die angegebene UNIT ID wird nach dem Neustart dieses Geräts zugewiesen. Wenn mehr als eine Einheit desselben Modells im selben Netzwerk vorhanden ist, stellen Sie sicher, dass die ID eindeutig ist.

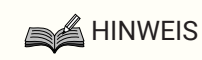

• Der einstellbare Wert ist 01-FE (hexadezimal).

Drehen Sie den Hauptregler, um das Zeichen, dass Sie eingeben wollen, auszuwählen, und drücken Sie den Hauptregler zum Bestätigen. Klicken Sie im Bildschirm zur Bestätigung des Neustarts auf YES. Die Einstellung wird nach dem Neustart übernommen.

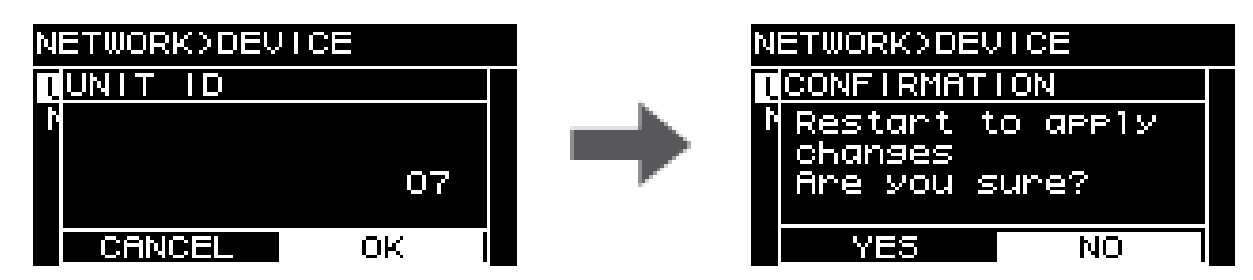

Die angegebene UNIT ID wird auf dem HOME-Bildschirm angezeigt.

### ② **NAME**

Gibt den Gerätenamen dieser Einheit an. Wenn Sie einen eindeutig erkennbaren Gerätenamen zuweisen, fällt die Unterscheidung in ProVisionaire Amp Editor leichter.

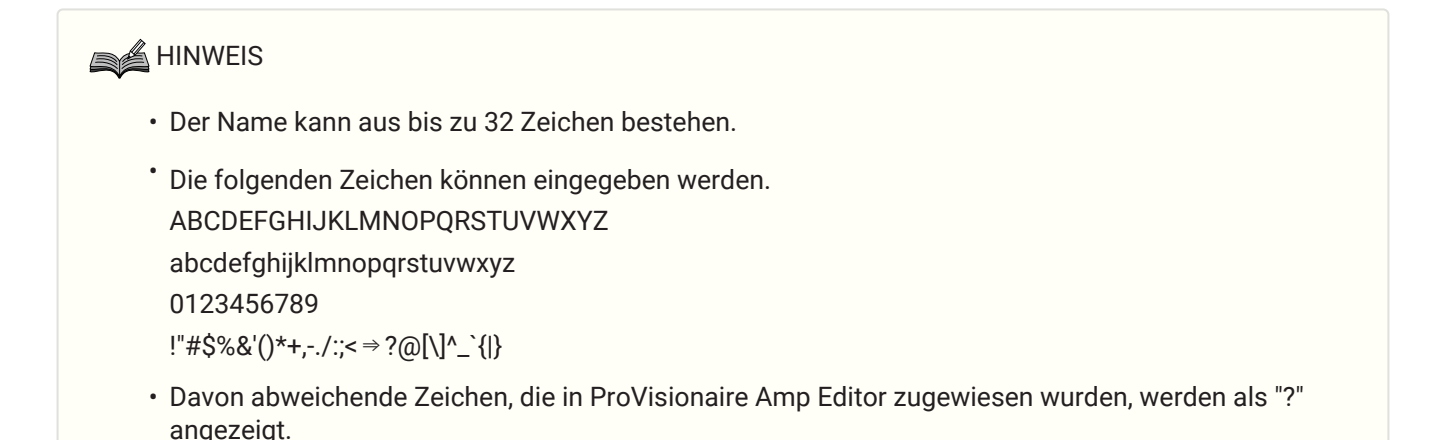

**54** | PC412-D PC412-DI PC406-D PC406-DI Benutzerhandbuch

## <span id="page-57-0"></span>**9.2. Dante**

Hier können Sie Einstellungen für das Dante-Netzwerk vornehmen. Hier können Sie den Status des Dante-Netzwerks prüfen.

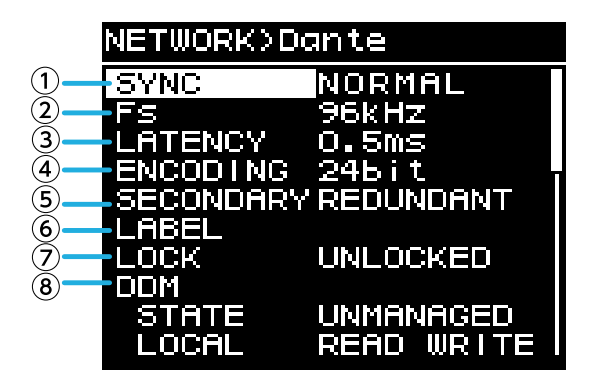

#### ① **SYNC**

Zeigt "NORMAL" an, wenn das Netzwerk normal funktioniert oder "NOT READY", wenn das Dante-Modul vorbereitet wird. Andernfalls wird die ID der SYNC-Meldung angezeigt.

#### ② **Fs (DANTE Fs)**

Hier wird die Samplefrequenz des Dante-Eingangs/Ausgangs angegeben. Wählen Sie zwischen 44,1 kHz, 48 kHz, 88,2 kHz und 96 kHz.

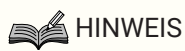

• Stellen Sie diesen Parameter auf die Fs-Einheit des Geräts ein, das das Audiosignal routet. Sie können nicht routen, wenn die Fs zwischen den Einheiten abweicht. Wenn Sie die Fs während der Verteilung ändern, wird das Audiosignal unterbrochen.

# ③ **LATENCY**

Gibt die Latenz des vom Dante-Netzwerk gesendeten und empfangenen Signals (die Dante-Latenz) an. Wählen Sie zwischen 0,25 ms, 0,5 ms, 1 ms, 2 ms und 5 ms.

Die geeignete Latenzeinstellung für das Signal, das über das Dante-Netzwerk gesendet und empfangen wird, hängt von der Art der Verbindungen und der Skala ab. Hier wird erläutert, wie die Latenzeinstellung im Hinblick auf den Status der Verbindungen zwischen den Dante-Geräten, die mit dem Gerät der PC-D/DI-Baureihe verbunden sind, zu betrachten ist.

#### **■ Die Beziehung zwischen Switches und Anzahl von Hops**

Die Latenzeinstellung für das Dante-Netzwerk richtet sich nach der Anzahl der Hops im Netzwerk. Die Anzahl der Hops zeigt die Anzahl der Switches an, die zwischen dem Master und dem am weitesten entfernten angeschlossenen Gerät vorhanden sind, wenn Sie als serielle Verbindung betrachtet werden. Jeder Switching Hub sowie jedes PC-D/DI-Gerät oder I/O-Gerät sind mit einem Switch ausgestattet. Diese Anzahl von

Hops ist eine Richtlinie für die Latenz, die Sie angeben sollten. Im folgenden werden typische Latenzeinstellungen für verschiedene Anzahlen von Hops angegeben.

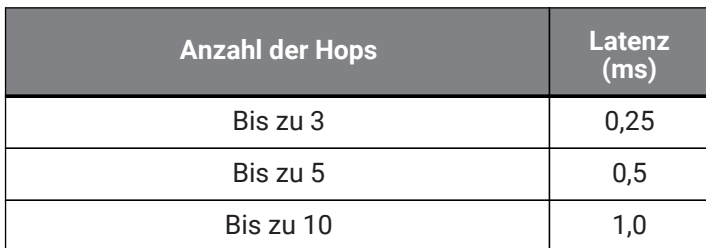

#### 9. NETWORK-Bildschirm

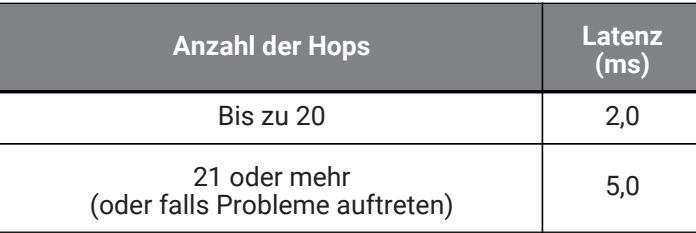

### **A** HINWEIS

- Wenn zwei gepatchte Geräte über unterschiedliche Latenzeinstellungen verfügen, wird die langsamere Einstellung angewendet.
- Je nach Status des Netzwerks kann es erforderlich sein, die Latenz zu erhöhen, auch wenn die Anzahl der Hops gering ist.
- Wählen Sie beim Auftreten von Problemen 5,0 ms, um zu prüfen, ob die Latenzeinstellung die Ursache des Problems ist.

#### ④ **ENCODING (nur Anzeige)**

#### ⑤ **SECONDARY (SECONDARY PORT)**

Legt fest, ob die beiden Dante-Ports für eine redundante Verbindung (REDUNDANT) oder für eine Kettenverbindung (DAISY CHAIN) verwendet werden.

#### ⑥ **LABEL**

Zeigt die Bezeichnung des Dante-Geräts an.

#### ⑦ **LOCK**

Zeigt den Device Lock Status von Dante an. Diese Einstellung wird in Dante Controller vorgenommen. Zeigt LOCKED an, wenn die Einstellung gesperrt ist, oder UNLOCKED, wenn die Einstellung nicht gesperrt ist. Falls gesperrt, können zu Dante gehörige Einstellungen nicht geändert werden.

#### ⑧ **DDM (Dante Domain Manager)**

Wenn ein DDM-Server im Netzwerk ist oder zu einer Domäne gehört, zeigt dies den Status an.

• STATE: zeigt den Stand der Domänenverbindung an.

DOMAIN Zu einer Domäne hinzugefügt DISCONNECTED Zu einer Domäne hinzugefügt, jedoch nicht mit dem DDM-Server verbunden UNMANAGED Nicht zu einer Domäne hinzugefügt

• LOCAL: zeigt den Zugriffsstatus der Dante-Einstellungen (einschließlich DANTE PATCH) des momentan bedienten Geräts an.

READ WRITE Bearbeitbar READ ONLY Schreibgeschützt

# **9.3. CONTROL**

Hier können Sie verschiedene Fernsteuerungseinstellungen festlegen.

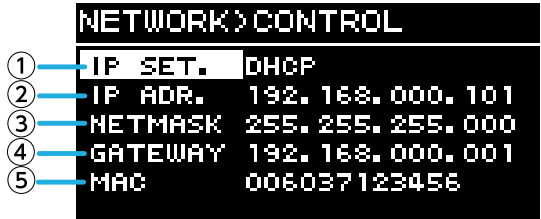

#### ① **IP SET. (IP SETTINGS)**

Legt die Einstellungsmethode der IP-Adresse fest.

• UNIT ID: 192.168.0. ### festgelegt (###=UNIT ID).

• DHCP: Die vom DHCP-Server zugewiesene IP-Adresse wird festgelegt. IP-Adresse, NETMASK und GATEWAY werden automatisch abgerufen. Wenn kein DHCP-Server im Netzwerk vorhanden ist, arbeitet das Gerät mit einer

Link-Local-Adresse (169.254.xxx.xxx).

• STATIC IP: die IP-Adresse wird manuell angegeben.

#### ② **IP ADR.**

Zeigt die IP-Adresse an. Geben Sie hier die IP-Adresse an, wenn in IP SET die Option STATIC IP ausgewählt wurde.

#### ③ **NETMASK**

Zeigt die Teilnetzmaske an. Geben Sie hier die Teilnetzmaske an, wenn in IP SET die Option STATIC IP ausgewählt wurde.

#### ④ **GATEWAY**

Zeigt den Standard-Gateway an. Abhängig von den Einstellungen in IP SET.(①), wird dies wie folgt angezeigt.

- UNIT ID: Standard-Gateway ist deaktiviert
- STATIC IP: Standard-Gateway wird manuell eingestellt

#### ⑤ **MAC**

Zeigt die MAC-Adresse an. Diese Adresse wird nur angezeigt und kann nicht geändert werden.

# **10. UTILITY-Bildschirm**

Hier können Sie verschiedene Einstellungen für das Gerät vornehmen.

# **10.1. PANEL SETUP**

Hier können Sie Anzeigeneinstellungen vornehmen.

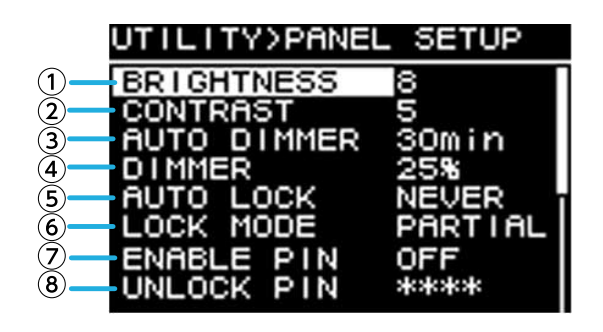

#### ① **BRIGHTNESS**

Bestimmt die Helligkeit der Hintergrundbeleuchtung des Displays. Sie kann in zehn Schritten von 1 bis 10 angegeben werden.

#### ② **CONTRAST**

Legt den Kontrast für die Anzeige fest.

Dieser kann in 16 Schritten von 1 bis 16 angegeben werden. Stellen Sie ihn je nach den Umgebungsbedingungen so ein, dass das Display leicht zu lesen ist. Wenn der Wert zu hoch ist, kann es sein, dass die Anzeige in gerader Ansicht schwer zu lesen ist.

#### ③ **AUTO DIMMER (AUTO PANEL DIMMER)**

Gibt die Zeitdauer an, nach der das Bedienfeld abgeblendet wird.

#### ④ **DIMMER (DIMMER BRIGHTNESS)**

Gibt die Helligkeit der Display-Hintergrundbeleuchtung im abgeblendeten Zustand in Prozent (%) an.

#### ⑤ **AUTO LOCK (AUTO PANEL LOCK)**

Gibt die Zeitdauer an, nach der das Bedienfeld gesperrt wird.

#### ⑥ **LOCK MODE (PANEL LOCK MODE)**

Gibt die Einstellungen für die Bedienfeldsperre an.

- PARTIAL: Bedienvorgänge im Display sind gesperrt. Lautstärkeanpassung und Stummschaltung sind möglich.
- ALL: Es ist keine andere Funktion möglich als das Entsperren des Bedienfelds.

#### ⑦ **ENABLE PIN (ENABLE PANEL UNLOCK PIN)**

Aktiviert und Deaktiviert einen PIN-Code für die Bedienfeldsperre.

#### ⑧ **UNLOCK PIN (PANEL UNLOCK PIN)**

Gibt einen PIN-Code für die Bedienfeldsperre an (beliebige vierstellige Zahl). Wenn Sie einen PIN-Code festlegen, muss dieser eingegeben werden, um das Bedienfeld zu entsperren.

### **A** HINWEIS

• Wenn Sie den PIN-Code vergessen haben, können Sie ihn durch Initialisieren des Geräts zurücksetzen. Lesen Sie "[Initialisierung, falls Sie den PIN-Code vergessen haben, usw.](#page-74-0)"

# **10.2. PIN-Code festlegen**

1. **Rufen Sie das Eingabefenster für den PIN-Code auf.**

Wählen Sie MENU-Bildschirm → UTILITY → PANEL SETUP → UNLOCK PIN. Der Cursor befindet sich auf der höchsten Ziffer des PIN-Codes.

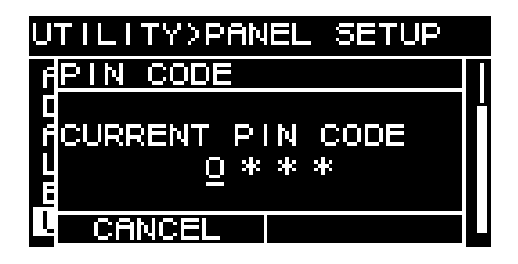

### 2. **Geben Sie den aktuellen PIN-Code ein.**

Drehen Sie den Hauptregler, um eine Zahl auszuwählen, und drücken Sie den Hauptregler zum Bestätigen. Wenn Sie bestätigen, bewegt sich der Cursor nach rechts.

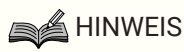

- Der ab Werk voreingestellte PIN-Code ist 0000.
- 3. **Überprüfen Sie den vierstelligen Code mit dem gleichen Vorgang.**

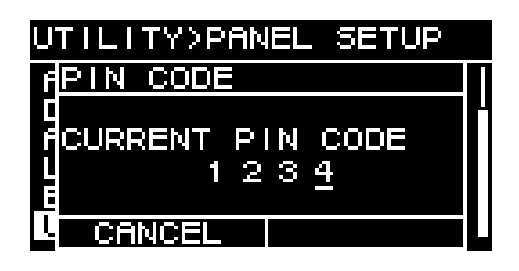

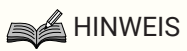

• Wenn Sie den PIN-Code während dieses Eingabevorgangs korrigieren möchten, drücken Sie die Taste [→] (zurück), und wählen Sie mit dem Hauptregler die Ziffer aus, die Sie korrigieren möchten.

#### 4. **Drücken Sie den Hauptregler, um OK auszuwählen.**

Es erscheint ein Bildschirm zur Eingabe eines neuen PIN-Codes.

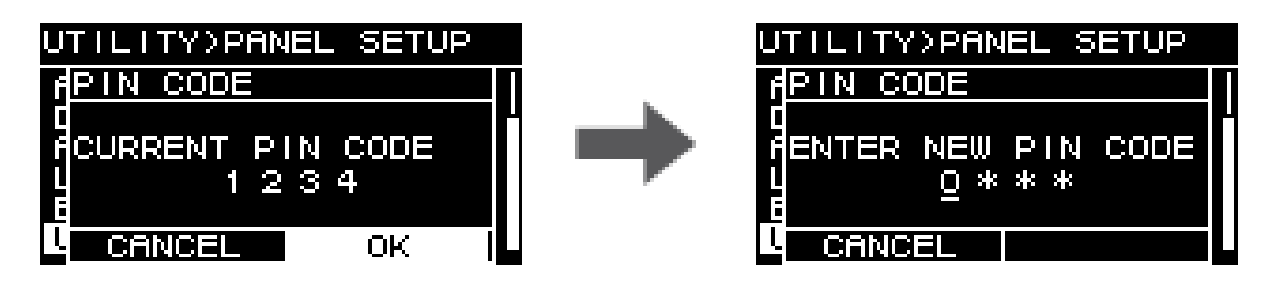

5. **Geben Sie den neuen PIN-Code ein, und drücken Sie den Hauptregler, um OK auszuwählen.** Der PIN-Code wird bestätigt.

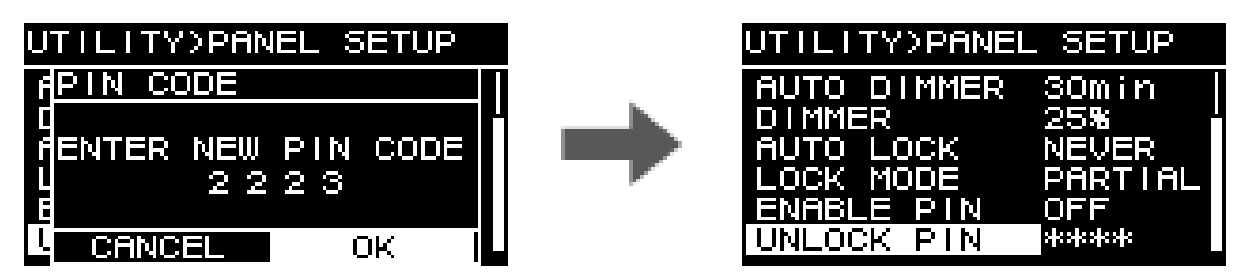

# **10.3. Bedienfeldsperre aufheben**

Wenn Sie das Bedienfeld im gesperrten Zustand bedienen, erscheint die folgende Nachricht auf dem Bildschirm.

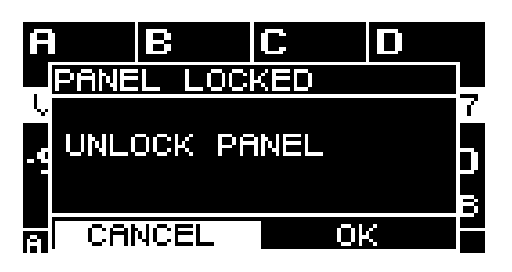

Drehen Sie den Hauptregler, um OK auszuwählen, und drücken Sie den Hauptregler zum Bestätigen.

## **10.4. HOME SCREEN**

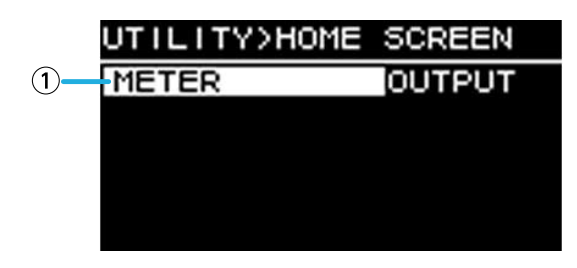

#### ① **METER**

Gibt die Position der im HOME-Bildschirm angezeigten Taktanzahl an.

INPUT: unmittelbar vor der Lautstärke. Hiermit können Sie das Eingangssignal auch dann überwachen, wenn die

Lautstärke ausgeschaltet ist.

OUTPUT: unmittelbar vor der Ausgangsbuchse der Lautsprecher. Auf diese Weise können Sie das Signal überwachen, das tatsächlich an der Ausgangsbuchse der Lautsprecher ausgegeben wird.

# **10.5. DEVICE INFORMATION**

Dieser Bildschirm zeigt den Stand dieses Geräts und dessen spezifische Informationen an.

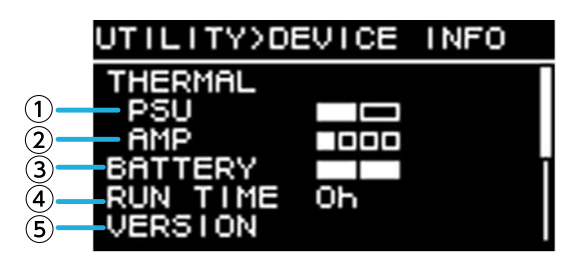

#### ① **THERMAL PSU**

Zeigt die Temperatur des Stromversorgungsmoduls in drei Stufen. Wenn die maximale Anzeige erreicht ist, wird ein Limiter verwendet.

#### ② **THERMAL AMP**

Zeigt die Temperatur des Verstärkermoduls in fünf Stufen. Ein Limiter wird entsprechend der Temperatur verwendet.

#### ③ **BATTERY**

Gibt den Stand der internen Batterie in drei Stufen an.

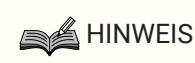

• Bei niedrigem Batteriestatus zeigt dies LOW oder NO an. Wenden Sie sich in diesem Fall sofort an Ihren Händler, der am Ende der Kurzanleitung (separates Dokument) aufgeführt ist, damit die Sicherungsbatterie ersetzt wird.

#### ④ **RUN TIME**

Zeigt die Gesamtbetriebszeit dieses Geräts an.

#### ⑤ **VERSION**

- FIRMWARE: Zeigt die Firmware-Version an.
- Dante: Zeigt drei Dante-bezogene Versionen an.
- SERIAL: Zeigt die Seriennummer dieses Geräts an.

# **10.6. CLOCK**

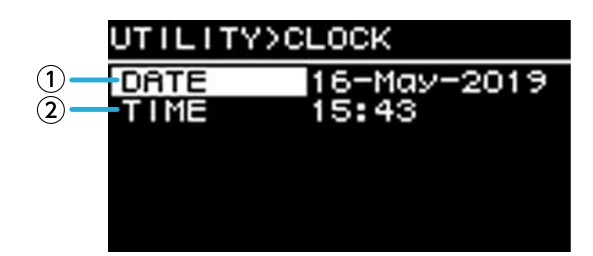

#### ① **DATE**

Anzeige und Bearbeitung des Datums der internen Taktsteuerung.

#### ② **TIME**

Anzeige und Bearbeitung der Zeit der internen Taktsteuerung.

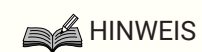

• Sie können ProVisionaire Amp Editor verwenden, um die Zeit des Computers auf dieses Gerät anzuwenden. Näheres finden Sie im Installationshandbuch für den ProVisionaire Amp Editor.

## **10.7. INITIALIZE**

Zeigt im Display, wie die Daten innerhalb des Verstärkers initialisiert werden können.

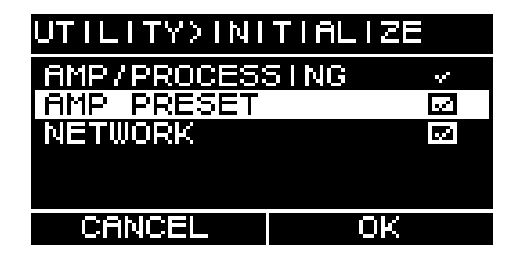

### **A** HINWEIS

• Näheres zur Initialisierungsmethode erfahren Sie unter ["Zurücksetzen auf die Werkseinstellungen](#page-73-0) [\(Initialisierung\)"](#page-73-0).

## **10.8. REBOOT**

Wenn Sie mehrere Einstellungen geändert haben, die einen Neustart erfordern, verwenden Sie diese Funktion, um

für alle diese Änderungen einen Neustart durchzuführen. Auf dem Bildschirm erscheint eine Meldung wie die folgende.

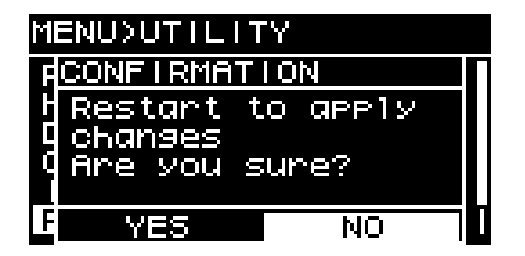

・Für Neustart: Drehen Sie den Hauptregler, um YES auszuwählen, und drücken Sie ihn zur Bestätigung.

・Um den Abruf abzubrechen: Drehen Sie den Hauptregler, um NO auszuwählen, und drücken Sie ihn zur

Bestätigung.

# **10.9. LOG**

Hier können Sie die von diesem Gerät generierten Alarme und Informationen ablesen. System-Log-Daten sind hilfreich bei der Ermittlung der Ursache eines Problems oder einer Fehlfunktion.

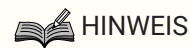

• Im internen Speicher können rund 800 Einträge von Protokolldaten abgelegt werden. Wenn diese Nummer überschritten wird, werden die ältesten Log-Einträge sukzessive gelöscht, sobald neue Log-Einträge gespeichert werden.

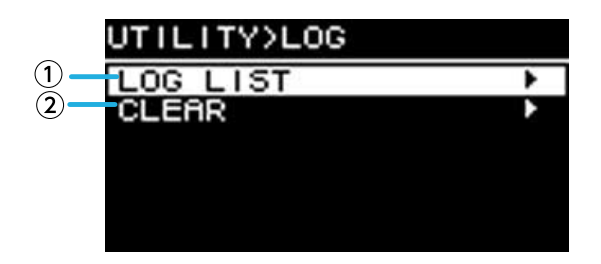

#### ① **LOG LIST**

Zeigt das gesamte intern gespeicherte Betriebsprotokoll.

Log-Ereignisse werden in der Reihenfolge angezeigt, in der Sie aufgetreten sind.

Zeitinformationen werden im Format "YYMMDD HH:MM:SS►N." angezeigt. Das bedeutet, dass im Jahr YY, Monat MM, am Tag DD zur Uhrzeit Stunde HH, Minute MM, Sekunde SS die Ereignisse NN aufgetreten sind.

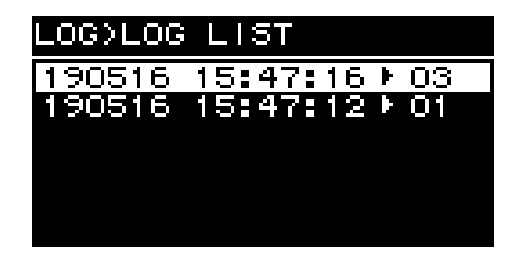

Drehen Sie den Hauptregler, um ein Ereignis auszuwählen, und drücken Sie den Hauptregler, um den DETAIL VIEW-Bildschirm aufzurufen.

Einzelheiten zu den Meldungen finden Sie in der "[Meldungsliste](#page-81-0)."

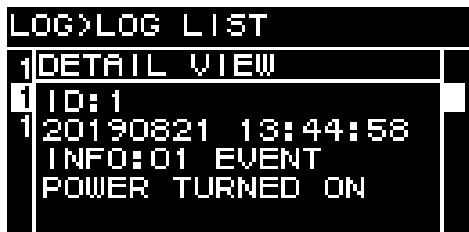

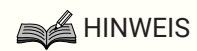

• In dieser Bildschirmansicht wechseln Sie durch Drehen des Hauptreglers zum vorigen oder nächsten Log-Eintrag.

#### ② **LOG CLEAR**

Wenn Sie die Log-Data-Anzeige löschen möchten (z. B. im Rahmen einer Wartung), wählen Sie im folgenden Bestätigungsbildschirm YES, um das Protokoll zu löschen.

Die im internen Speicher gespeicherten Log-Daten bleiben erhalten.

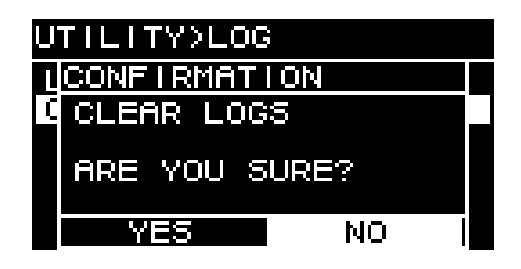

# **11. Informationen über Dante**

### **■ Überblick über Dante**

Zusätzlich zu den analogen Ein- und Ausgängen verwendet die PC-D/DI-Baureihe Dante als Protokoll für die Übermittlung digitaler Audiosignale. Dante ist ein von der Audinate Corporation entwickeltes Netzwerk-Audioprotokoll. In einer Netzwerkumgebung, die Gigabit Ethernet unterstützt, kann dieses Protokoll mehrere Audiosignale mit unterschiedlichen Samplefrequenzen und Bitraten sowie Gerätesteuerungssignale über dasselbe Netzwerk übertragen.

Besuchen Sie die Website von Audinate für Näheres über Dante.

### <http://www.audinate.com/>

Weitere Informationen über Dante finden Sie auch auf der Pro-Audio-Webseite von Yamaha. <http://www.yamahaproaudio.com/>

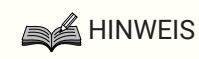

- Verwenden Sie in einem Dante-Netzwerk nicht die EEE-Funktion (\*) eines Netzwerk-Switches. Leistungsaufnahmeeinstellungen zwischen Switches, die die EEE-Funktionalität unterstützen, werden zwar automatisch angepasst, aber es gibt einige Switches, die diese wechselseitigen Einstellungen nicht korrekt anpassen. Das bedeutet, dass in bestimmten ungünstigen Fällen innerhalb des Dante-Netzwerks die EEE-Funktion eines Schalters aktiviert ist, wodurch die Fähigkeit zur Clock-Synchronisation beeinträchtigt werden kann und die Audiosignale unterbrochen werden können. Beachten Sie daher bitte die folgenden Punkte.
	- Schalten Sie, wenn Sie einen verwalteten Switch verwenden, die EEE-Funktion aller Ports, die Dante verwenden, aus. Verwenden Sie keine Switches, die es Ihnen nicht erlauben, die EEE-Funktion auszuschalten.
	- Wenn Sie nicht verwaltete Switches verwenden, verwenden Sie keine Switches, die die EEE-Funktionalität unterstützen. Bei solchen Switches kann die EEE-Funktion nicht ausgeschaltet werden.
- Die Funktion EEE (Energy Efficient Ethernet) ist eine Technologie, die den Stromverbrauch eines Ethernet-Geräts reduziert, wenn der Netzwerkdatenverkehr spärlich ist. Dies wird auch als "Green Ethernet" oder IEEE802.3az bezeichnet.

# **11.1. Anschlussmethoden**

Es gibt zwei Methoden, um ein Gerät der PC-D/DI-Baureihe mit einem Dante-Netzwerk zu verbinden. Eine Kombination dieser Methoden ist ebenfalls möglich.

### **11.1.1. Redundante Verbindung**

Mit einer redundanten Verbindung können Sie ein System konstruieren, das widerstandsfähiger gegenüber Netzwerk-Fehlfunktionen ist als ein Kettennetzwerk. Ein redundantes Netzwerk besteht aus zwei Kreisen, einem primären und einem sekundären Schaltkreis. Die Kommunikation erfolgt normalerweise in dem primären Schaltkreis, schaltet jedoch automatisch auf den sekundären Schaltkreis um, wenn ein Problem auftritt, z. B. wenn die Verbindung zum primären Schaltkreis unterbrochen wird.

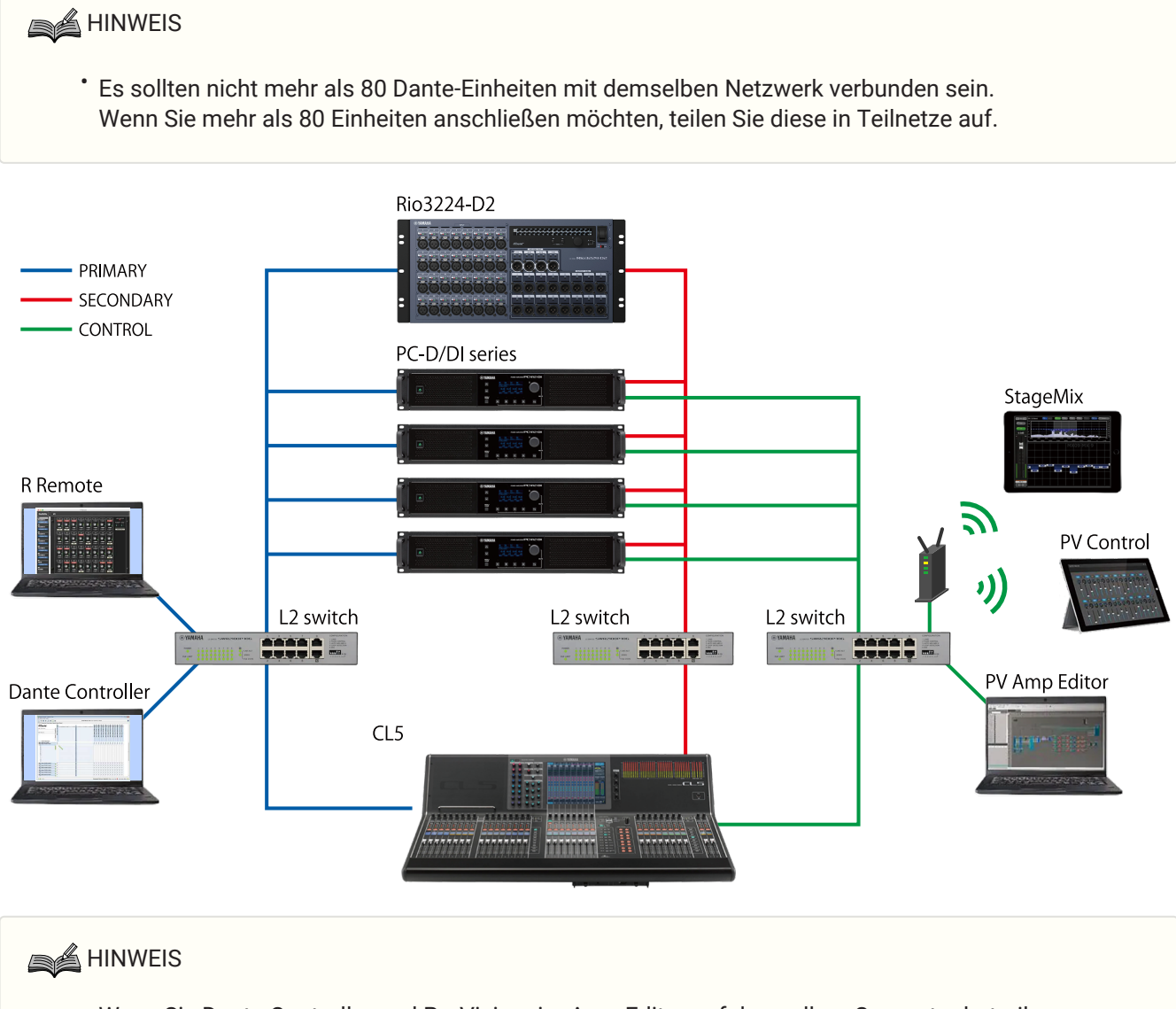

• Wenn Sie Dante Controller und ProVisionaire Amp Editor auf demselben Computer betreiben möchten, müssen Sie diese über getrennte Netzwerkschnittstellenkarten verbinden.

### **11.1.2. Kettenverbindung**

Die Kettenverbindung ist die Verbindungsmethode, bei der die aufeinanderfolgenden Einheiten wie die Glieder einer Kette miteinander verbunden sind. Die Konstruktion des Netzwerks ist einfach, und es ist kein Netzwerk-

#### Switch erforderlich.

Durch den Anschluss einer hohen Anzahl an Einheiten erhöht sich die Kommunikationsverzögerung mit der letzten Einheit. Daher ist es erforderlich, die Latenz zu erhöhen, um Unterbrechungen des Signals im Dante-Netzwerk zu vermeiden. Wenn ein Problem mit dem System auftritt, wie z. B. ein kaputtes Kabel, wird das Netzwerk an diesem Punkt unterbrochen, und die Kommunikation mit nachfolgenden Geräten ist nicht möglich.

Wenn die Latenz auf die Standardeinstellung (0,5 ms) eingestellt ist, sollten nicht mehr als fünf Dante-Einheiten in einer Kettenverbindung enthalten sein. Wenn sechs oder mehr Einheiten miteinander verbunden sind, ist die Kommunikationsverzögerung innerhalb des Netzwerks höher, was Unterbrechungen des Tons zur Folge haben kann. Um dies zu vermeiden, können Sie entweder die Dante-Einstellung LATENCY erhöhen oder einen L2-Switch (Gigabit-Ethernet-kompatibel) verwenden, um das Netzwerk zu unterteilen.

### **A** HINWEIS

- Die drei Dante-Ports [PRIMARY]/[SECONDARY] und NETWORK werden über einen internen Switch miteinander verbunden, so dass Sie einen beliebigen Port für Dante-Audio-Verbindungen oder Dante-Computer-Verbindungen verwenden können.
- Verbinden Sie immer nur einen Port mit jedem externen Switch, da ansonsten eine Netzwerkschleife entstehen würde.

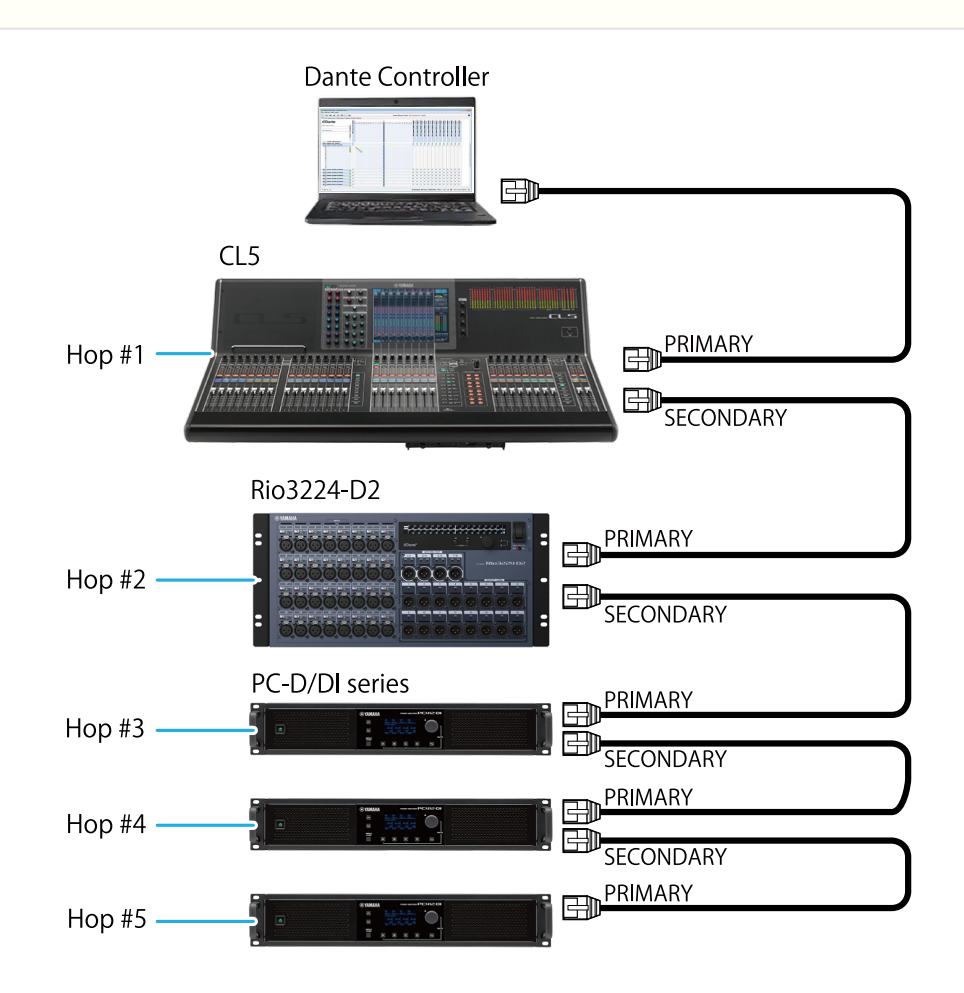

# **11.2. Dante-Einstellungen**

Wenn Sie dieses Gerät der PC-D/DI-Baureihe mit einem Dante-Netzwerk verwenden, müssen Sie im Dante-Bildschirm verschiedene Einstellungen dafür vornehmen.

#### **Dante-Bildschirm**

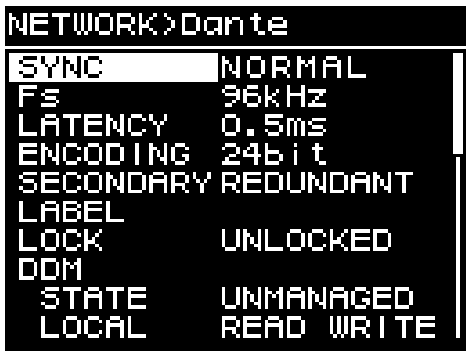

Näheres zu den einzelnen Funktionen finden Sie im "NETWORK-Bildschirm"-[Dante](#page-57-0).

# **11.3. Anschluss von Dante-Geräten**

### **11.3.1. Informationen über Dante Controller**

Dante Controller ist eine Anwendersoftware zum Einrichten eines Dante-Netzwerks und für das Audio-Routing. Verwenden Sie Dante Controller, wenn Sie sich mit einem anderen Dante-Gerät als einem Yamaha Digitalmischpult verbinden, das die Integration mit der PC-D/DI-Baureihe unterstützt, oder wenn Sie genauere

Einstellungen vornehmen möchten.

Die neueste Version von Dante Controller können Sie von der folgenden Website herunterladen. <http://www.yamahaproaudio.com/>

Der Computer, auf dem Dante Controller installiert ist, muss über einen Ethernet-Port verfügen, der Gigabit

Ethernet unterstützt.

In Dante Controller können Sie insbesondere die folgenden Einstellungen vornehmen.

- Einstellungen für Input/Output Patch auf der Registerkarte Routing in der Netzwerkansicht
- Einstellungen für Clock Master auf der Registerkarte Clock Status in der Netzwerkansicht
- Einstellungen für die Samplefrequenz auf der Registerkarte Device Config in der Geräteansicht

### **A**HINWEIS

• Wenn Dante Device Lock in Dante Controller aktiviert ist, können Einstellungen in Bezug auf Dante wie z. B. Eingangs-/Ausgangs-Routing nicht geändert werden. Verwenden Sie Dante Controller, um Dante Device Lock zu umgehen, und die Einstellungen zu ändern.
#### **11.3.2. Einstellungen von Dante Controller**

Wenn Sie Dante Controller starten, öffnet sich zuerst die Netzwerkansicht.

In der Netzwerkansicht können Sie das Audio-Routing zwischen den Dante-Geräten festlegen. Dieser Bildschirm zeigt alle Dante-Geräte im Netzwerk an. Klicken Sie auf die Zelle [+], bei der die Sende- und Empfangsgeräte sich überschneiden, so dass alle Kanäle angezeigt werden, und geben Sie dann das Audio-Routing an. Wenn eine Route eingerichtet ist, erscheint ein grünes Kontrollkästchen-Symbol.

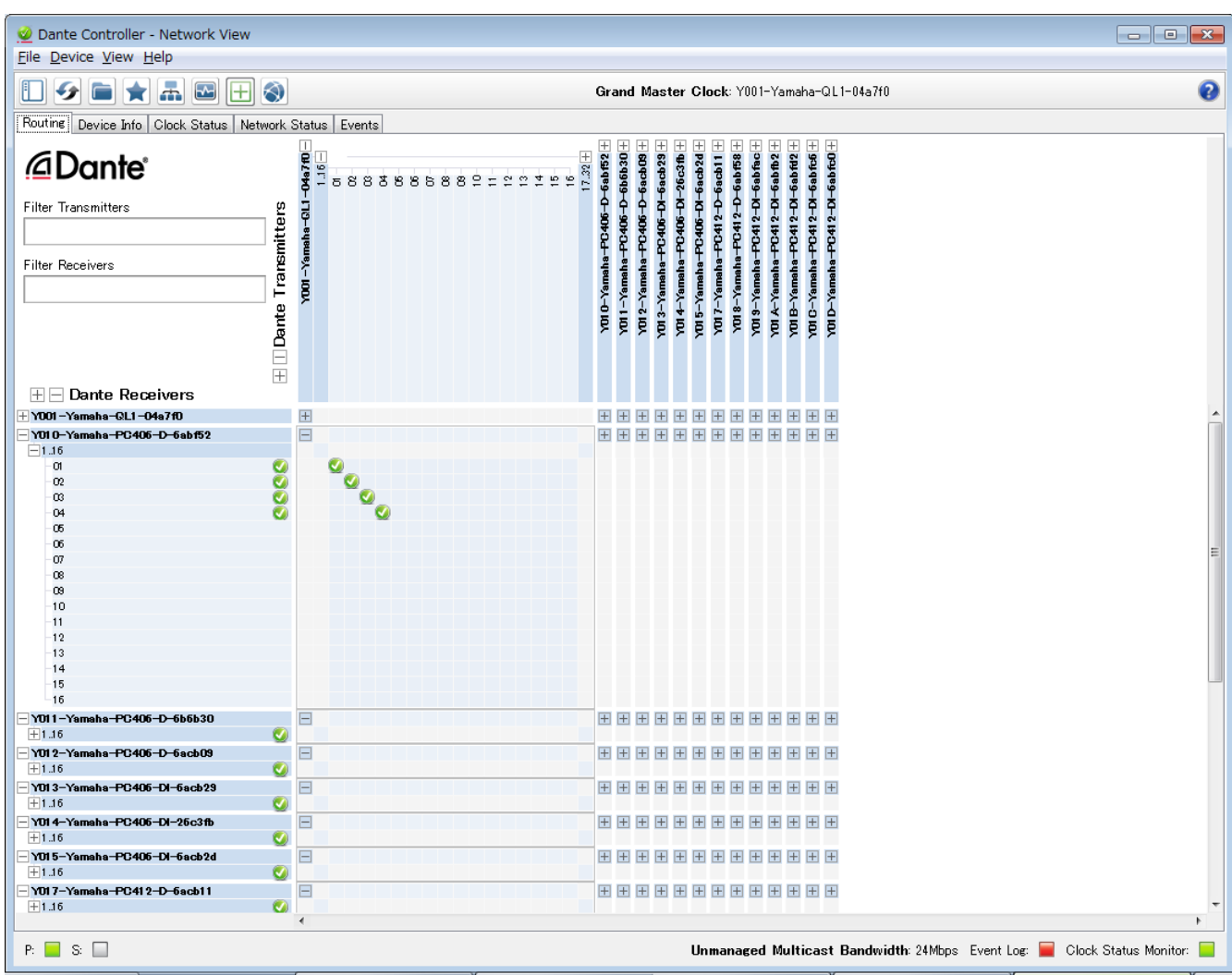

Näheres finden Sie im Benutzerhandbuch von Dante Controller.

Näheres über den Dante-Kanal, dem der Ausgang eines sendenden Geräts (z. B. Digitalmischpult) zugewiesen ist, finden Sie in der Bedienungsanleitung des sendenden Geräts.

# <span id="page-73-0"></span>**12. Zurücksetzen auf die Werkseinstellungen (Initialisierung)**

Es gibt zwei Initialisierungsmethoden für dieses Gerät.

### **12.1. Durch die Auswahl von MENU-Bildschirm** → **UTILITY** → **INITIALIZE**

1. **Drehen Sie im MENU-Bildschirm den Hauptregler, um "UTILITY" auszuwählen, und drücken Sie den Hauptregler zum Bestätigen.**

Der UTILITY-Bildschirm wird angezeigt.

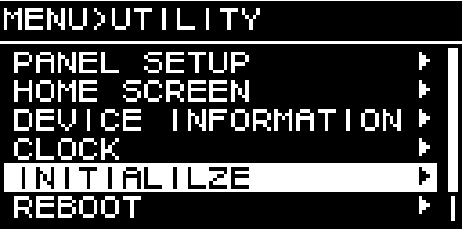

2. **Drehen Sie im UTILITY-Bildschirm den Hauptregler, um "INITIALIZE" auszuwählen, und drücken Sie den Hauptregler zum Bestätigen.**

Der INITIALIZE-Bildschirm erscheint.

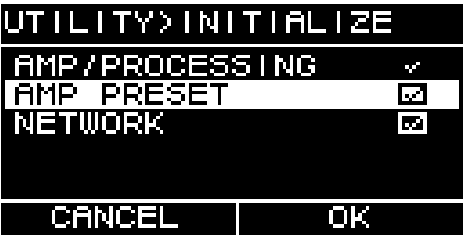

3. **Drehen Sie am Hauptregler, um die Art der Einstellungen auszuwählen, die initialisiert werden sollen (Mehrfachauswahl ist möglich), und drücken Sie den Hauptregler zum Bestätigen.** Die folgende Tabelle gibt an, welche Parameter initialisiert werden können.

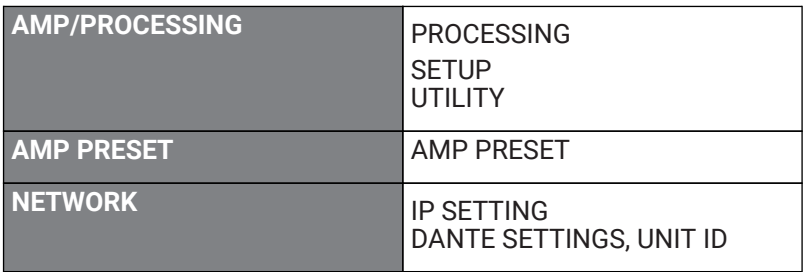

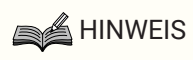

- AMP/PROCESSING wird immer initialisiert.
- 4. **Wenn Sie Ihre Auswahl vorgenommen haben, wählen Sie durch Drehen am Hauptregler [OK], und drücken Sie den Hauptregler zum Bestätigen.**
- 5. **Drehen Sie im Bestätigungsbildschirm den Hauptregler, um "YES" auszuwählen, und drücken Sie den Hauptregler zum Bestätigen.**

Wenn die Initialisierung abgeschlossen ist, wird das Gerät automatisch neu gestartet und in den Einschaltzustand versetzt.

### **12.2. Initialisierung, falls Sie den PIN-Code vergessen haben, usw.**

Wenn Sie INITIALIZE im UTILITY-Bildschirm nicht mehr auswählen können, weil Sie beispielsweise den PIN-Code für die Bedienfeldsperre vergessen haben, können Sie das Gerät mit der folgenden Methode initialisieren.

- 1. **Ziehen Sie den Netzstecker aus der Steckdose.**
- 2. **Halten Sie die Kanalauswahltaste [A] und die Taste [ ] (zurück) gedrückt, und schließen Sie dann das Gerät an die Netzsteckdose an.**

Es erscheint ein Bestätigungsbildschirm.

3. **Drücken Sie den Hauptregler zur Bestätigung.**

Die Initialisierung beginnt. Während der Initialisierung leuchten alle Kanalanzeigen rot. Nach der Initialisierung leuchten alle Kanalanzeigen grün, das Gerät startet automatisch neu, und schaltet in den Bereitschaftszustand.

# **13. Verzeichnis**

### **13.1. Montage der Griffe**

Montieren Sie die beiliegenden Griffe wie erforderlich.

1. **Richten Sie die Griffe auf die Gewindebohrungen am Gerät aus, und befestigen Sie sie mit den beiliegenden Schrauben (4 St.).**

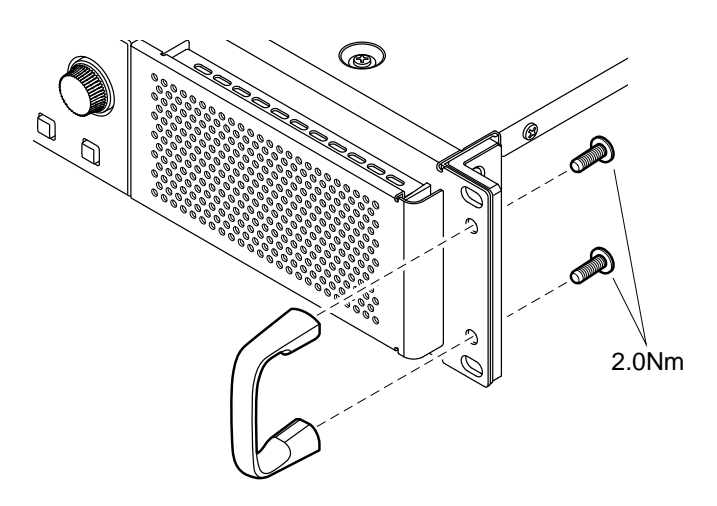

### **13.2. Reinigen der Luftfilter**

Um zu gewährleisten, dass ausreichend Kühlungsluft angesaugt werden kann, reinigen Sie die Filterelemente wie folgt, falls sie sich zu stark zugesetzt haben.

- 1. **Vergewissern Sie sich, dass der Verstärker ausgeschaltet ist.**
- 2. **Ziehen Sie den Netzstecker aus der Steckdose.**
- 3. **Entfernen Sie das Gitter.**
- 4. **Nehmen Sie das Filterelement heraus und waschen Sie es in klarem Wasser. Wenn das Filterelement stark verschmutzt ist, verwenden Sie Spülmittel.**
- 5. **Lassen Sie das Filterelement vollständig trocknen.**

Wenn Sie das Filterelement montieren, während es noch feucht ist, bewirkt dies Fehlfunktionen.

**Platzieren Sie das Filterelement über der Lüftungsöffnung, und setzen Sie das Gitter auf.**

Die Ersatzteilnummern der Filterelemente sind wie folgt.

- ・Filterelement L: VAS54300
- ・Filterelement R: VAS54400

# **13.3. Funktionsliste**

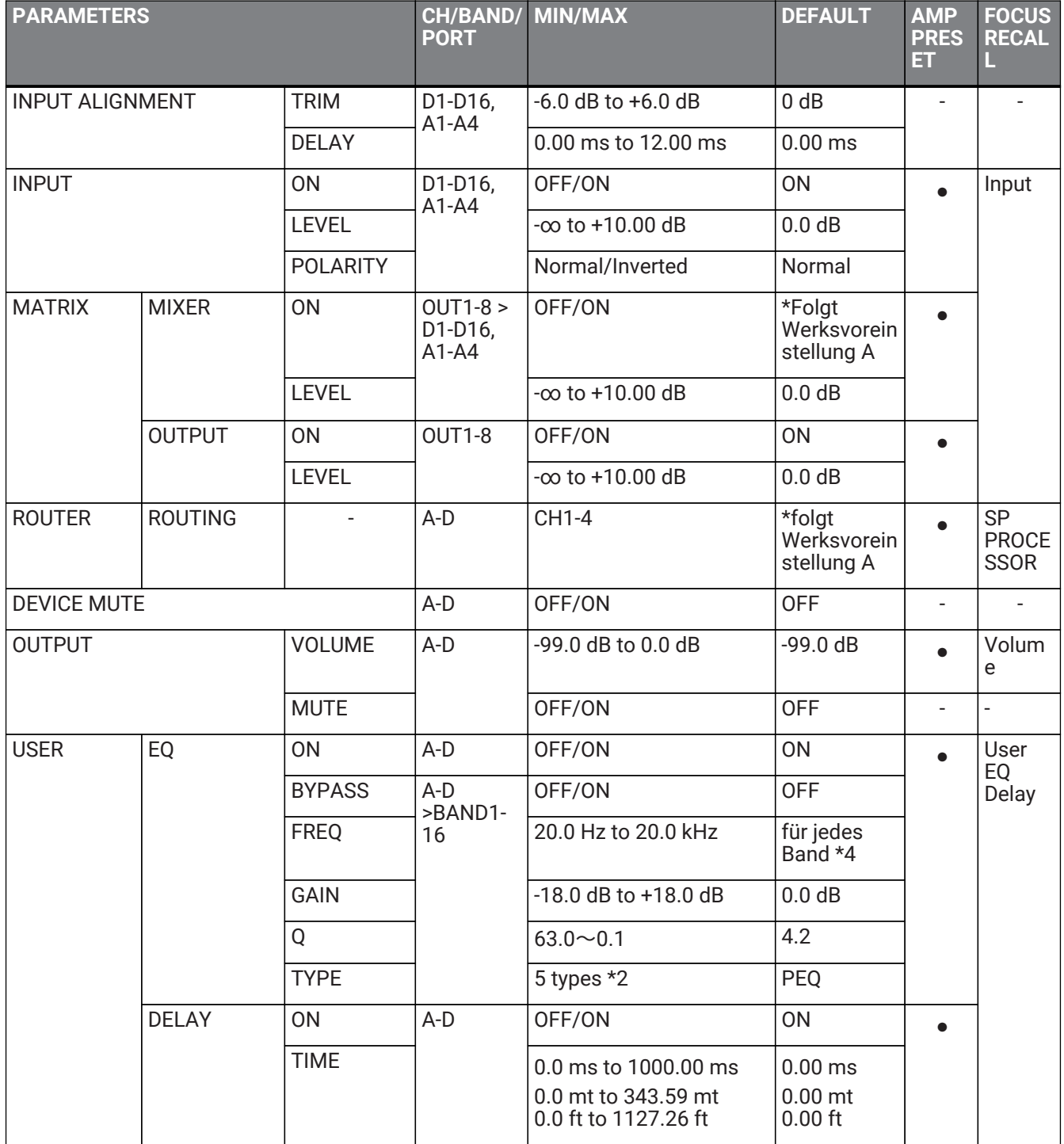

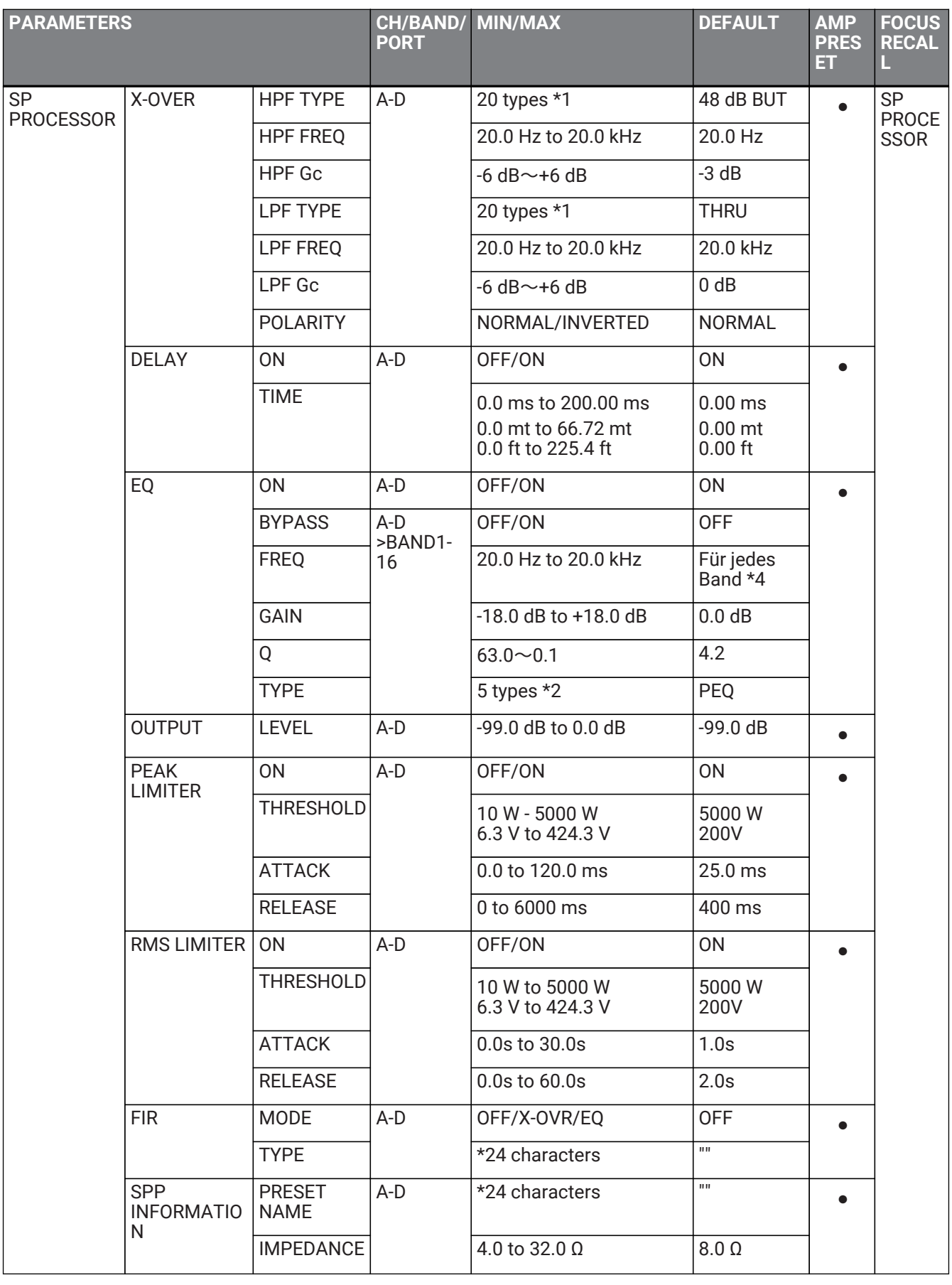

13. Verzeichnis

| <b>PARAMETERS</b>                                      |                                                      |                                                  | CH/BAND/<br><b>PORT</b>                    | <b>MIN/MAX</b>                                  | <b>DEFAULT</b>                                 | <b>AMP</b><br><b>PRES</b><br>ET | <b>FOCUS</b><br><b>RECAL</b>             |
|--------------------------------------------------------|------------------------------------------------------|--------------------------------------------------|--------------------------------------------|-------------------------------------------------|------------------------------------------------|---------------------------------|------------------------------------------|
| AMP<br><b>SETTINGS</b>                                 | <b>BRIDGE</b>                                        |                                                  | A/B,C/D                                    | OFF/ON                                          | <b>OFF</b>                                     |                                 | <b>SP</b><br><b>PROCE</b><br><b>SSOR</b> |
|                                                        | MODE *only DI model                                  |                                                  | $\overline{\phantom{a}}$                   | Lo-Z/70 V/100 V                                 | $Lo-Z$                                         | $\blacksquare$                  |                                          |
|                                                        | HPF(Hi-Z) *only DI model                             |                                                  | $\overline{\phantom{a}}$                   | 40 Hz/80 Hz                                     | 80 Hz                                          |                                 |                                          |
|                                                        | <b>CHANNEL SLEEP</b>                                 |                                                  | A-D                                        | OFF/ON                                          | <b>ON</b>                                      |                                 |                                          |
|                                                        | SENS./GAIN                                           |                                                  |                                            | +4 dBu/+14 dBu<br>/26 dB/32 dB                  | +4 dBu                                         |                                 |                                          |
| <b>CHANNEL NAME</b>                                    |                                                      |                                                  | $A-D$                                      | *12 characters                                  | $\mathbf{H}$                                   | $\sim$                          |                                          |
| <b>AUTO SLEEP</b>                                      | <b>ON</b>                                            |                                                  | $A-D$                                      | OFF/ON                                          | <b>OFF</b>                                     |                                 |                                          |
|                                                        | <b>THRESHOLD</b>                                     |                                                  |                                            | -99.0 dBFS to -40.0 dBFS                        | -99.0 dBFS                                     |                                 |                                          |
|                                                        | <b>TIME</b>                                          |                                                  |                                            | 1min/3min/10min/30mi<br>n/1hour/3hour           | 1 <sub>min</sub>                               |                                 |                                          |
| <b>INPUT</b><br><b>SOURCE</b><br><b>REDUNDANC</b><br>Υ | COMMON                                               | <b>MODE</b>                                      | $\overline{\phantom{a}}$                   | BACKUP/OVERRIDE                                 | <b>BACKUP</b>                                  |                                 |                                          |
|                                                        |                                                      | <b>AUTO</b><br><b>RETURN</b>                     |                                            | OFF/ON                                          | <b>OFF</b>                                     |                                 |                                          |
|                                                        | <b>SECOND</b><br><b>INPUT</b><br>SOURCE(Digit<br>al) | ON/OFF                                           | $D1-D4$                                    | OFF/ON                                          | <b>OFF</b>                                     |                                 |                                          |
|                                                        |                                                      | <b>OVERRIDE</b><br><b>THRESHOLD</b>              |                                            | -80.0 dBFS to 0.0 dBFS                          | 0.0 dBFS                                       |                                 |                                          |
|                                                        |                                                      | <b>OVERRIDE</b><br><b>RETURN</b><br><b>DELAY</b> |                                            | $0$ to $60$ sec                                 | 10 sec                                         |                                 |                                          |
|                                                        | THIRD INPUT<br>SOURCE(Anal<br>og)                    | ON/OFF                                           | $D1-D4$                                    | OFF/ON                                          | <b>OFF</b>                                     |                                 |                                          |
|                                                        |                                                      | <b>OVERRIDE</b><br><b>THRESHOLD</b>              |                                            | $-80.0$ dBFS to $0.0$ dBFS                      | 0.0 dBFS                                       |                                 |                                          |
|                                                        |                                                      | <b>OVERRIDE</b><br><b>RETURN</b><br><b>DELAY</b> |                                            | $0$ to $60$ sec                                 | 10 sec                                         |                                 |                                          |
| LOAD<br><b>MONITORIN</b><br>G                          | ON/OFF                                               |                                                  | $A-D$                                      | OFF/ON                                          | <b>OFF</b>                                     | $\overline{\phantom{a}}$        |                                          |
|                                                        | OSC ON/OFF                                           |                                                  |                                            | OFF/ON                                          | <b>OFF</b>                                     |                                 |                                          |
|                                                        | <b>OSC LEVEL</b>                                     |                                                  |                                            | 0.0 Vrms to 5.0 Vrms                            | 0.0 Vrms                                       |                                 |                                          |
|                                                        | <b>DETECT FREQ</b>                                   |                                                  |                                            | 14.5 kHz to 21.2 kHz                            | 20.0 kHz                                       |                                 |                                          |
|                                                        | <b>HIGH THRESHOLD</b><br>High Limit                  |                                                  |                                            | $0.0 \Omega$ to 50.0 $\Omega$                   | $50.0 \Omega$                                  |                                 |                                          |
|                                                        | LOW THRESHOLD                                        |                                                  |                                            | $0.0 \Omega$ to 50.0 $\Omega$                   | $0.0 \Omega$                                   |                                 |                                          |
| <b>POWER</b><br><b>SUPPLY</b>                          | <b>STANDBY</b>                                       |                                                  | $\overline{\phantom{a}}$                   | STANDBY/ON                                      | <b>STANDBY</b>                                 | $\overline{\phantom{a}}$        |                                          |
|                                                        | POWER ON<br><b>SETTING</b>                           | POWER ON<br><b>DEFAULT</b>                       | $\overline{a}$<br>$\overline{\phantom{a}}$ | <b>ALWAYS</b><br>STANDBY/KEEP<br>PREVIOUS STATE | <b>KEEP</b><br><b>PREVIOUS</b><br><b>STATE</b> |                                 |                                          |
|                                                        |                                                      | POWER ON<br><b>DELAY</b>                         |                                            | 0 sec to 120 sec                                | 0 <sub>sec</sub>                               |                                 |                                          |

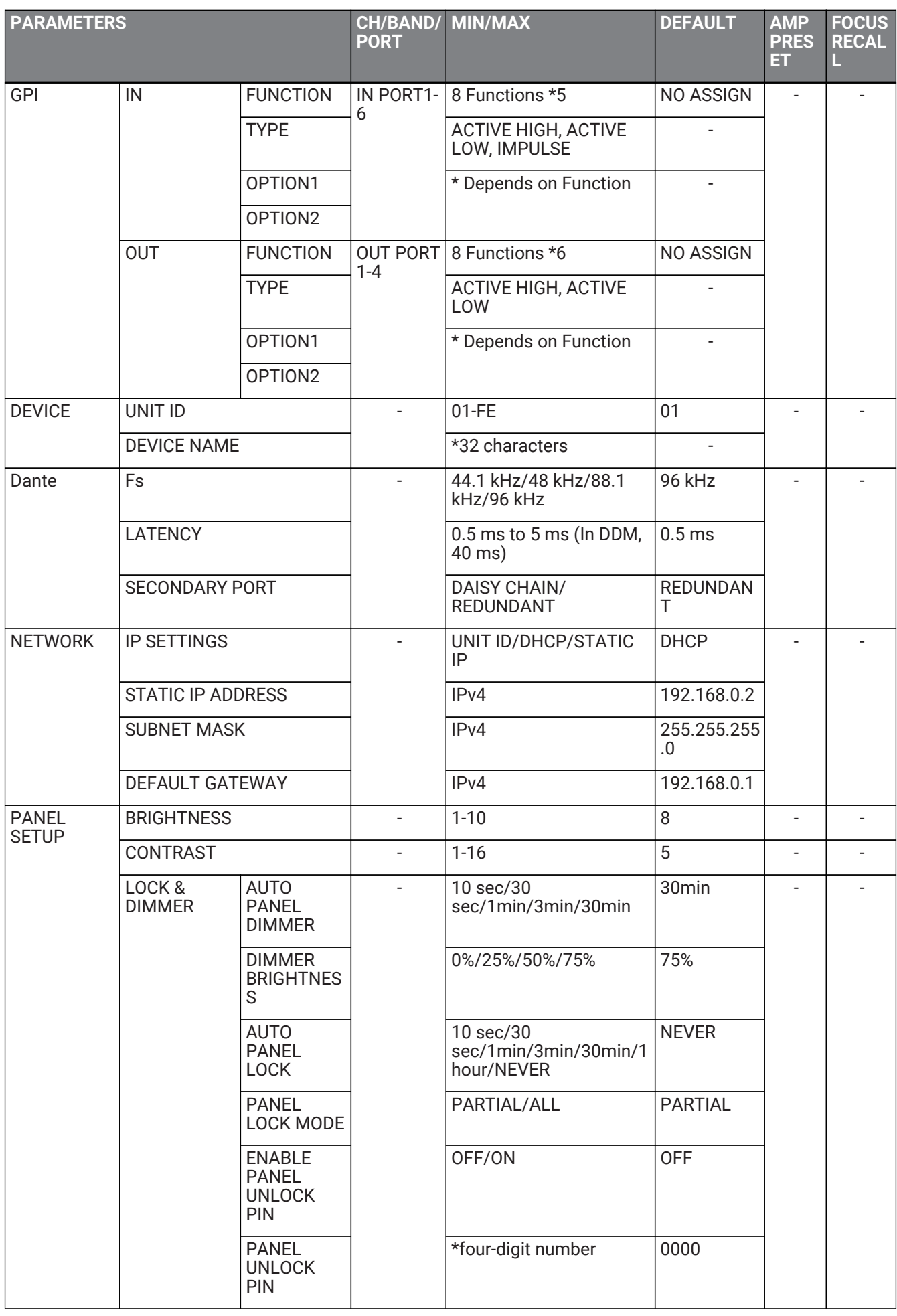

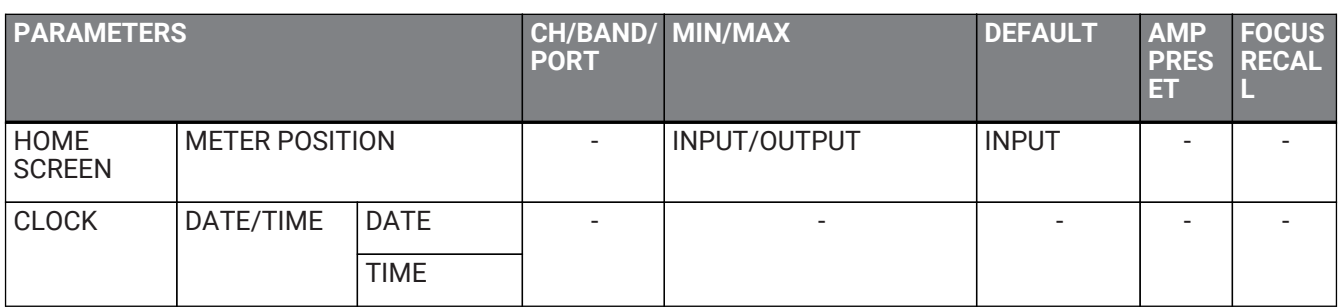

\*1: THRU, 6 dB/OCT, 12 dB ADJGc, 12 dB BUT, 12 dB BESSL, 12 dB L-R, 18 dB ADJGc, 18 dB BUT, 18 dB BESSL, 24 dB ADJGc, 24 dB BUT, 24 dB BESSL, 24 dB L-R, 36 dB ADJGc,

\*2: PEQ, L.SHELF(6 dB/Oct), L.SHELF(12 dB/Oct), H.SHELF(6 dB/Oct), H.SHELF(12 dB/Oct), HPF, LPF \*3: PEQ, L.SHELF(6 dB/Oct), L.SHELF(12 dB/Oct), H.SHELF(6 dB/Oct), H.SHELF(12 dB/Oct), HPF, LPF, APF(1st),

APF(2nd), Horn EQ

\*4: 25 Hz,40 Hz,63 Hz,100 Hz,160 Hz,250 Hz,400 Hz,630 Hz,1,0 kHz,1,6 kHz,2,5 kHz,4,0 kHz,6,3 kHz,10,0 kHz,16,0 kHz,20,0 kHz

\*5: No Assign, Power Amp Start, Channel Mute, Channel Sleep, Standby, Preset Recall, Volume +, Volume - \*6: No Assign, Power Amp Start Status, Redundant Status, CH Impedance Detect Status, CH MUTE Status, Fault Out, Preset Recall

## **13.4. Meldungsliste**

Nachfolgend werden die im Display der PC-D/DI-Baureihe angezeigten Meldungen und die entsprechenden Aktionen aufgelistet.

- **■ Alarmmeldung**
- **■ Log-Meldung**

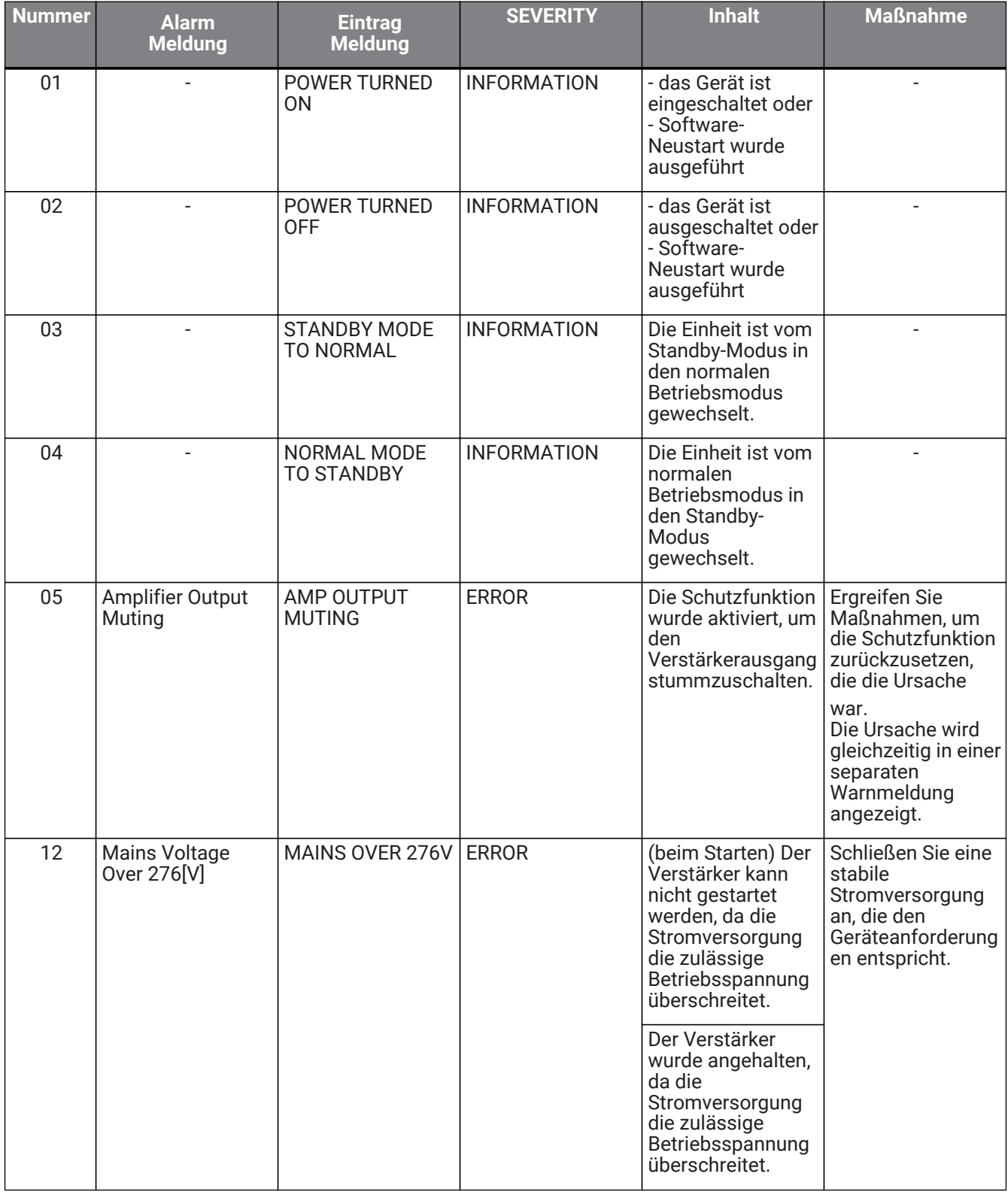

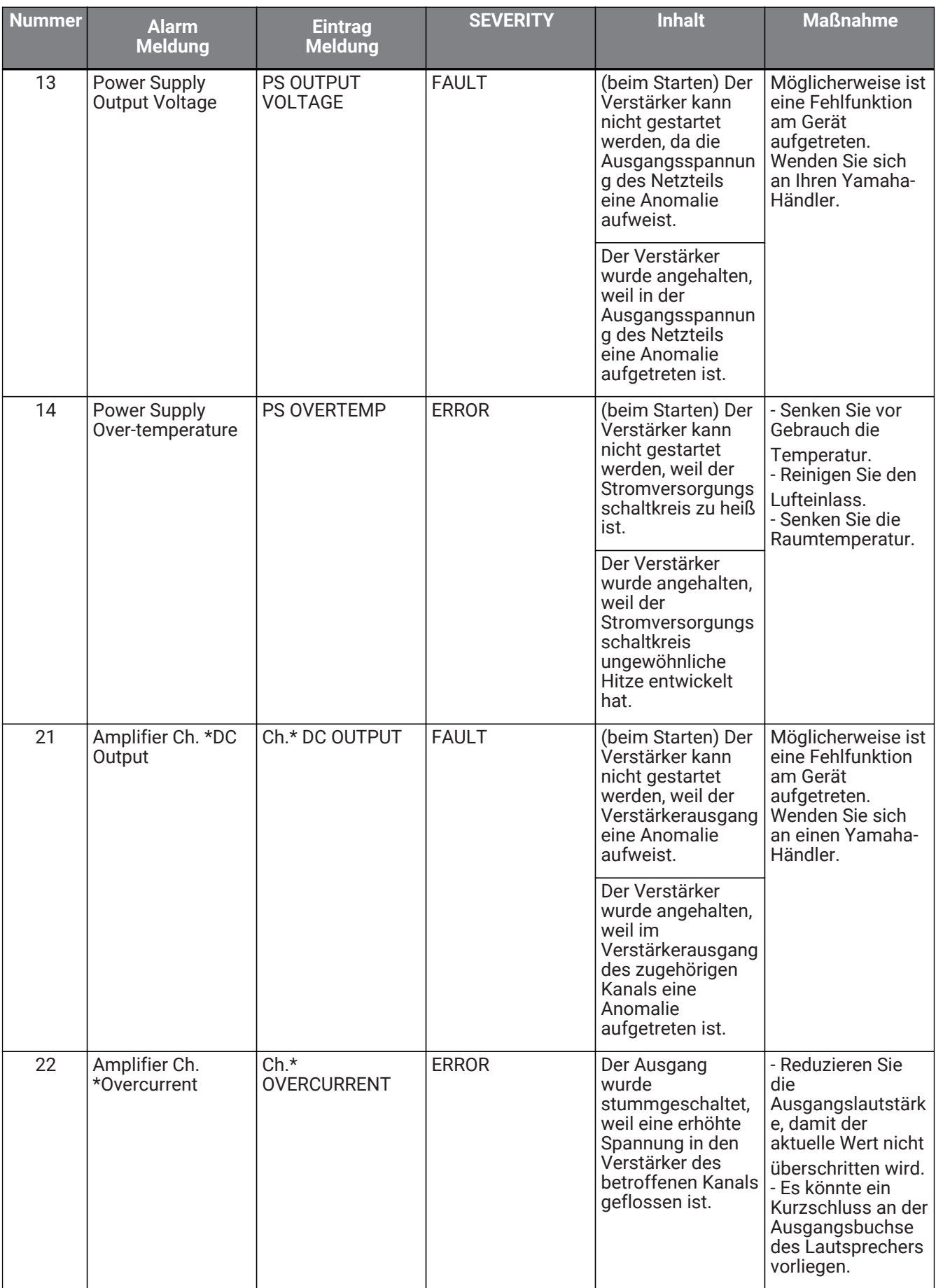

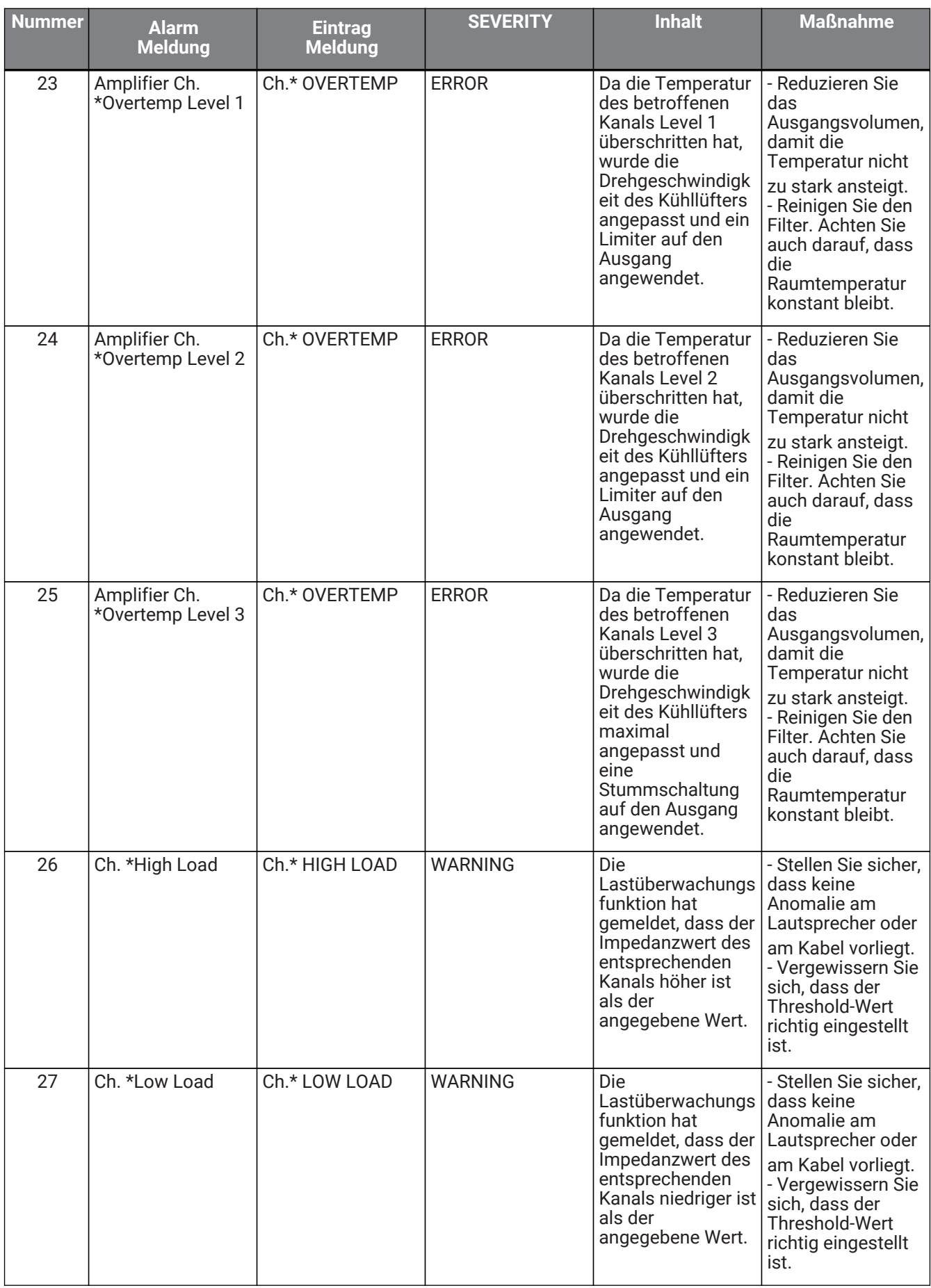

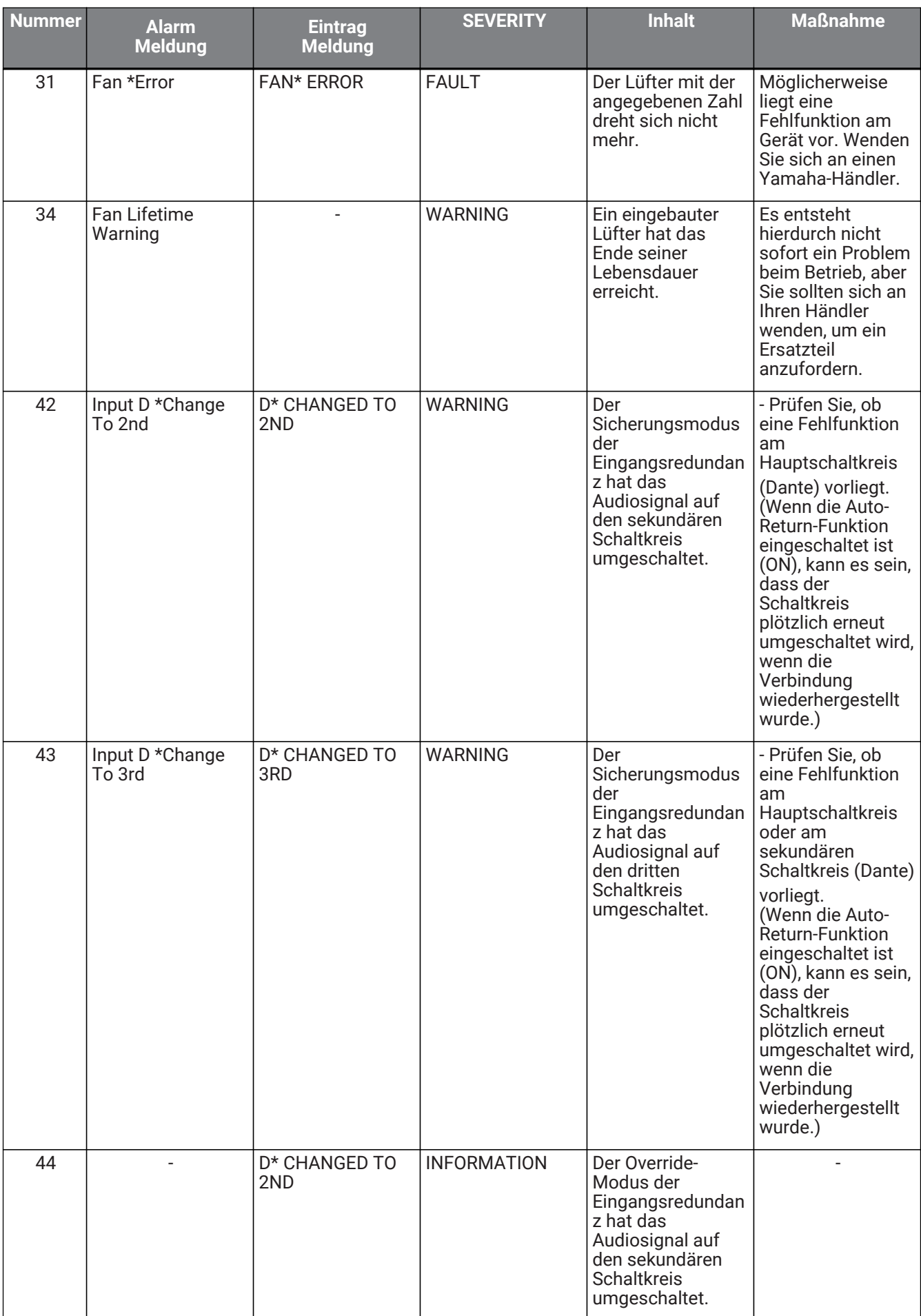

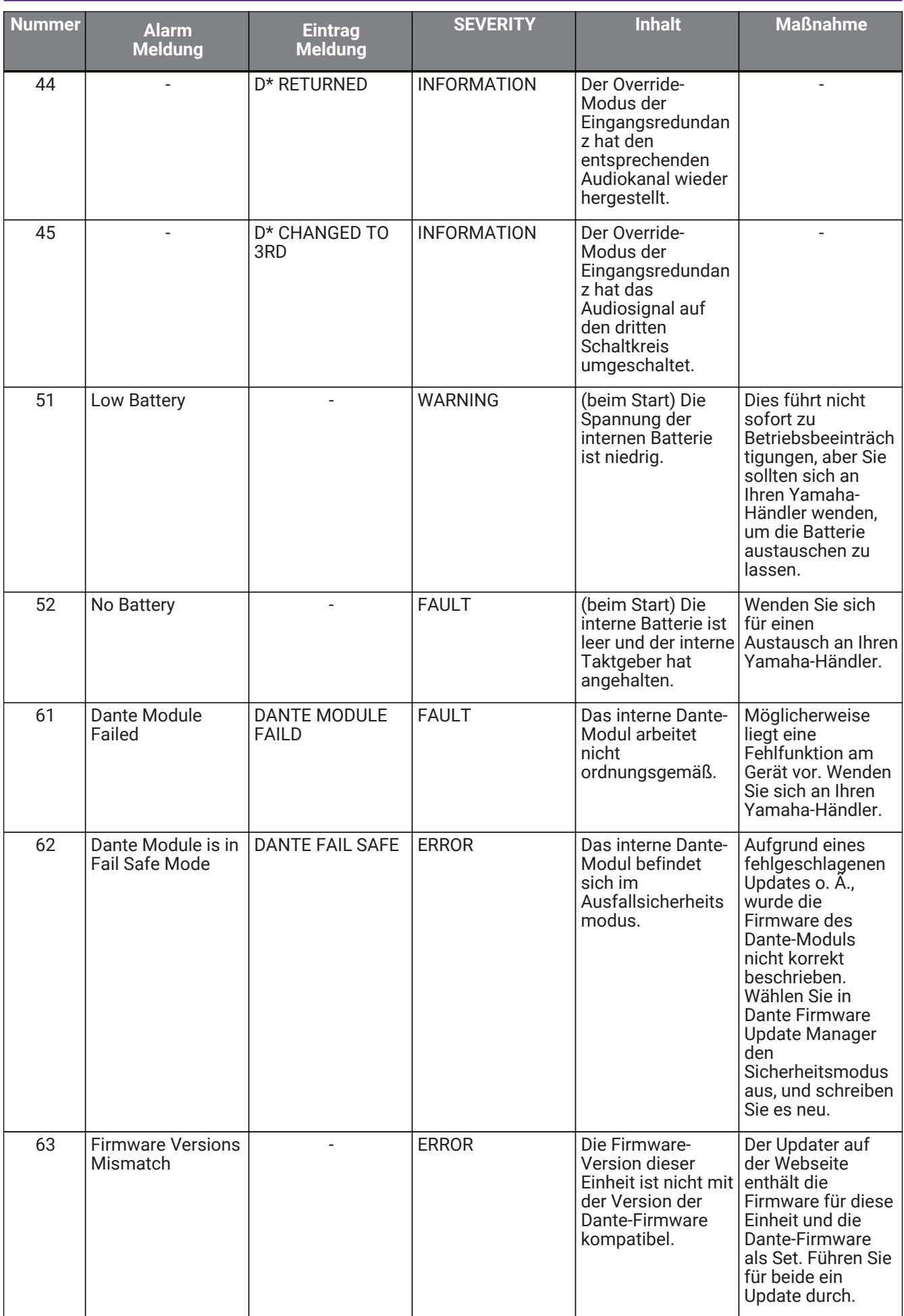

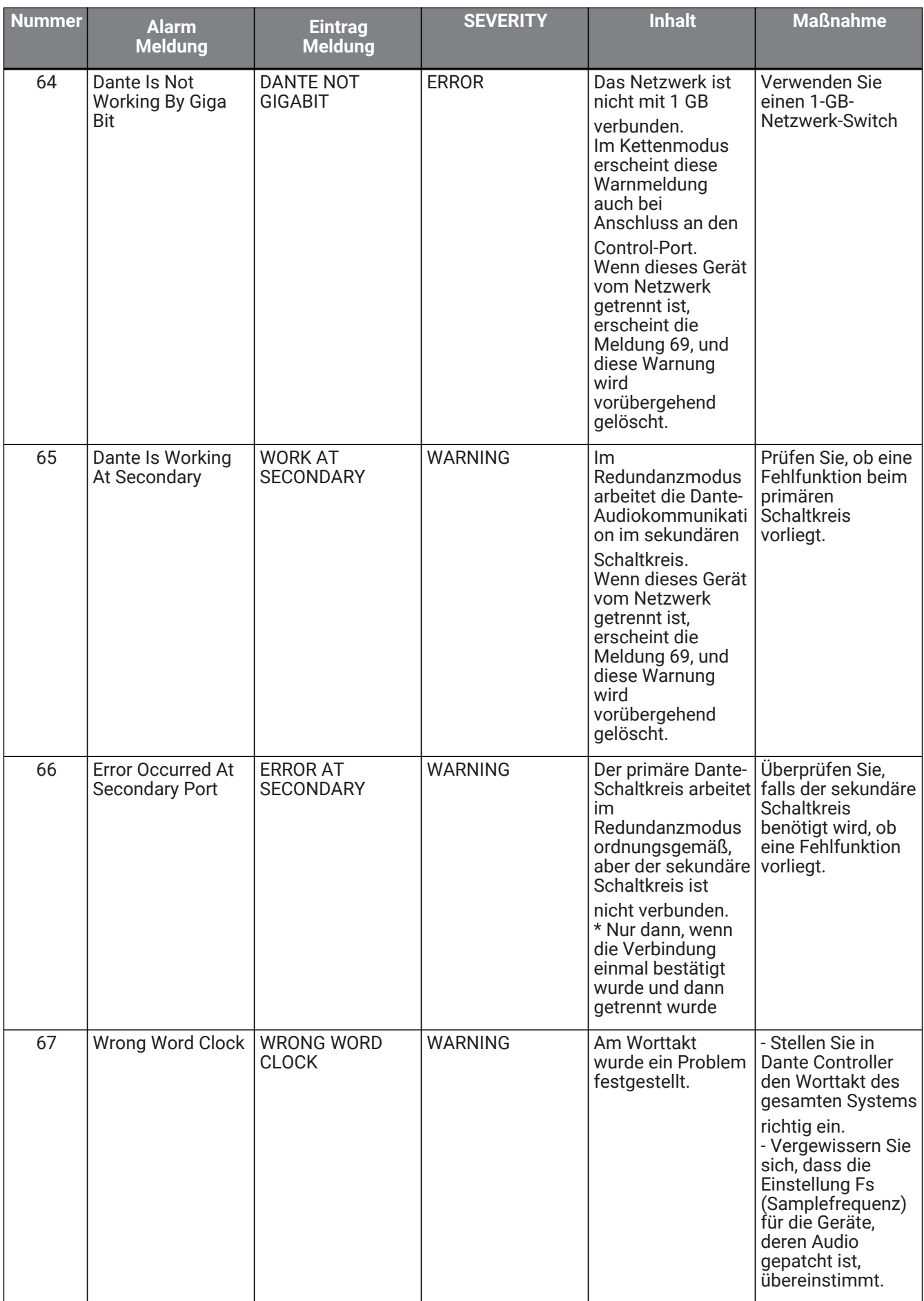

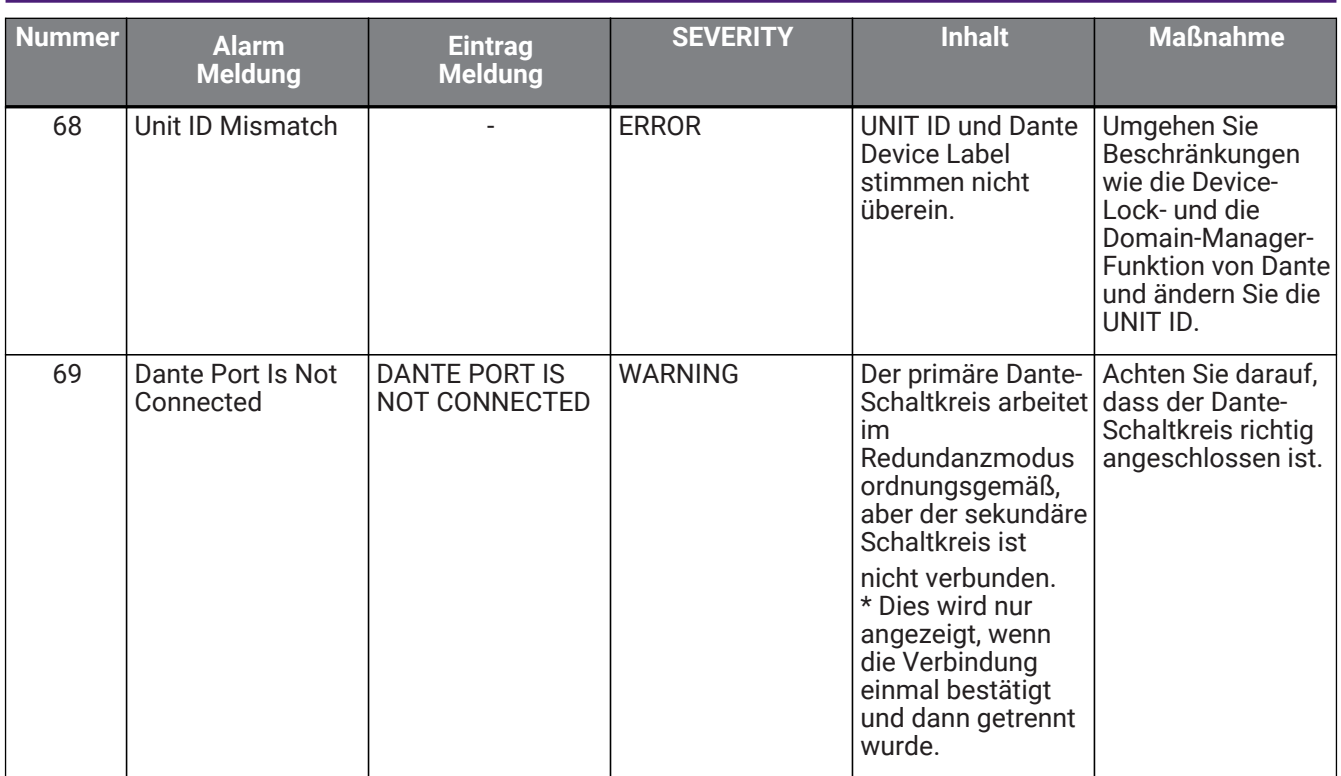

• zeigt den Kanalnamen an (1-4, A-D)

#### **■ Sync-Meldung**

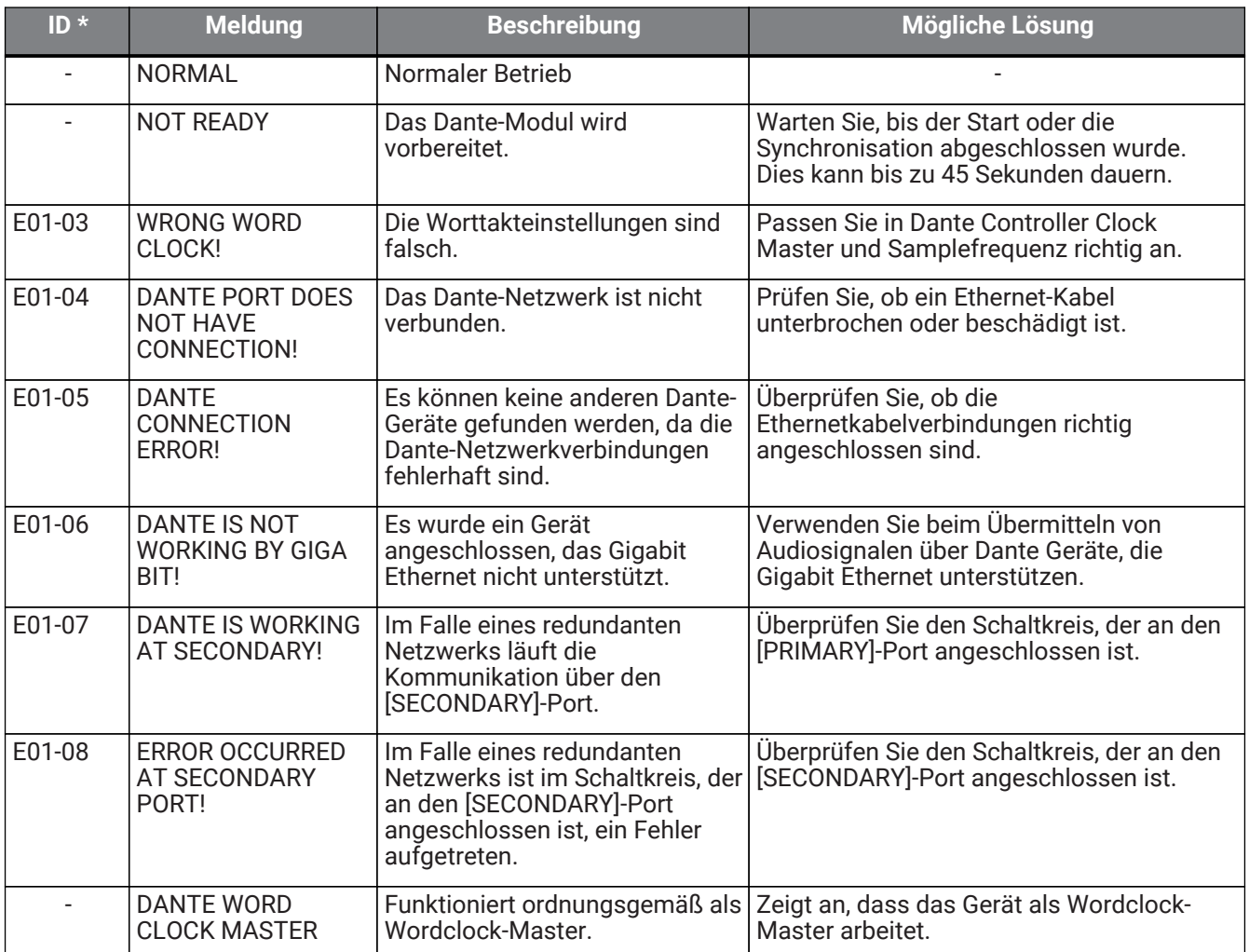

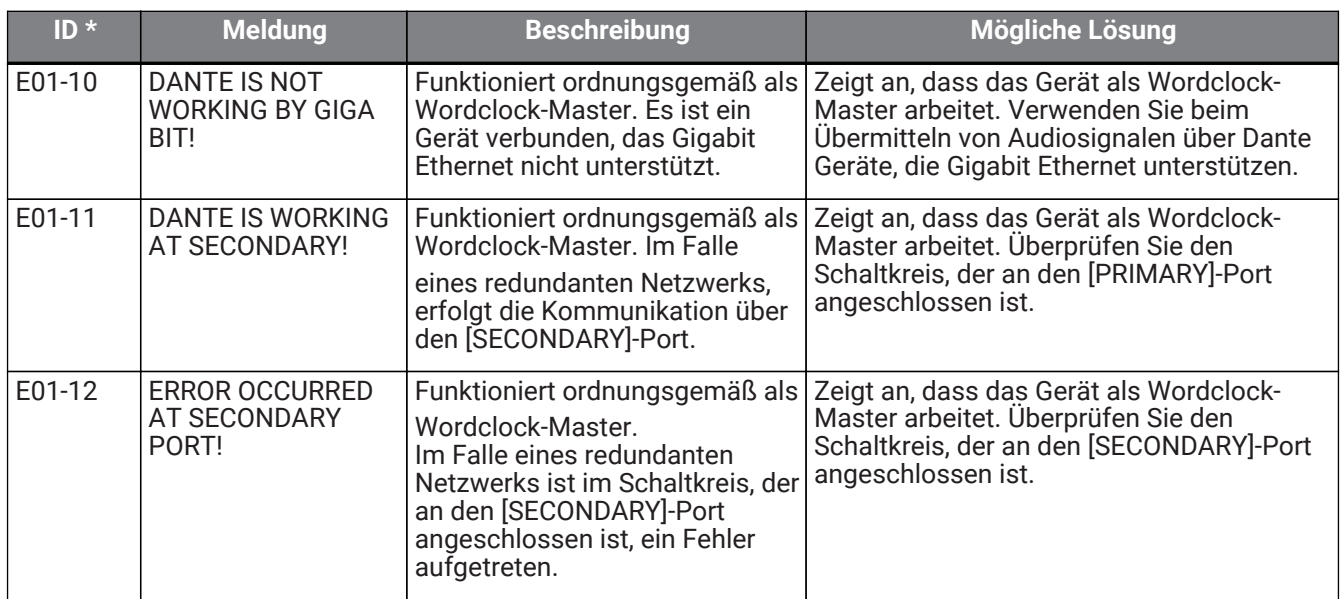

• Wenn die ID leer ist, wird diese Meldung angezeigt. Andernfalls wird die ID angezeigt.

# **13.5. Fehlerbehebung**

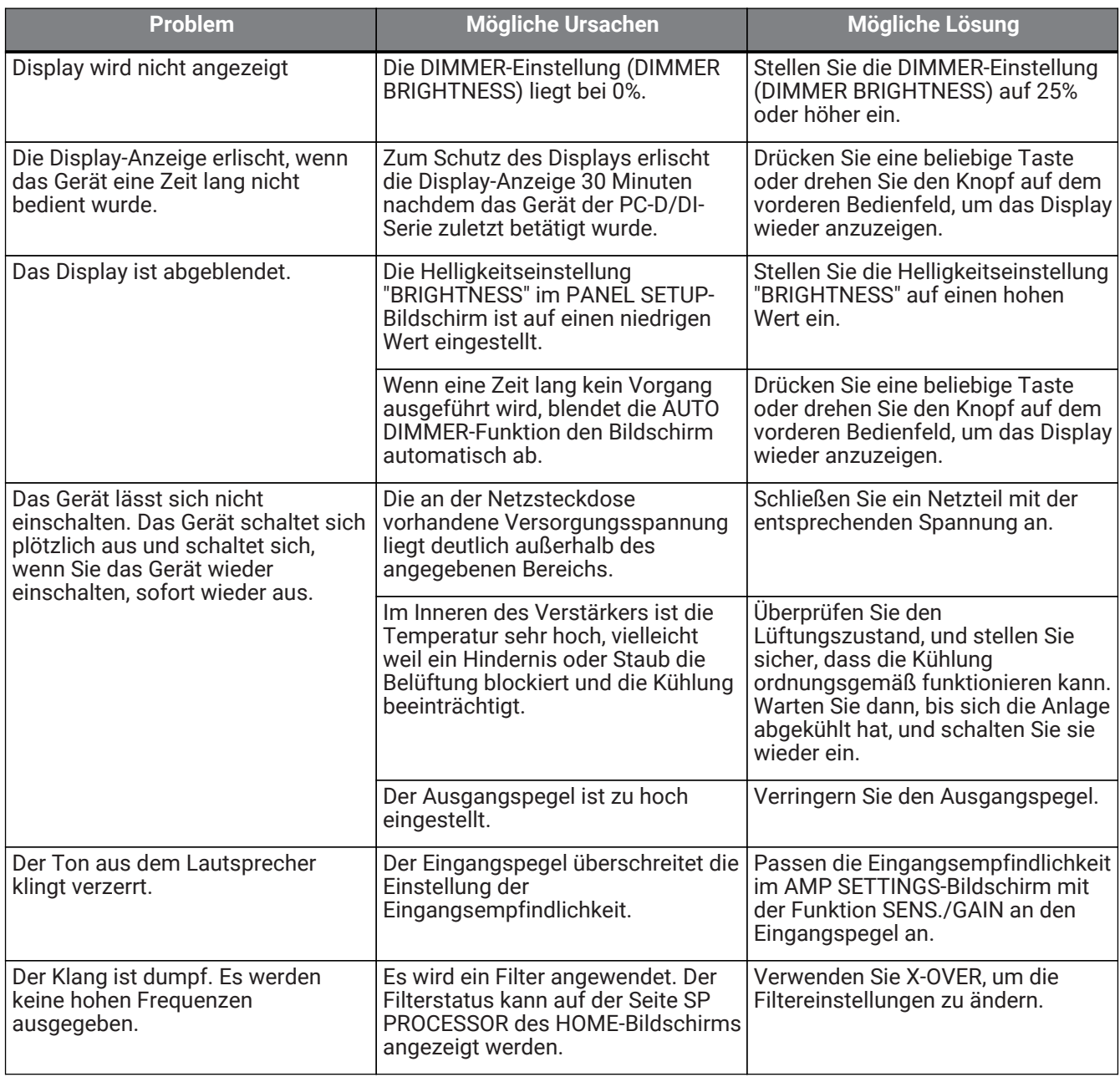

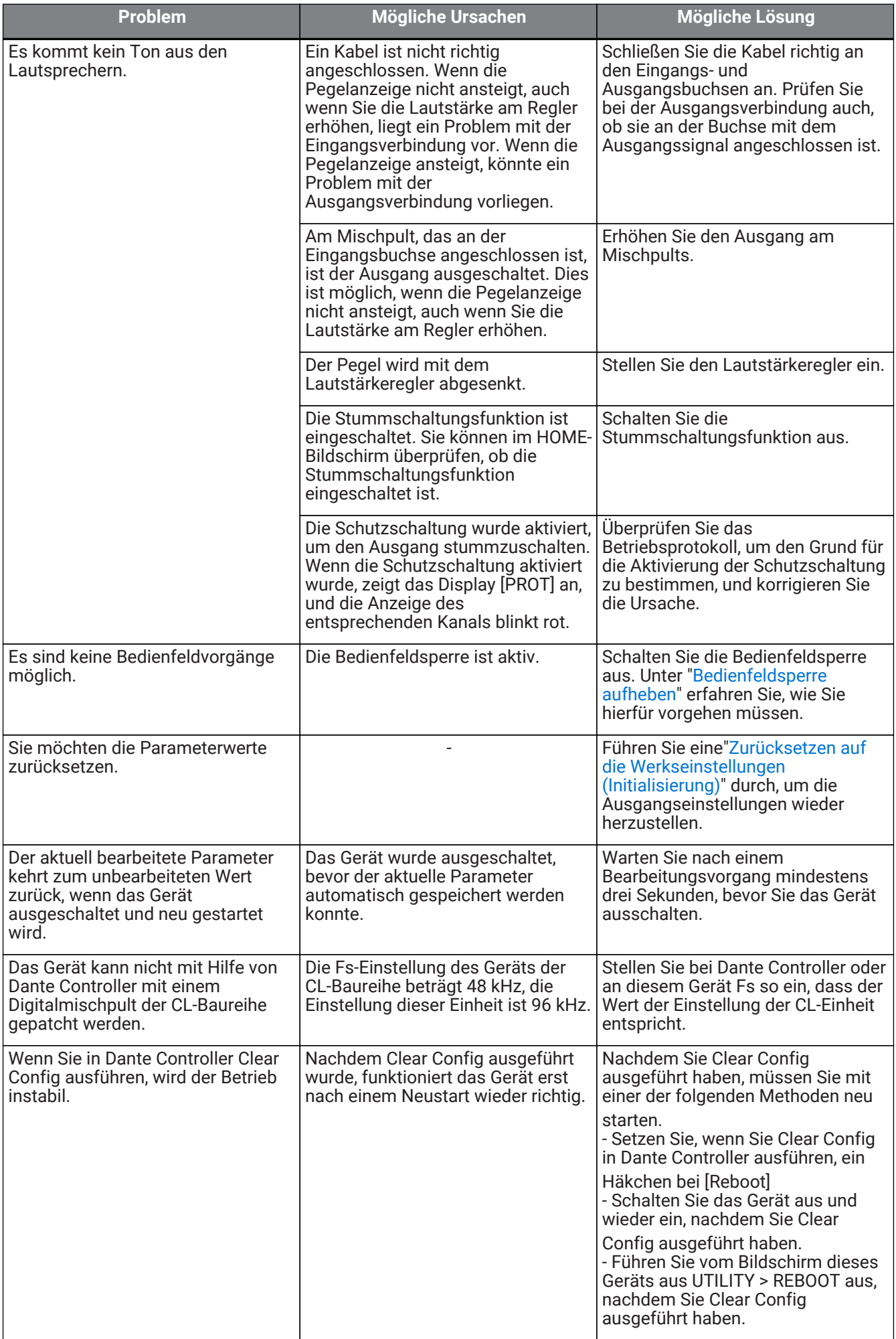

# **13.6. Allgemeine Technische Daten**

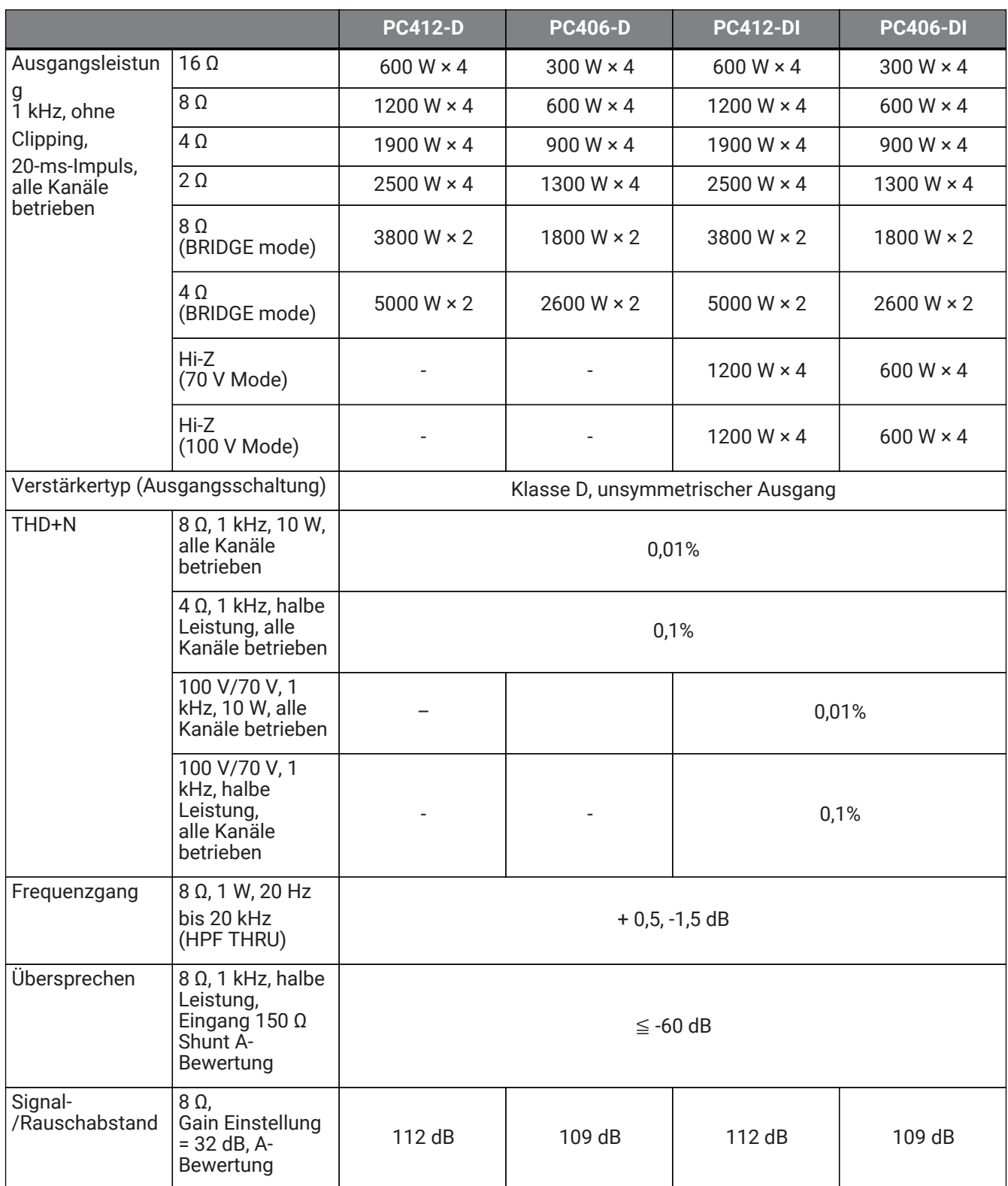

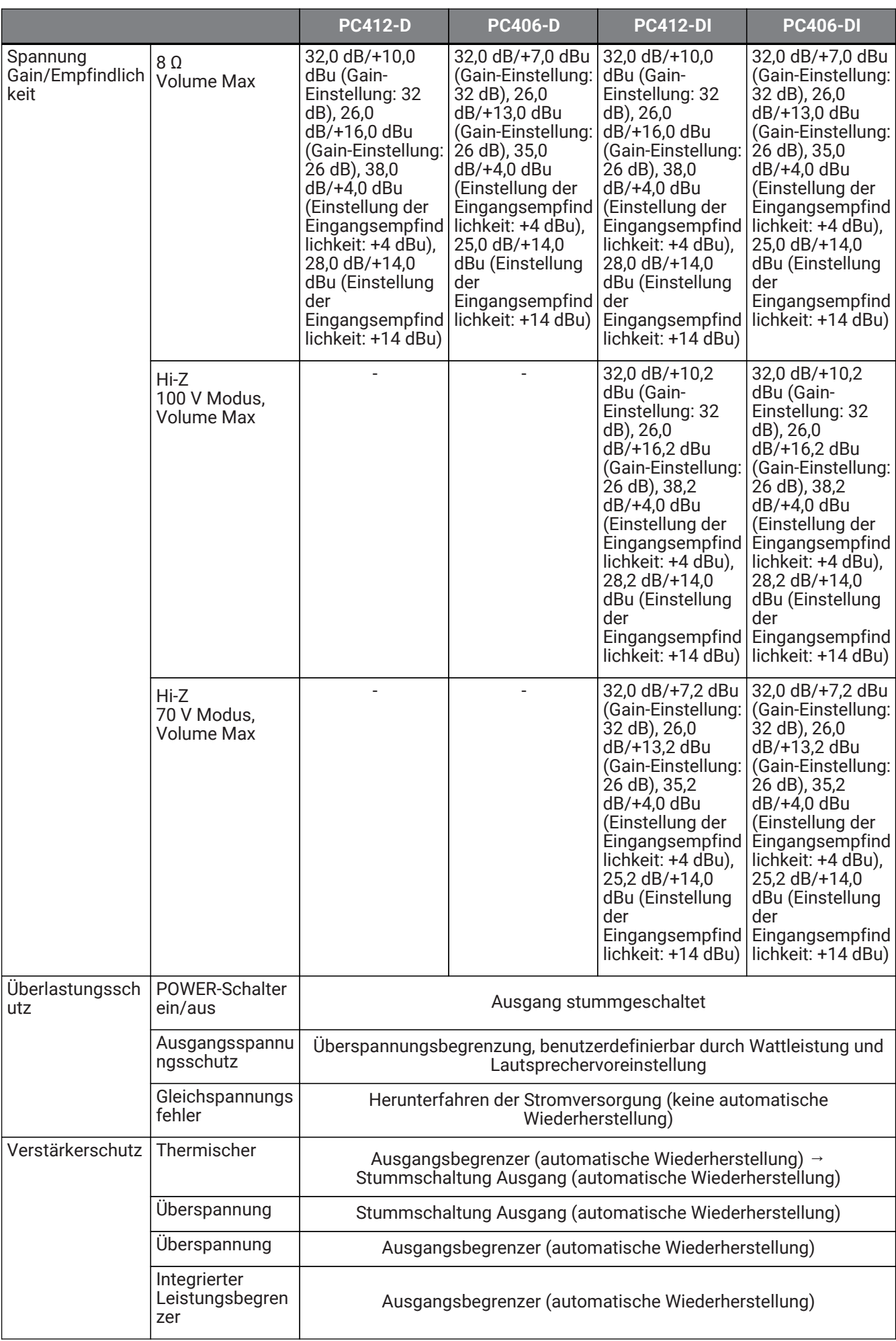

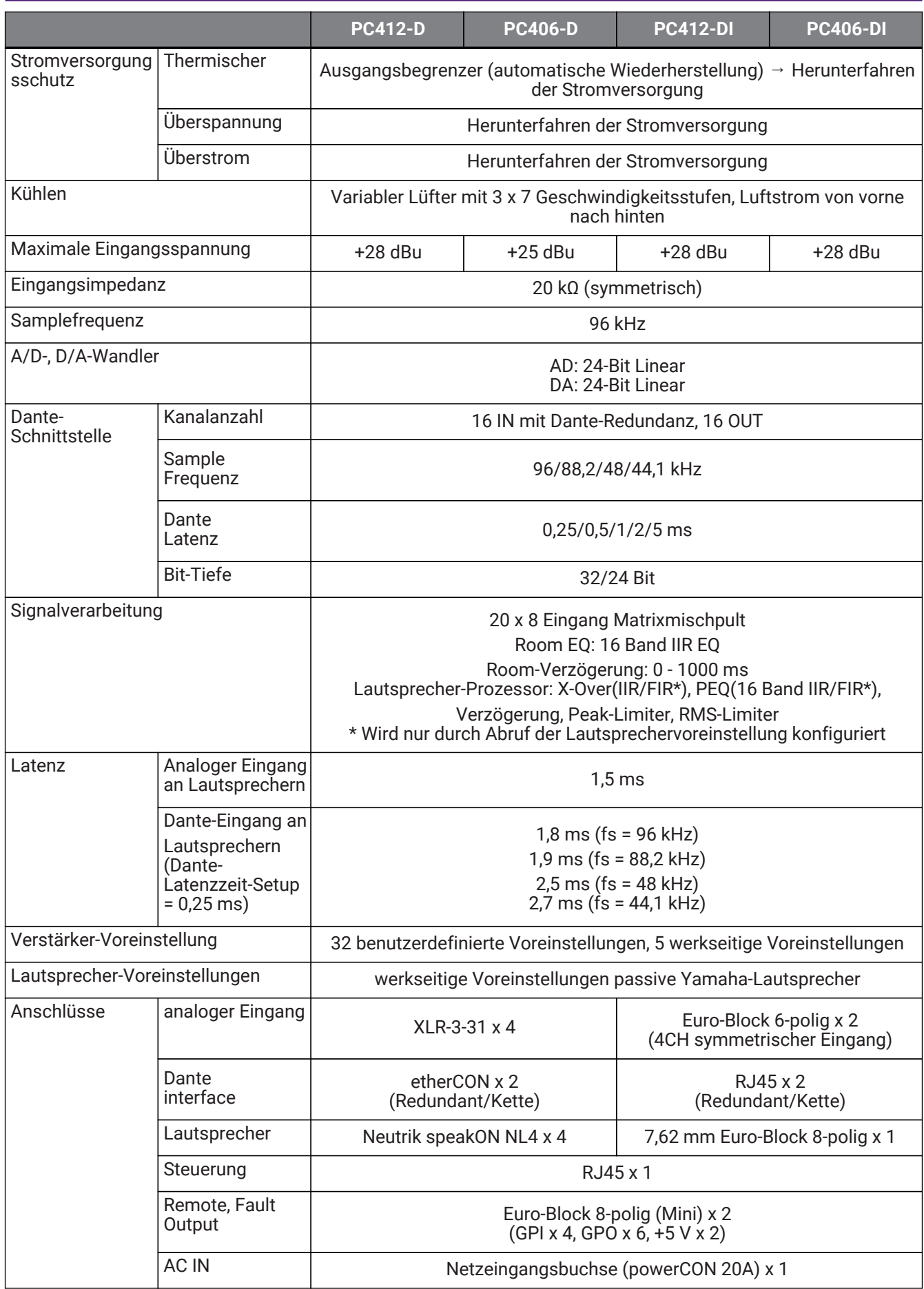

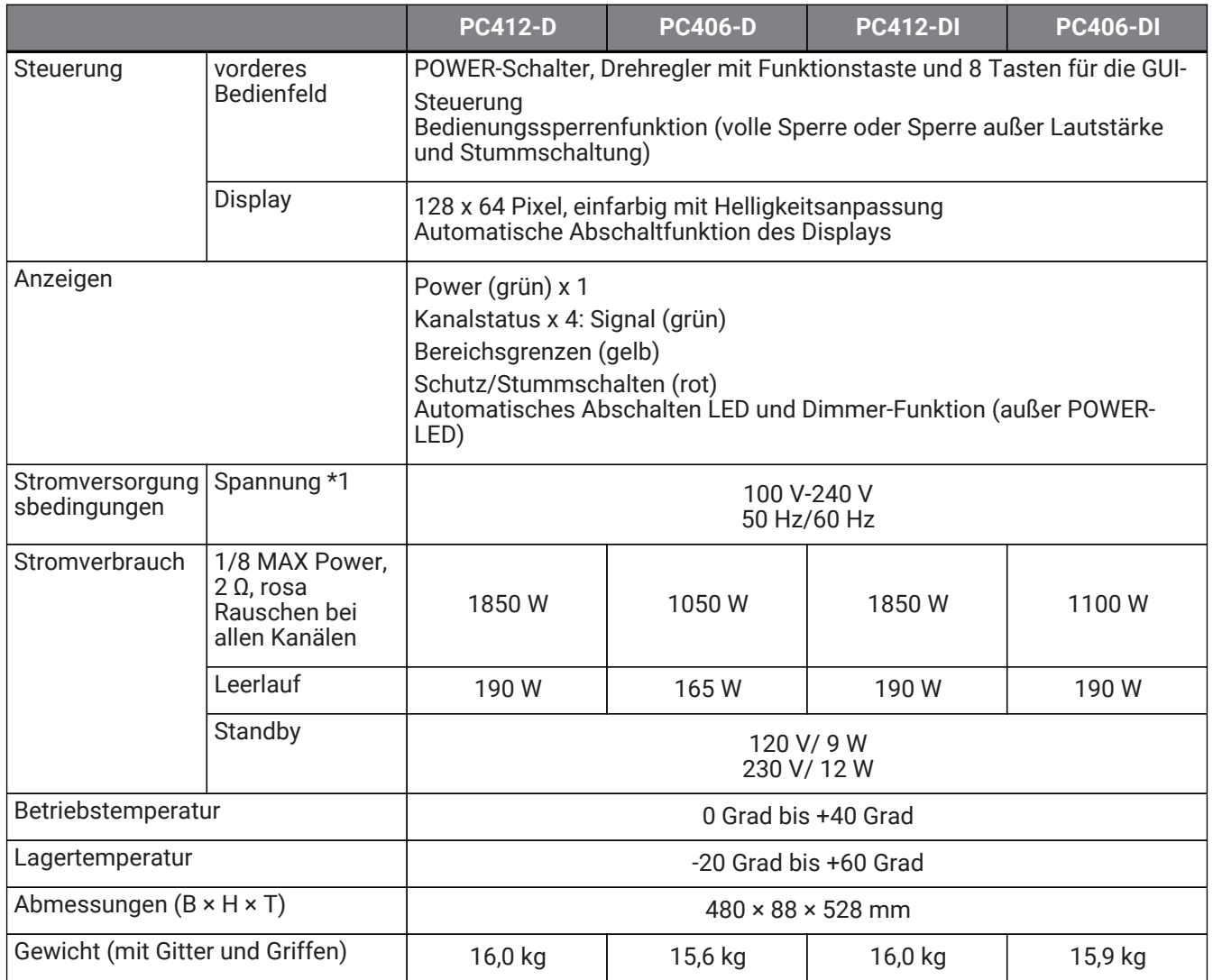

\*1 Der Betrieb des Geräts wurde an einer Spannungsabweichung von der angegebenen Versorgungsspannung um ±10% überprüft.

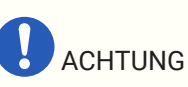

- Verwenden Sie beim Messen der Verstärkerausgabe ein Messgerät, das symmetrische Eingänge unterstützt.
- Ein fehlerhafter Anschluss liefert keine korrekte Verbindung zwischen Masse und Erde und führt zu Fehlfunktionen des Verstärkers oder des Messgeräts.

Die Erläuterungen in diesem Dokument verwenden die neuesten technischen Daten zum Zeitpunkt der Veröffentlichung. Die neuste Version kann von der Yamaha-Website heruntergeladen werden.

### **13.7. Strombedarf**

#### **PC412-D/PC412-DI**

Technische Daten Stromversorgung (PINK NOISE, 100 V/50 Hz Netz)

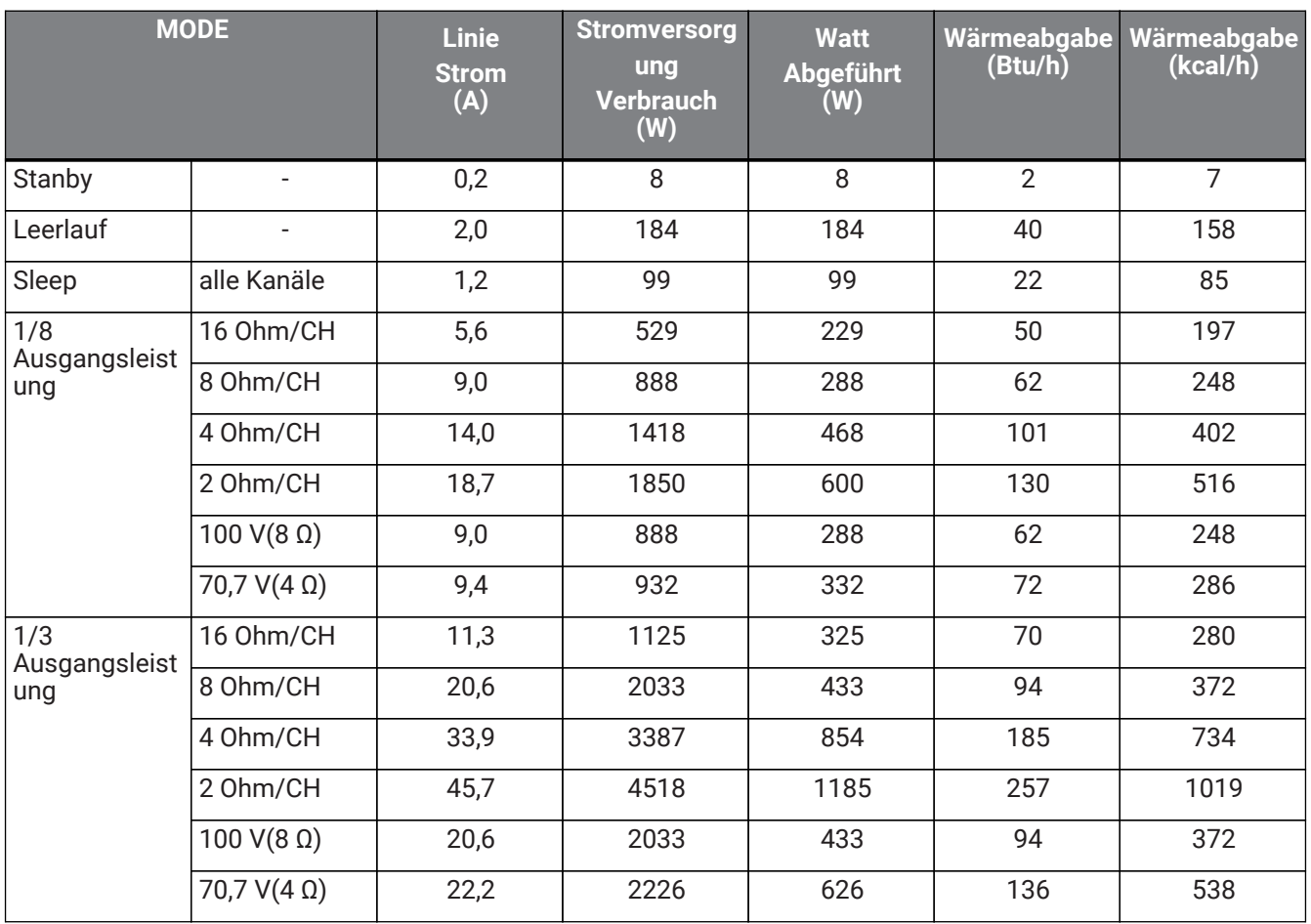

#### **PC412-D/PC412-DI**

Technische Daten Stromversorgung (PINK NOISE, 120 V/60 Hz Netz)

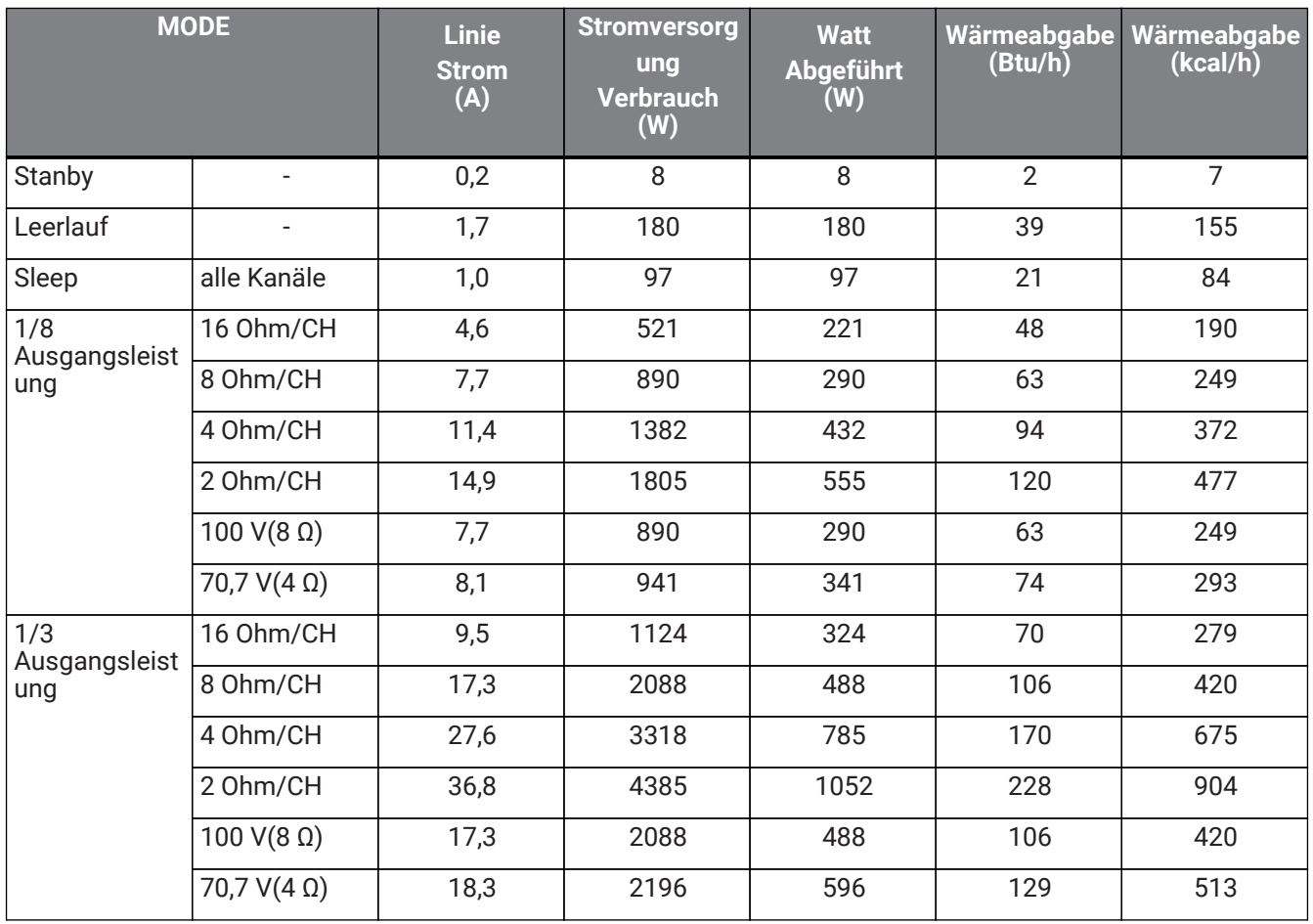

#### **PC412-D/PC412-DI**

Technische Daten Stromversorgung (PINK NOISE, 230 V/50 Hz Netz)

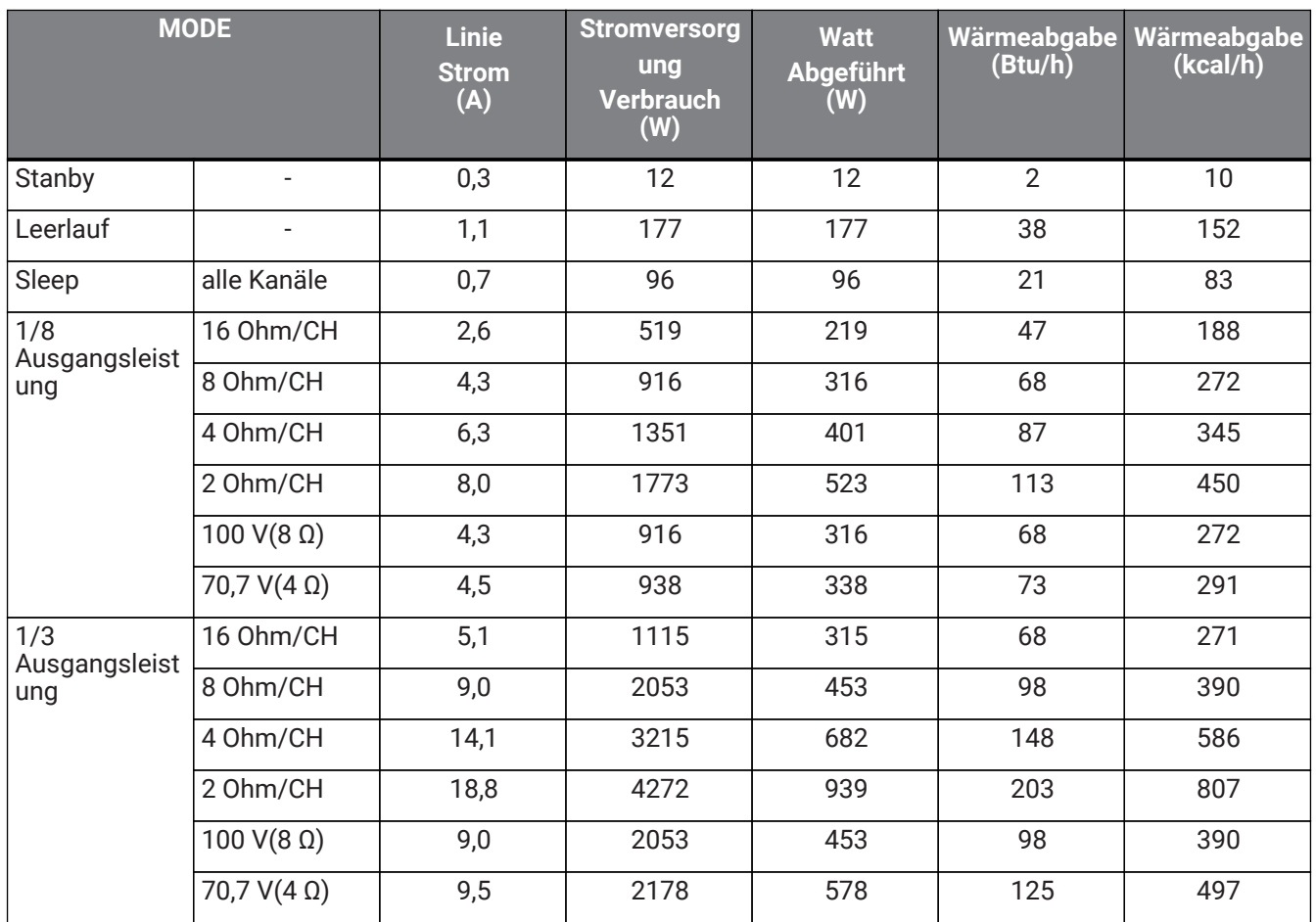

#### **PC406-D**

Technische Daten Stromversorgung (PINK NOISE, 100 V/50 Hz Netz)

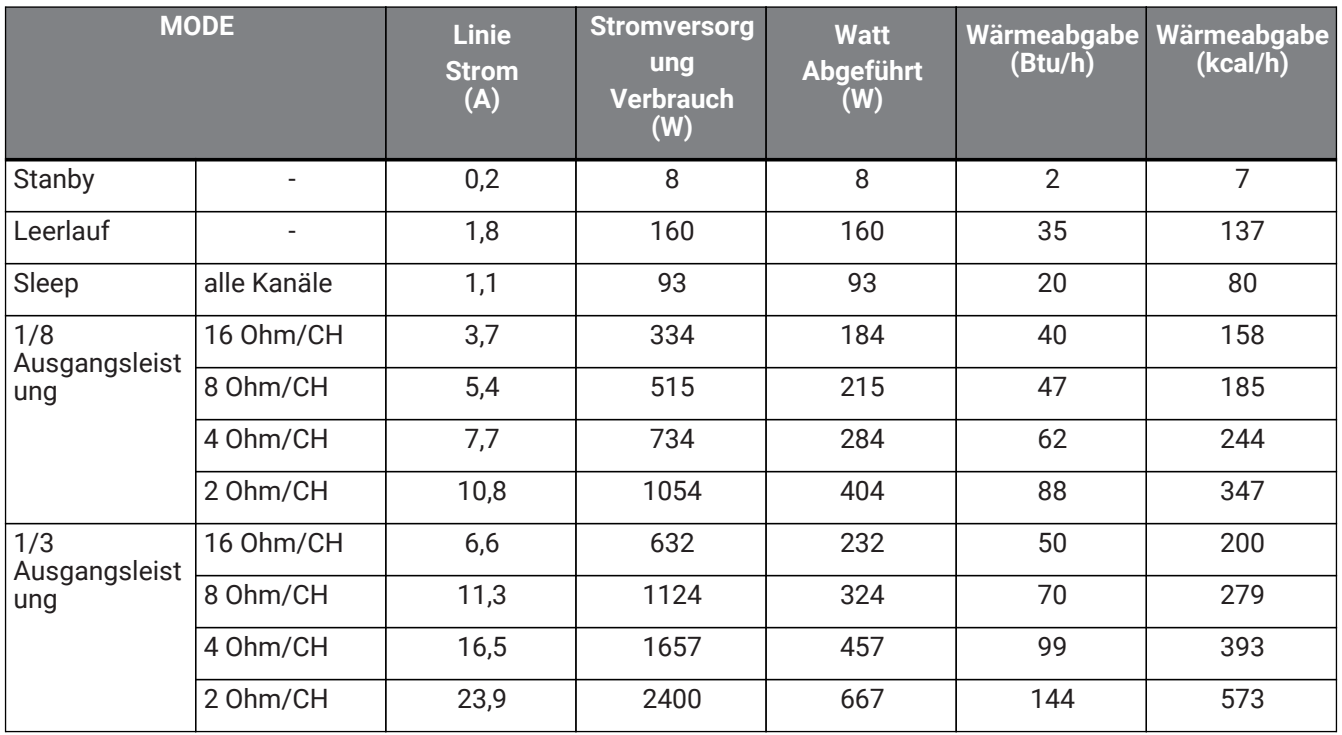

#### **PC406-D**

Technische Daten Stromversorgung (PINK NOISE, 120 V/60 Hz Netz)

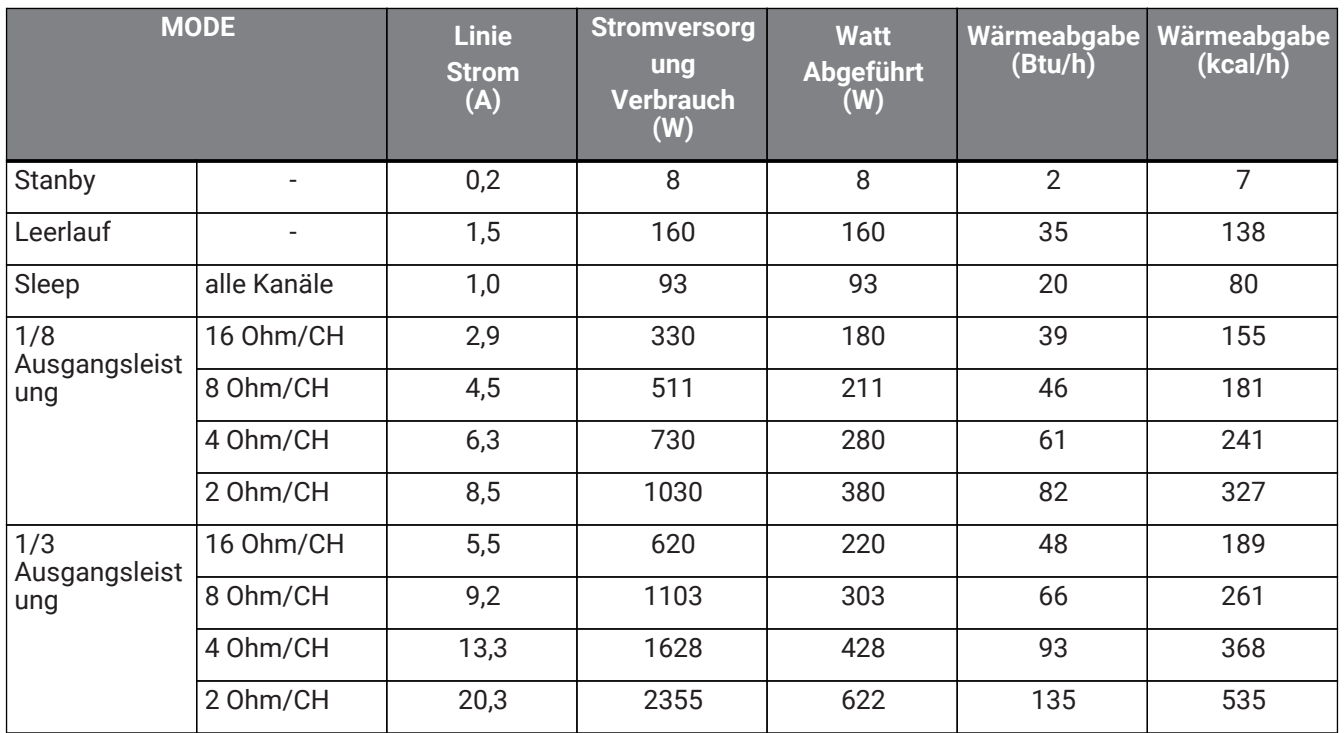

#### **PC406-D**

Technische Daten Stromversorgung (PINK NOISE, 230 V/50 Hz Netz)

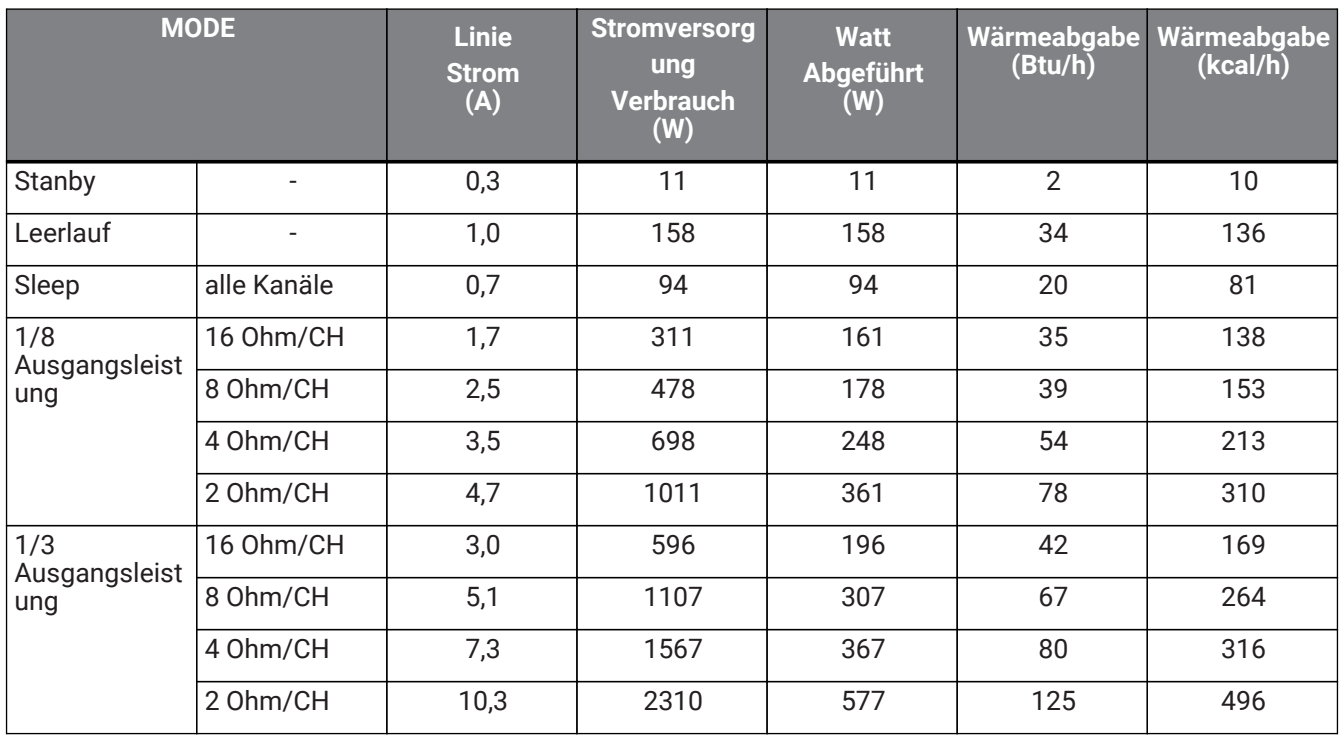

#### **PC406-DI**

Technische Daten Stromversorgung (PINK NOISE, 100 V/50 Hz Netz)

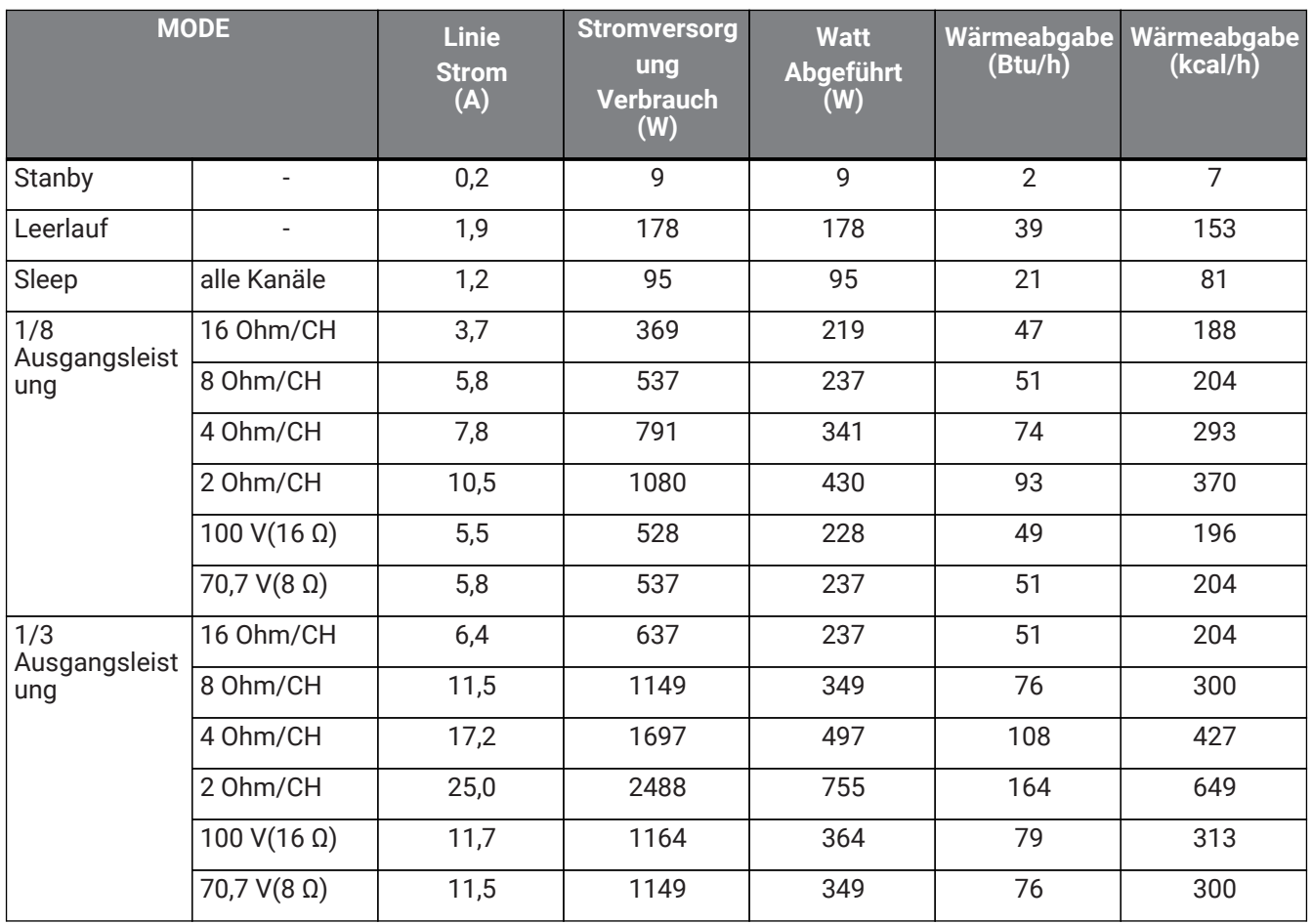

#### **PC406-DI**

Technische Daten Stromversorgung (PINK NOISE, 120 V/60 Hz Netz)

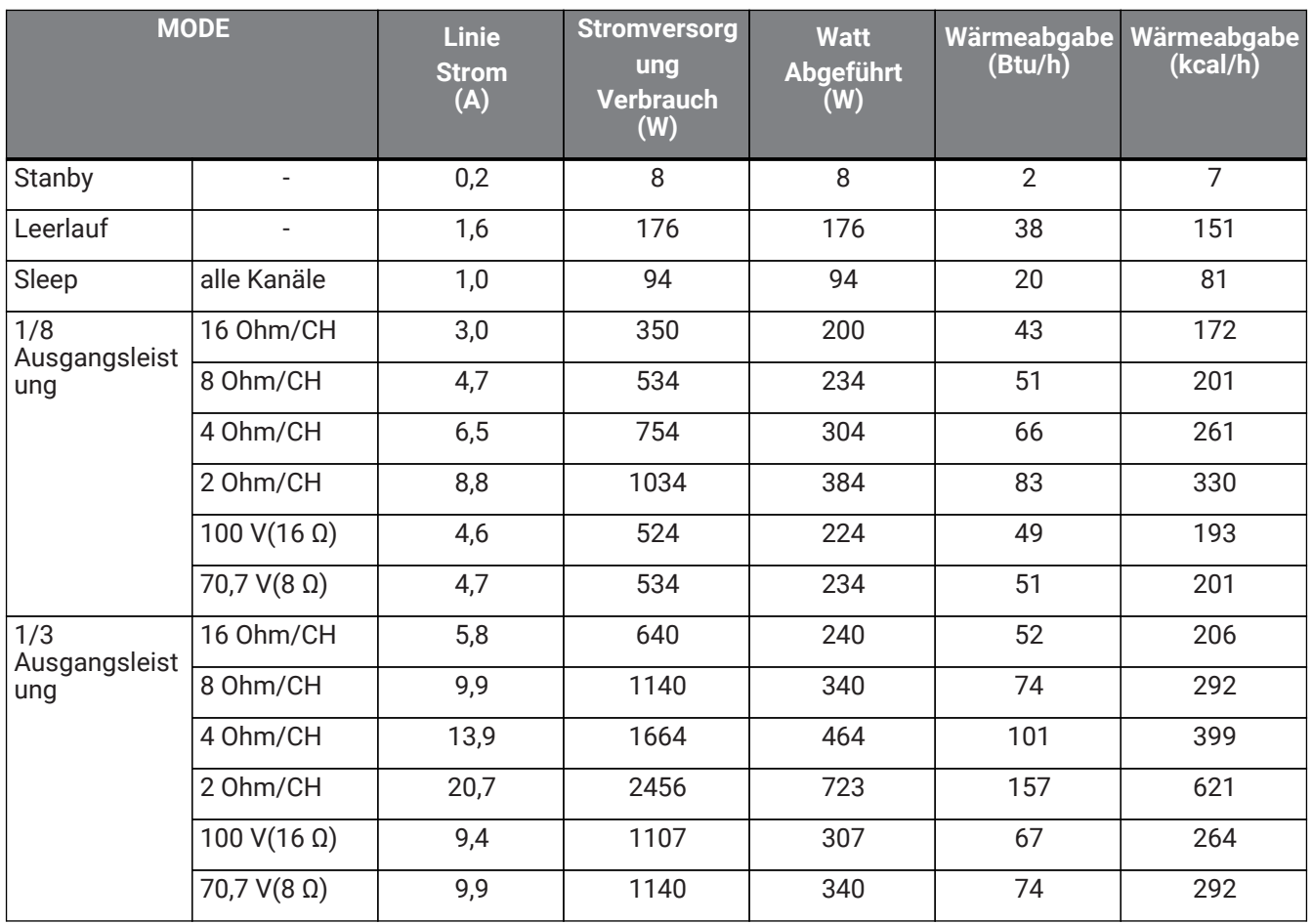

#### **PC406-DI**

Technische Daten Stromversorgung (PINK NOISE, 230 V/50 Hz Netz)

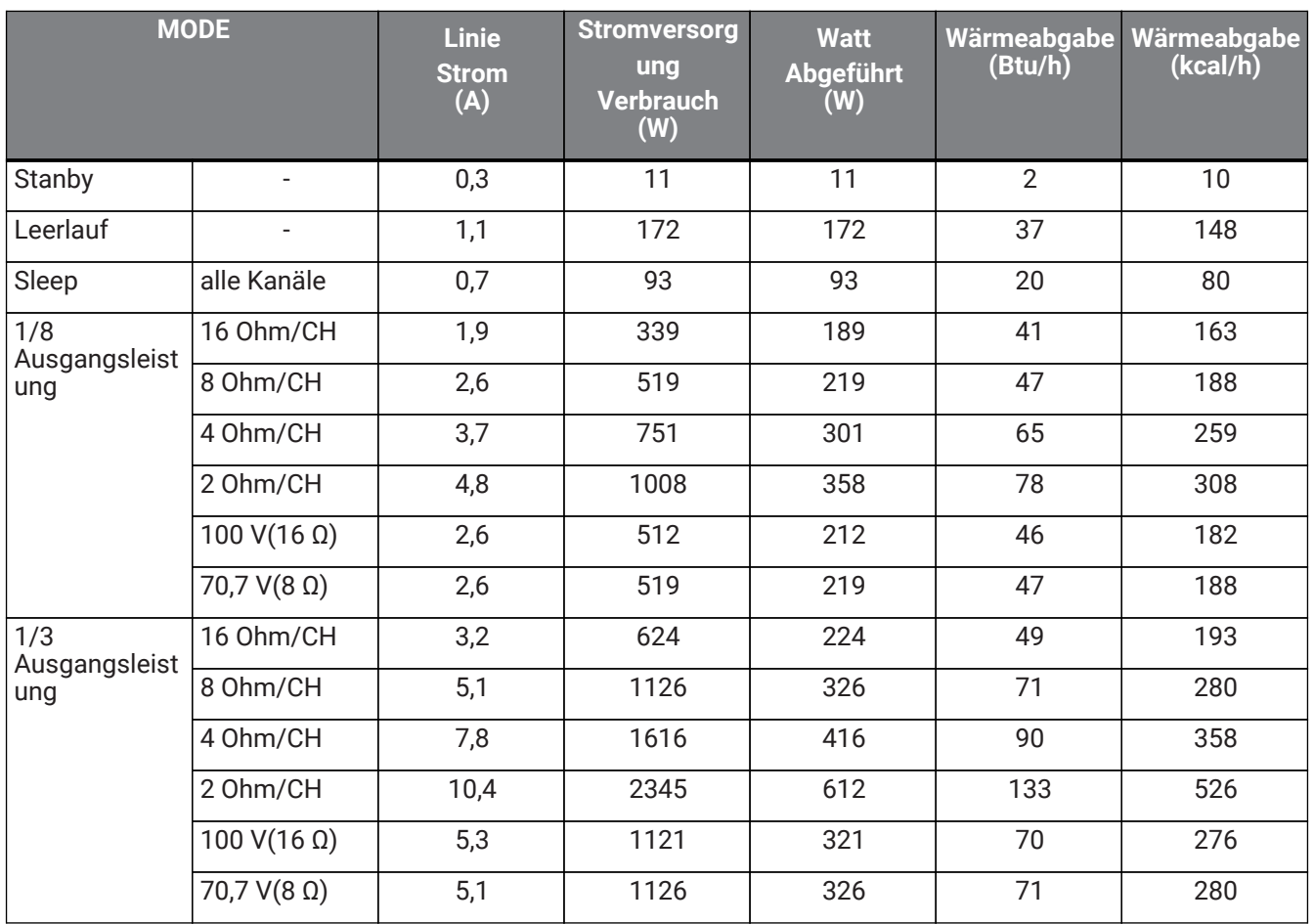

# **13.8. Abmessungen**

Gerät: mm

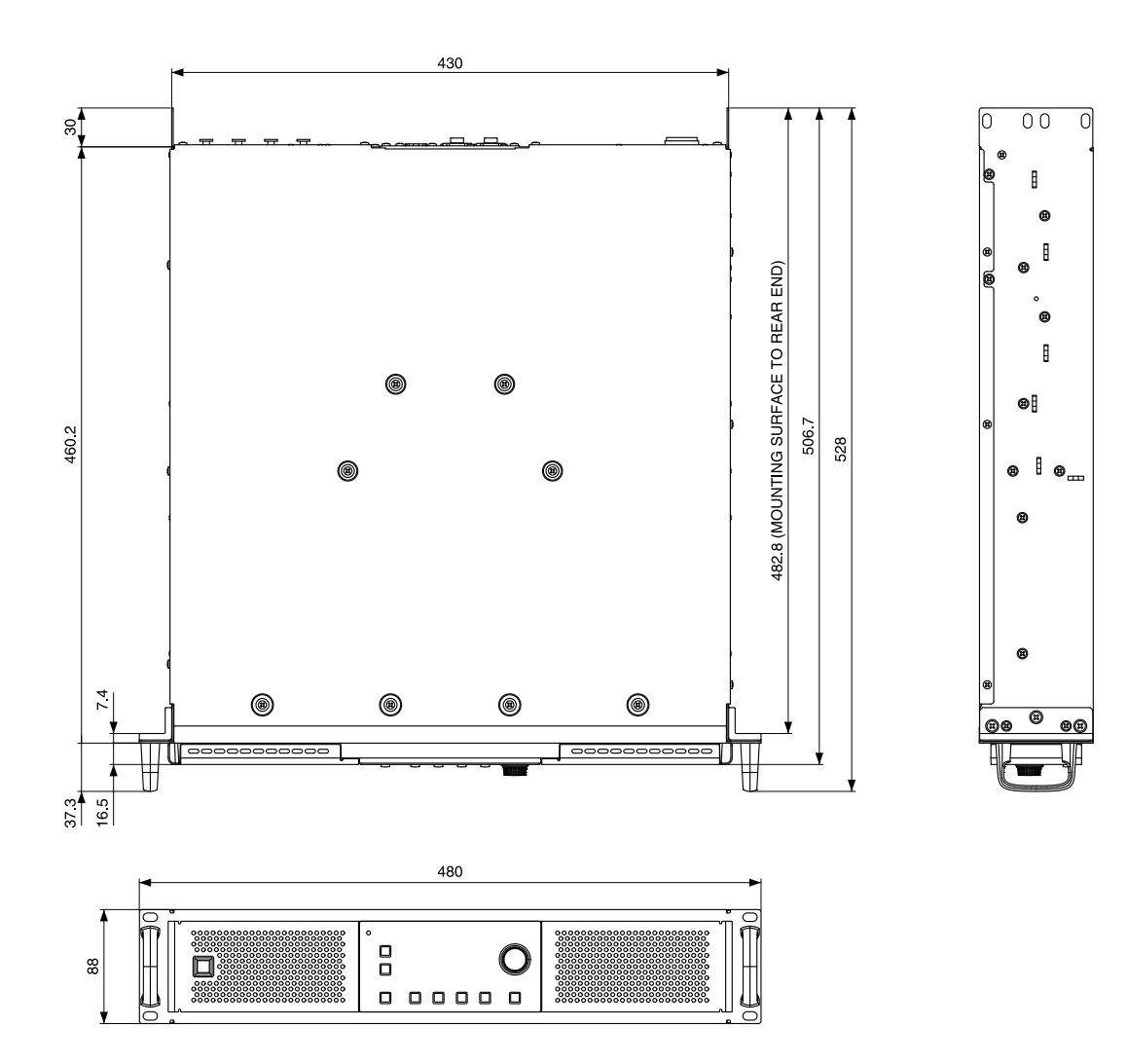

**13.9. Blockschaltplan**

# **PC412-D/PC406-D/PC412-DI/PC406-DI Block Diagram**

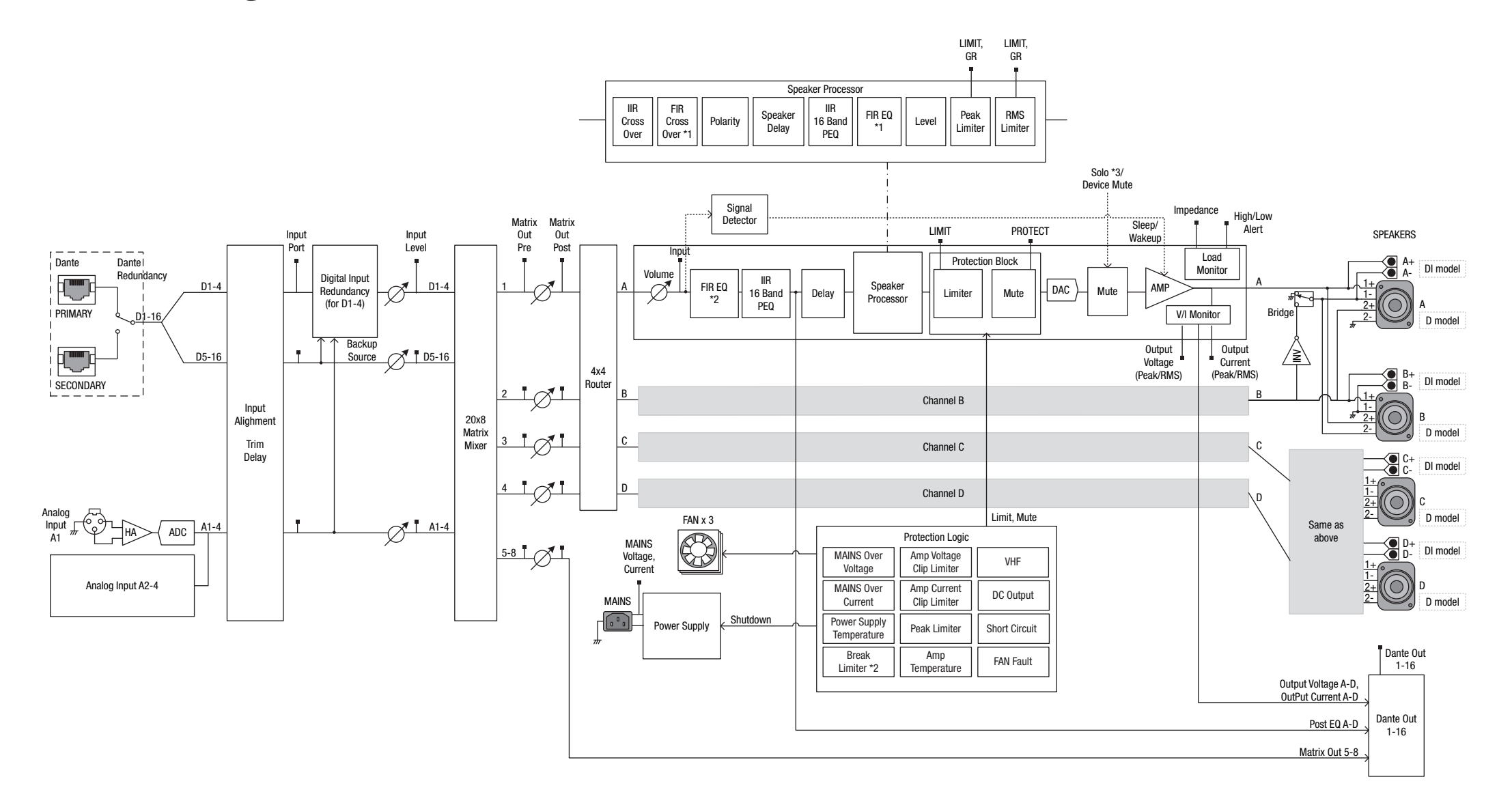

Manual Development Group © 2019 Yamaha Corporation Published 10/2021 YJMA-D0